# UNIVERSIDADE FEDERAL DE MINAS GERAIS FACULDADE DE LETRAS ESPECIALIZAÇÃO EM ENSINO DE LÍNGUAS MEDIADO POR COMPUTADOR

DALILA DÉBORA RIOS CARVALHO

# **PROJETO DE ENSINO: CLASSPAPER**

# **MANUAL DO PROFESSOR**

**Belo Horizonte 2013**

# UNIVERSIDADE FEDERAL DE MINAS GERAIS FACULDADE DE LETRAS ESPECIALIZAÇÃO EM ENSINO DE LÍNGUAS MEDIADO POR COMPUTADOR

DALILA DÉBORA RIOS CARVALHO

# **PROJETO DE ENSINO: CLASSPAPER**

# **MANUAL DO PROFESSOR**

Trabalho de Conclusão de Curso de Especialização apresentado ao Programa de Pós-graduação *Lato Senso* da Faculdade de Letras da Universidade Federal de Minas Gerais como requisito parcial de avaliação no curso Ensino de Línguas Mediado por Computador.

**Belo Horizonte 2013**

# **SUMÁRIO**

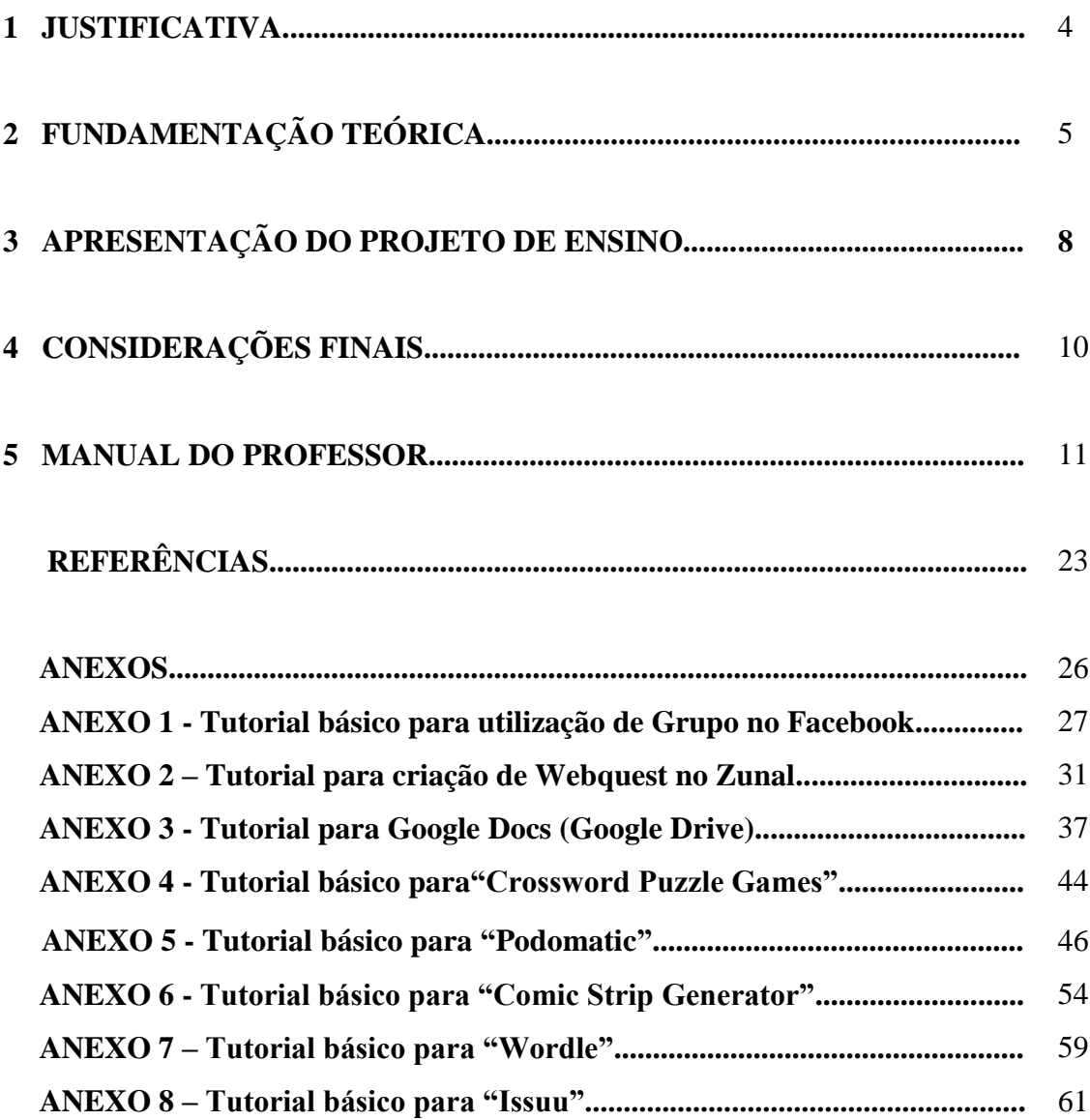

### **1 JUSTIFICATIVA**

O advento da internet e de ferramentas gratuitas virtuais trouxe para a casa das pessoas a facilidade de comunicação e inúmeras possibilidades de entretenimento. Também trouxe recursos que podem fazer do aprendizado um momento interessante de criatividade e interação, um pouco diferente do modo trabalhado em sala de aula.

O principal motivo que nos levou ao desenvolvimento desse projeto foi o a greve dos professores e técnicos das universidades federais que ocorreu em 2012, que de alguma forma fragmentou o nosso curso devido ao calendário ser o mesmo e termos que suspender as atividades do Projeto de Extensão "Curso de Línguas - Expressions" da Universidade Federal de São João Del Rei (UFSJ) durante o período. Assim, ao retomar após quatro meses pudemos reciclar um pouco do que foi aprendido nos meses anteriores a ela.

Seu planejamento foi inspirado primeiramente nas possibilidades dos alunos lidarem com a escrita principalmente de forma mais prazerosa usando a criatividade, e ainda que pudessem aproveitar recursos disponíveis na internet (aplicativos online). Pois os livros didáticos normalmente pedem a criação de um texto por unidade e isso parece pouco, os alunos querem escrever mais, por em prática um pouco do que aprenderam.

Além disso, a fim de proporcionar mais autonomia ao aluno, a Webquest, que é o pilar desse trabalho, desafia os alunos, em conjunto, a explorarem a internet em busca de informações. Ela enfatiza a fusão de várias habilidades, capacidade de pensamento e qualidades pessoais, também é uma forma de integrar currículo e tecnologia.

Portanto, espera-se que esse projeto seja motivador para o desenvolvimento e a consolidação das práticas de leitura, fala e principalmente escrita aprendidas em sala de aula, com a utilização dos recursos disponíveis na internet e a interação online entre os próprios alunos.

# **2 FUNDAMENTAÇÃO TEÓRICA**

O que é uma webquest? Uma WebQuest é um formato de aula como uma investigação orientada – sendo considerado também um ambiente virtual de aprendizagem (AVA), em que a maioria ou todas as informações que os alunos trabalham vem da internet. O modelo foi desenvolvido por Bernie Dodge da Universidade de San Diego, em fevereiro de 1995, com a colaboração de Tom March.<sup>1</sup>

De acordo com DIAS (2010), a Webquest é "um artefato tecnológico que promove o desenvolvimento do aprendizado crítico, a co-construção do conhecimento, a reflexão sobre o que foi aprendido e a transferência para outros domínios da vida acadêmica e pessoas dos envolvidos", assim um ensino baseado em tarefas e colaboração.

A união da Webquest com o Podcasting <sup>2</sup>auxilia na produção e publicação de trabalhos realizados pelos próprios alunos e auxilia no desenvolvimento de habilidades escritas e orais, com relação ao uso do Podcasting no ensino, Souza e Martins (2007, p. 223) sugerem que:

> Uma outra forma de uso do podcasting consiste em fazer com que aprendizes de língua estrangeira disponibilizem arquivos de áudio na web. Suas apresentações são de resultado final de conteúdos previamente planejados e supervisionados de forma colaborativa. Isto é, professores e alunos compartilham juntos desde a confecção do tema até a sua gravação, edição e postagem do conteúdo na Internet.

Em relação a outros enfoques teóricos, o projeto mostrou características da nova metáfora da participação, segundo Sfard (1998), *apud* Paiva (2010), a aprendizagem é "um processo de tornar-se membro de uma determinada comunidade" (p.6) e evoca as ideias de "se estar junto, de solidariedade, e de colaboração" (p.8). Sob a visão epistemológica do Experiencialismo, dentre outros pontos, o conhecimento é dinâmico e social, emerge da participação, envolve inteligência coletiva.

 1 Informações adaptadas do conteúdo disponível em:< <http://webquest.org/>> - acesso em: 03 ago 2012.

<sup>2</sup> **Podcasting** é uma forma de publicação de arquivos de mídia digital [\(áudio,](http://pt.wikipedia.org/wiki/%C3%81udio) [vídeo,](http://pt.wikipedia.org/wiki/V%C3%ADdeo) [foto,](http://pt.wikipedia.org/wiki/Foto) [PPS,](http://pt.wikipedia.org/wiki/PPS) etc…) pela [Internet,](http://pt.wikipedia.org/wiki/Internet) através de um [feed](http://pt.wikipedia.org/wiki/Feed) [RSS,](http://pt.wikipedia.org/wiki/RSS) que permite aos utilizadores acompanhar a sua atualização. Com isso, é possível o acompanhamento e/ou [download](http://pt.wikipedia.org/wiki/Download) automático do conteúdo de um podcast. A palavra "podcasting" é uma junção de [iPod](http://pt.wikipedia.org/wiki/IPod) - marca do aparelho de midia digital da [Apple Inc.](http://pt.wikipedia.org/wiki/Apple_Inc.) de onde saíram os primeiros scripts de podcasting -, ou a sigla para Personal On Demand (numa tradução literal, algo pessoal e sob demanda), e broadcasting (transmissão de rádio ou televisão). A série de arquivos publicados por podcasting é chamada de *podcast*. O autor de um [podcast](http://pt.wikipedia.org/wiki/Podcast) é chamado *podcaster*. (pt.wikipedia.org/wiki/Podcast – acesso em 03 set. 2012

Como referencial teórico, ainda, norteiam este projeto os trabalhos de Vygotski (2007), apud Filatro (2007), que valoriza a relação entre linguagem e pensamento e a interação com os outros indivíduos, determina a aculturação que promove o conceito de desenvolvimento proximal, ou seja, a possibilidade da passagem de uma capacidade potencial para a capacidade real de aprendizagem. Segundo os pressupostos da cognição situada,

> O conhecimento está localizado na ação de pessoas e grupos. Aprender é muito mais ação individual de obter informação geral a partir de um corpo de conhecimento descontextualizados. É um fenômeno social, um processo dialético que envolve interagir com outras pessoas, ferramentas e o mundo físico [...] Assim, interação social e colaboração são componentes críticos para a aprendizagem. (Filatro, 2007, p.86)

Em referência à abordagem/método de ensino, observa-se similaridade entre o estudo supracitado e traços da *Experiential Approach* (Abordagem Experiencial) e que puderam ser observadas no presente projeto no que diz respeito ao ensino de escrita em língua estrangeira. De acordo com Stephen (1980), *apud* Scott (1993):

"Essa abordagem é baseada em quatro premissas: 1) uma boa produção escrita é motivada por sentimentos e experiências pessoais, 2) a escrita proveniente da experiência pode abarcar diferentes tipos de discurso, 3) a escrita baseada na experiência geralmente requer dos alunos uma produção para um leitor que não seja o professor e 4) a estrutura da escrita é formada na medida em que se desenvolvem ideias para si mesmo ou para determinado público. Essa abordagem normalmente integra a abordagem do processo em que se foca no aprendizado através da prática (ao invés do estudo de regras), edição em dupla, e auto-avaliação". (Stephen, 1980, apud SCOTT, 1996. P. 142-143).<sup>3</sup>

Lund, D.M., & Sanderson, D.A. (1999) igualmente colaboram com esse projeto ao destacarem as contribuições da criação do jornal de classe para os alunos:

> Incentiva crianças [e também adultos] a ler e escrever de forma que lhes permitam dar sentido à linguagem real em contextos reais e provavelmente para ajudá-los a desenvolver as habilidades necessárias para se tornarem leitores e escritores fluentes. A criação de um jornal de

1

 $3$  This approach is based on four premises: 1) the best student writing is motivated by personal feelings and experience, 2) writing from experience can be done in many modes of discourse, including expository and academic modes, 3) writing from experience generally requires that students write for a readership that is often someone other than the teacher, and 4) the structure of writing is learned as one shapes ideas for oneself and for an audience. This approach commonly integrates the process approach in that it focuses on learning by doing (rather than studying rules), peer editing, and self-assessment (Stephen, 1980). (no original)

classe fornece esse contexto real, e, portanto, faz uma excelente escolha como base para um projeto concebido com este objetivo em mente;

- O uso do computador motiva os alunos a aprender, e suas atitudes em relação ao gênero jornal são afetadas pela participação ativa na produção de um jornal autêntico e original criado por eles mesmos;
- Habilidades em escrita formal são mais bem desenvolvidas com uma "abordagem de processo", que passa por cinco fases distintas: pré-escrita, composição ou elaboração, revisão, edição e publicação. O uso dessa abordagem ajuda os alunos a compreender mais plenamente o processo de produção de documentos formais escritos, como revistas e jornais. (Lund, D.M.,  $\&$  Sanderson, D.A., 1999)<sup>4</sup>

Ainda nos guiam os estudos de Tapscott (1999), expostos por Xavier (2005), ao se referir ao "jeito novo" de ensinar e as suas implicações para o aluno:

- $\bullet$  Centrado no aluno = aprendizes ativos
- $\bullet$  Participação ativa do aluno = muita motivação
- Trabalho coletivo = equipe constrói habilidades construídas coletivamente
- Professor articulador = aprendizagem adequada às mudanças no mundo
- Ensino dinâmico = material didático on-line substitui livros etc.
- Aprender a aprender = competências voltadas para a Era da Informação

Também lembra-nos Xavier (2005) que o professor para acompanhar a nova geração de alunos, deve se tornar outro mestre, com várias outras funções, como as de: pesquisador, articulador do saber, gestor de aprendizagens, consultor e motivador da "aprendizagem pela descoberta". Em meio a diferentes maneiras de leitura e escrita, o professor é sujeito a diferentes abordagens pedagógicas que "ultrapassam os limites físicos das instituições de ensino", principalmente no que diz respeito a:

> - velocidade do próprio ato de apreender, gerenciar e compartilhar as informações;

1

 $\bullet$ <sup>4</sup> Encouraging children to read and write in ways that allow them to make sense of real language in real contexts is more likely to help them develop the skills necessary to become fluent readers and writers. Creation of a class newspaper provides such a real context, and thus makes an excellent choice as the basis for a project designed with this goal in mind.

Use of the computer motivates students to learn and students' attitudes toward the newspaper genre are affected by active participation in the production of an authentic and original newspaper of their own.

Abilities in formal writing are best developed with a "process approach" that goes through five distinct phases: prewriting, composing or drafting, revising, editing, and publishing. Using this approach helps students more fully understand the process of producing formal written documents, such as magazines and newspapers. (no original)

- verificação *on-line* pela Internet da autenticidade das informações apresentadas, com condição de comprovar ou corrigir os dados expostos virtualmente em um site da grande rede, quando, por exemplo, surgir uma dúvida sobre quem teria recebido o prêmio nobel de literatura em um certo ano, cuja dúvida será resolvida acessando as informações indexadas na rede mundial de computadores;

- ampliação do dimensionamento da significação das palavras, imagens e sons por onde chegam as informações a serem processadas na mente do aprendiz;

- crescimento da participação de outros interlocutores na "composição coletiva" e, às vezes, simultânea de textos na Internet como ocorre com os *chats* (conversas por escrito e auxiliadas por ícones de modo simultâneo e à distância entre várias pessoas de diversas partes do país ou do mundo), bem como acontece com as *hiperficções colaborativas* (que consistem na escrita de um texto literário na rede com a colaboração real de várias pessoas no espaço virtual). A conseqüência mais visível dessas construções coletivas é a divisão do trabalho de autoria, tornando os envolvidos co-autores, logo, coresponsáveis e mais comprometidos com o discurso ali elaborado por cada um dos participantes. Xavier (2005, p.4)

Envolvendo questões de letramento, segundo Barton (1998, p.9), *apud* Xavier (2005), há existência paralela de vários tipos de Letramento, segundo ele:

> Letramento não é o mesmo em todos os contextos; ao contrário**,** há diferentes Letramentos. A noção de diferentes letramentos tem vários sentidos: por exemplo, práticas que envolvem variadas mídias e sistemas simbólicos, tais como um filme ou computador, podem ser considerados diferentes letramentos, como letramento fílmico e letramento computacional (computer literacy). (Barton, 1998 *apud* Xavier, 2005, p. 4).

Esses conceitos são importantes, pois o processo de ensino deve estar consoante com o letramento atual e seus objetivos, já que de acordo com Barton (1998) os letramentos mudam no decorrer da história, em cada contexto; além de serem modificados ou impostos aos poucos por instituições sociais.

## **3 APRESENTAÇÃO DO PROJETO DE ENSINO**

O Projeto **Webquest: Class Paper** tem como objetivo principal a prática das habilidades de escrita (writing), e também leitura (reading) e fala (speaking) – esta última, se oportuno, por meio de Podcasting - através da criação de um jornalzinho de classe (Class Paper) de quatro a seis páginas, em que cada aluno terá uma ou mais funções para a criação do jornal que será orientada por meio de uma Webquest. Com isso, os alunos podem por em prática conteúdos aprendidos em sala de aula. Igualmente, busca promover a interação entre aluno-aluno e aluno-computador, com o uso de ferramentas e aplicativos disponíveis na internet. O jornal

criado pelos alunos será disponibilizado para leitura online por outros estudantes do idioma. Portanto, um projeto baseado em tarefas e colaboração.

**Ferramentas Necessárias:** para a implementação do projeto são necessários computadores com acesso à internet, softwares multimedia, câmera digital (ou scanner) e editor de texto que suporte figuras e gráficos simples (como Microsoft ® Office Word ou similar). Além do Facebook <www.faceboo.com>, para a discussão do Grupo e do Zunal [<www.zunal.com>](http://www.zunal.com/) para a Webquest, para a execução das tarefas, serão utilizados os recursos: *Strip Generator*  <www.stripgenerator.com>, *Crossword Puzzle*  [<www.crosswordpuzzlegames.com/create.html>](http://www.crosswordpuzzlegames.com/create.html), Wordle [<www.wordle.net>](http://www.wordle.net/), Podomatic [www.podomatic.com](http://www.podomatic.com/)*, Google Docs <drive.google.com*> *Issuu* [www.issuu.com,](http://www.issuu.com/) dentre outros escolhidos pelos próprios alunos.

**Público-alvo:** formado por alunos adultos de cursos livres que tenham ao menos nível préintermediário de inglês e que já tenham alguma familiaridade com computadores e novas tecnologias.

**Modalidade:** totalmente à distância

**Duração:** aproximadamente 8 semanas.

**Atividades do projeto:** O projeto pode ser dividido em, basicamente, duas partes maiores: a primeira parte envolve alguma discussão sobre o gênero jornal (formato e estilo) e a leitura do(s) livro(s) ou contos escolhido pelo professor; a segunda é voltada para a Webquest e criação do jornalzinho.

## **Cronograma:**

*Semana 1 :* Apresentação do projeto, socialização, divisão e criação dos grupos.

*Semana 2:* Conhecendo a estrutura do jornal, divisão de tarefas e distribuição dos livros para leitura.

*Semana 3:* O professor passa o link da Webquest para os alunos iniciarem as tarefas

*Semana 4:* Prosseguimento dos trabalhos. *Feedback* dos colegas.

*Semana 5:* Prosseguimento dos trabalhos e entrega das sinopses.

*Semana 6: Feedback.e* votação das sinopses.O professor monitora as tarefas sendo executadas pelo grupo online.

*Semana 7 (Opcional): Feedback* e votação.

*Semana 8:* Prazo final para entrega dos trabalhos.

**Avaliação:** Serão avaliados o processo e o produto. Deverão ser atribuídos 100 pontos divididos pelos cinco (5) itens abaixo:

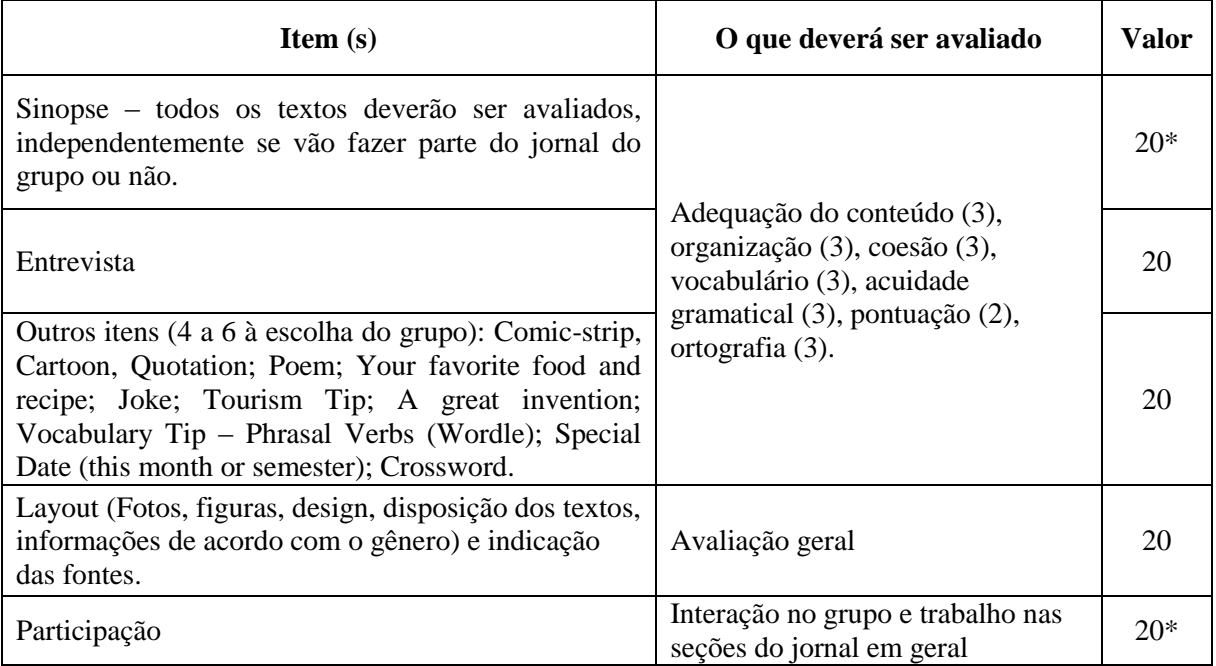

\*pontuação individual

O áudio também poderá ser avaliado, por seções ou de modo global, nele poderão ser observados pronúncia e entonação.

# **3 CONSIDERAÇÕES FINAIS**

Para finalizar, no momento que vivemos o auge da internet, em que todos os meios se integram e grande parte da população mundial está conectada, é mais do que interessante aproveitar a ocasião e complementar ou unir práticas de sala de aula aos recursos multimédios (incluindo-se a internet), para proporcionar um ensino-aprendizagem prazeroso para ambos, professor e aluno.

# **4 Manual do Professor**

# **Bem-vindo a "Webquest: Class Paper"**

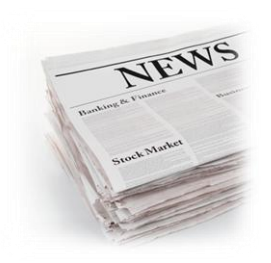

**A Webquest: Class Paper,** como toda webquest, é uma webquest em que os alunos terão funções ou papéis, ela conterá instruções e links

para aplicativos e serviços online gratuitos para que os alunos produzam seu próprio jornal de classe virtual. Durante a criação os alunos podem por em prática o que aprenderam em sala de aula, praticando a escrita e também a fala. Esse material ficará disponível online para que outros estudantes de inglês tenham acesso para leitura.

A ideia desse projeto é que os alunos – se não houver disponível na escola uma sala com computadores com acesso a internet – façam tudo, toda ou a maior parte do tempo, no conforto de suas casas. E o contato com os colegas e professor pode ser feito por um ambiente virtual de aprendizagem (AVA), sugerimos a criação e um grupo no Facebook, pois é em formato de sala de bate-papo (*chatroom)* e é possível postar links, figuras e arquivos, principalmente se a maioria dos alunos já forem membros, sugerimos também o Google Docs (Vide anexo 3 - **Criação de documentos para edição cooperativa)**, em que os alunos podem conversar e editar os seus textos em conjunto, mas nada impede que outros meios sejam utilizados.

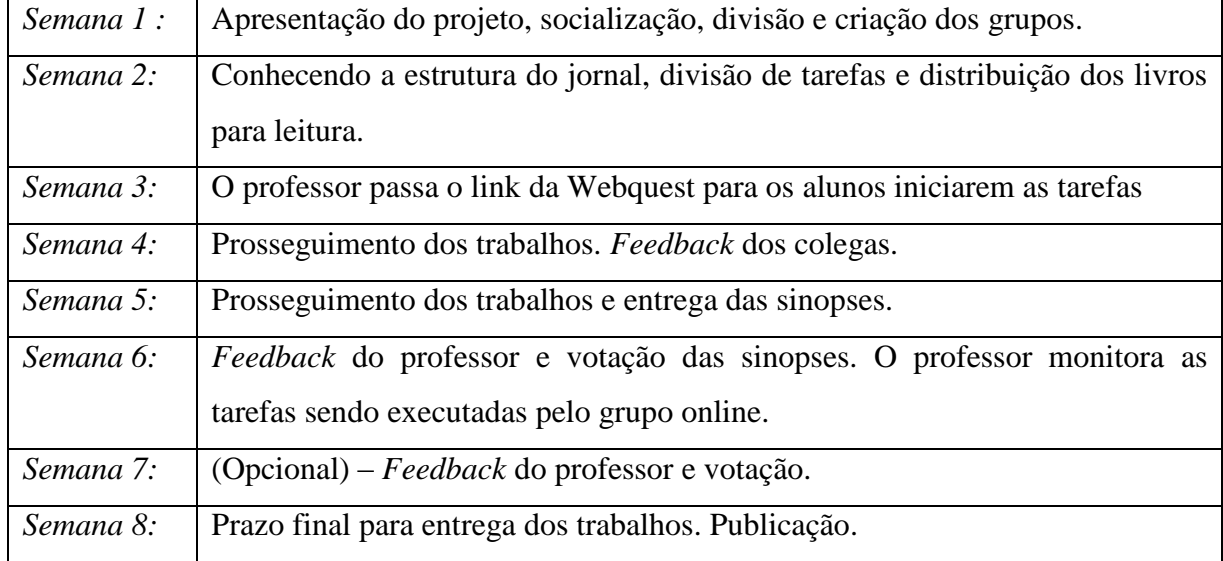

Segue abaixo o cronograma proposto para a implantação do projeto:

### **SEMANA 1 – Apresentação do Projeto e criação dos grupos**

- Crie um grupo de discussão online como no Facebook (se todos os membros já forem usuários– vide *Anexo 1 - "Tutorial para Grupo no Facebook*) para a turma toda tirar dúvidas gerais e divida os alunos em grupos de 4 a 5 membros e crie um Grupo no Facebook para cada um desses grupos de alunos também. Convencionar com os membros dos grupos que eles só podem conversar em inglês dentro do(s) grupo(s). Faça parte de todos grupos para monitoração e também intervenção quando necessário.
- Exponha o objetivo do projeto no grupo geral, que é a criação de um jornalzinho de classe de variedades orientado, de quatro (4) a seis (6) páginas (passe o link da Webquest criada e deixe todas essas informações e links disponíveis para consulta de preferência em inglês) e que inicialmente terão que ler um livro ou conto (escolha um ou mais para cada aluno de acordo com o nível) e fazer uma espécie de sinopse sobre ele. Para algumas sessões do jornal serão também utilizados alguns aplicativos online que serão disponibilizados na webquest.

# **SEMANA 2 – Conhecendo a estrutura do jornal e divisão de tarefas**

- Para integrá-los ao assunto e haver maior familiarização com o gênero, dentro do grupo geral pergunte qual a primeira parte que eles leem ao pegar um jornal e por que. E também o que difere o formato do jornal de outros textos que eles leem. Também disponibilize no grupo geral da turma alguns exemplos de jornais famosos em língua inglesa (podendo ser somente o link ou a imagem), inicialmente a primeira página. Para encontrar, acesse o site do Google (http://www.google.com/), escolha a aba imagens e digite "newspaper front page", copie o link e cole no grupo para que os alunos possam acessar.
- Com base nesses modelos, pedir que listem os itens essenciais de um jornal. Seus alunos provavelmente não estarão familiarizados com esse vocabulário. Exponha um ou dois e depois deixe que apresentem outros, discutindo nos grupos de trabalho.

Oriente-os também a procurar por esses termos em um site de busca (Google, por exemplo). Exemplos: black and white ink, graphics, headline, column format, tables. Depois, explorar e ver que itens essenciais não podem faltar (para quando eles forem criar os deles), exemplos: title, edition information, date (frontpage); photos, images, etc. Trazer para o grupo maior e fazer um *brainstorming* dos itens, e lembrá-los de consultar essas informações quando forem fazer seus jornais.

- Divisão de tarefas dentro dos grupos: explicar que cada membro do grupo deverá assumir 1 ou 2 papéis (dependendo do tamanho do grupo). Papéis/funções disponíveis: *interviewer/editor, leisure editor, photographer, designer (chief-editor), podcaster".* Os papéis podem ser combinados, por exemplo, o fotógrafo pode ser editor de alguma seção também, e o designer também pode ser editor de alguma seção. Essas escolhas podem ser deixadas a critério do grupo, mas monitore a divisão de tarefas, verificando se todos estão com pelo menos um papel ou atribua um líder em cada grupo para garantir uma boa divisão de tarefas.
- Esclareça para os alunos que eles devem pensar nesses quatro itens ao começar a criar os textos de acordo com a proposta de trabalho:
	- o Qual é o propósito da escrita? (descrever, convencer, informar...)
	- o A quem ela se destina? (um amigo, outros alunos)
	- o Que estilo de escrita é mais apropriado? (formal, informal, didático...)
- Entregue  $o(s)$  livro(s) ou conto(s) escolhidos para leitura de acordo com o nível Estipule um prazo de no máximo duas (2) semanas para entrega de uma pequena sinopse deles. Lembre-os que a sinopse deve ser com suas palavras, com o que aprenderam em sala de aula, evitando usar estruturas desconhecidas.

#### **SEMANA 3 - Webquest**

Nessa semana os alunos irão trabalhar com a Webquest propriamente dita.

## **O que é uma Webquest?**

O conceito de Webquest foi criado em 1995 pelo professor Bernie Dodge, com o objetivo de utilizar a internet como recurso de pesquisa, aproveitando a sua imensa quantidade de informações. Segundo Dodge, uma Webquest é "uma atividade investigativa, em que alguma ou toda a informação com que os alunos interagem provém da Internet." Dessa forma, o uso da Internet como fonte de pesquisa será guiada pela tarefa proposta na Webquest.

Uma Webquest sempre parte de um tema central e é elaborada a princípio pelo professor e solucionada pelos alunos, onde estes trabalharão em grupos para solucionar a tarefa proposta. Ela é dividida em módulos ou estruturas servindo de orientação para os alunos. Segue abaixo os módulos de uma WQ baseados em DIAS (2010):

- Introdução: apresenta o tema para os alunos terem uma ideia sobre a tarefa.
- Tarefa: descrição da tarefa e o que se espera dos alunos na sua execução.
- Processo: detalhar para o aluno o que eles vão fazer para executar a tarefa.
- Recursos: listar os materiais de apoio, como sites, softwares, etc.

• Avaliação: explicar como será o processo avaliativo da tarefa, distribuição de pontos e se o aluno será avaliado em participação individual ou coletiva • Conclusão: resumir qual foi o objetivo, o assunto da WQ e se a meta foi alcançada.

• Créditos: é a referência de todo material utilizado na WQ, colocando a URL de imagens e páginas da internet. Aqui também é o espaço de agradecimento para pessoas que ajudaram na elaboração da WQ.

Através destes módulos, os alunos serão guiados passo-a-passo, desde a introdução até chegarem à conclusão. Essa parte de publicação exigiria do professor um conhecimento básico, como serviços de hospedagem e/ou html. Entretanto, existem alguns sites que oferecem serviços de criação e hospedagem gratuita de WQ na internet. Esses sites possuem uma interface de fácil manuseio, onde qualquer pessoa poderá utilizar sem ter um conhecimento técnico. O que foi usado para esta webquest foi o [Zunal.com.](http://www.zunal.com/) (Vide Anexo 2 – Tutorial para criação de webquest no Zunal.com) que possui a maioria dos módulos da webquest proposta acima, como: Introduction (Introdução), Tasks (Tarefa), Process (Processo), Evaluation (Avaliação), Conclusion (Conclusão), além de uma página exclusiva para o professor (Teacher Page)

 Para começar, passe o link da Webquest para os alunos via grupo do Facebook e tenha certeza de que as tarefas ou papéis estejam bem divididos. Esta Webquest está disponível em:<http://zunal.com/webquest.php?w=160851> que pode ser copiada para edição.

Segue abaixo uma reprodução das seções do menu principal do ambiente da webquest criada no Zunal. Os Tutoriais dos aplicativos que serão usados por alunos e professores estão ao final, nos anexos. Ao utilizar o material, o professor deve disponibilizar também os tutoriais básicos dos aplicativos ou sites que os alunos utilizarão ou outro material que achar relevante dentro do grupo da turma ou na própria webquest.

**WebQuest Description:** Students are supposed to develop a four-page paper which uses writing skills and web applications.

**Grade Level:** College / Adult **Curriculum:** English / Language Arts **Keywords:** paper, newspaper, information, writing **Published On:** 2012-08-21 22:55:21 **WebQuest URL:** http://zunal.com/webquest.php?w=160851

## **Introduction:**

Welcome to your Webquest! A four-page paper! This is hard work! Prepare yourself!

#### **Task:**

Your job here is to create a four-page Class Paper in groups with general information and leisure activities to entertain your reader. At the same time you will be reviewing learned structures and vocabulary, and also you will be learning as well. Each group member will assume one or two roles. Here are the options:

- The Interviewer and the synopsis editor (2 people):You will interview an English student and ask about his/her learning process (his/her strategies, etc), don't forget to mention his/her name, English level and other relevant information. And also edit and review the synopsis chosen by the group correcting eventual English mistakes.

- The Leisure editor (2 people): You will create a cartoon (Comic Strip), a crossword and a Wordle\* with phrasal verbs and other expressions learned.

- The Photographer (1): You will provide your group with photos for some sections.

- The Designer - You will design the paper, you can count on the help of your group.

- The "Podcaster" - You will record the main articles, publish and make them available online. All members

- Other sections (choose 4-6):
- Quotation
- A poem
- Your favorite food + recipe
- Jokes
- Tourism Tips
- A great invention
- Special Holiday
- Crossword puzzle

In the end your work will be published online and also be available for other English learners of our course to read and learn with your Paper. Some of the resources and online applications to help you are available under the section Process.

Are you ready? Get started and good luck!

#### **Process:**

**Step 1:** Create a work group.

**Step 2:** Read a book/tale/short story in your synopsis. After your teacher's feedback you must vote the best synopsis of your group. A link for this section will be posted on our Facebook group.

## **Step 3:** Get cracking!

Assume your role and click on the links to start your task!

- **Interviewer and editor -** You will Interview an English student and ask about personal information and learning strategies, don't forget to mention name, level and other relevant information. And also edit and review the synopsis chosen by the group.
- **Leisure editor(s) •** You will work on leisure sections, use these tools:
	- > To create a Comic Strip:

Suggestion: http://stripgenerator.com/

- > To create a crossword puzzle: Suggestion: <http://www.crosswordpuzzlegames.com/create.html>
- > To search for short definitions or synonyms:<http://www.synonym.com/>
- > To create a Wordle with phrasal verbs and expressions learned, you can also Google it: [http://www.wordle.net](http://www.wordle.net/) - Don't forget to use phrasal verbs with the same main

Verb;

- **Photographer** You will provide photos for some sections. Suggestion <http://www.freedigitalphotos.net/>
- **The Designer** You will design the paper. Use the templates attached.
- **The "Podcaster"** You will record the main articles, publish and make them available online. Use this tool: [http://www.podomatic.com.](http://www.podomatic.com/)

## - **All members - Other sections (choose 4-6)**

- o Quotation
- o A poem-
- o Your favorite
- $\circ$  You favorite Food + recipe
- o Jokes
- o Tourism Tips
- o A great invention
- o Special Holiday
- o Crossword puzzle

**Step 4**: Don't forget to decide a name for your newspaper, and other information such as date, editors, etc. as previously discussed.

**Final Step**: Use this tool to publish your paper or to get design ideas: http:[/www.issuu.com/](http://www.issuu.com/)

Final notes and Tips:

- Use Googledocs.com to work cooperatively with your group.
- All tutorials are attached to this page. We will publish your work in our course's Blog! And why not print some copies out? Any questions and general group discussion: <https://www.facebook.com/groups/441193289249454> - Join us!

**Evaluation**<sup>\*</sup>: <sup>5</sup>Here are some topics which will be evaluated in the end of the process. Pay attention to these items during the process and at the end.

# **Conclusion**

**.** 

Have you finished your paper yet? So let's publish it?

"There is no real ending. It's just the place where you stop the story." - Frank Herbert

Seção omitida, formato de avaliação não suportado pelo site. Vide proposta de avaliação ao final do manual.

#### **Teacher page:**

This webquest is about a Newspaper where students are able to practice writing and speaking skills, and also review structures. Your students are supposed to create a newspaper based on roles and links available. It's an effective tool for general evaluation at the end of a term. In the classroom, this task could take several days. My idea is having students do this webquest comfortably at home. In my experience as a student, most group activities were not done in the classroom. Therefore I suggest about three or four classes: one to create the groups, another to share ideas, and two to get started. The rest of the project should be done online, usingthe Facebook group or something similar for teacher and students interactions. I suggest the teacher to start the webquest by the beginning of the mid-term as a final activity.

This WebQuest is created and published by using zWebQuest (http://zunal.com)

Copyright © 2003 - 2008 | All rights Reserved

The WebQuest engine code and templates designed by zunal.com (Zafer Unal, PhD.)

All WebQuests published with this tool are property of their creators. However, permission is granted for others to print/distribute,share,use and modify this WebQuest for educational, non-commercial purposes as long as the original authorship is credited.

#### **SEMANA 4**

- Continue monitorando os alunos nos grupos do Facebook e tirando dúvidas se houver.
- Não se esqueça de lembrar o(s) *Podcaster(s)* que é ideal que ouça(m) um modelo no link indicado e tenham em mente o número de pessoas no grupo e o que cada pessoa irá falar.
- Lembre-os também que uns devem checar os textos dos outros (antes da revisão do professor), observando os seguintes itens: "linguagem utilizada, clareza, fator de interesse e adequação de exemplos e ilustrações".

#### **SEMANA 5**

Prazo final para a entrega das sinopses. Peça que os alunos disponibilizem sua(s) sinopse(s) no Grupo de trabalho do Facebook *em versão editável* (.doc, por exemplo), e também façam uma revisão rápida durante a semana dos textos dos colegas, de preferência pelo Google Docs (vide *Anexo 3 – Tutorial básico para Google Docs*), onde possam editar juntos, e posteriormente postar a nova versão nos grupos.

#### **SEMANA 6**

- Nessa semana, avise que as últimas versões das sinopses para correção serão coletadas. Não se esqueça de avaliá-las individualmente. Se houver muitos grupos, adie o tempo que for preciso para que você termine a revisão dos textos, então depois disponibilize para leitura nos respectivos grupos para a escolha daquela que vai para o jornal. A votação pode ser feita pelo Google Docs também. (*Vide Anexo 3 – Tutorial básico para Google Docs - Criação de formulário simples de votação*).
- Antes de dar o feedback escrito, você deve pensar sobre como o aluno poderia se sentir lendo os comentários ou informações. É essencial avaliar e comentar dizendo o que foi certo ou errado. É necessário dar alternativas para os alunos perceberem que há outras maneiras de escrever aquela frase. Se conveniente, dê referências de sites ou livros para eles buscarem e aprenderem mais sobre o tópico.
- Disponibilizar os modelos (templates) para a criação do jornal (vide links ao final do Manual do Professor) na webquest ou no grupo da turma, e incentivar que procurem por outros em sites de busca.

#### **SEMANA 7** (Opcional)

- Correção dos textos, leitura e votação das sinopses.
- *Feedback -* Se possível, o professor deve dar uma checagem geral nos jornais antes da edição final.

# **SEMANA 8**

Prazo Final para a entrega dos jornais (*Class Papers).* Lembrar os alunos que o trabalho deve ser publicado no *Issuu.com* e o(s) áudio(s) disponíveis no *Podomatic.com.*

# **Proposta de avaliação:**

Serão avaliados o processo e o produto. Deverão ser atribuídos 100 pontos divididos pelos cinco (5) itens abaixo:

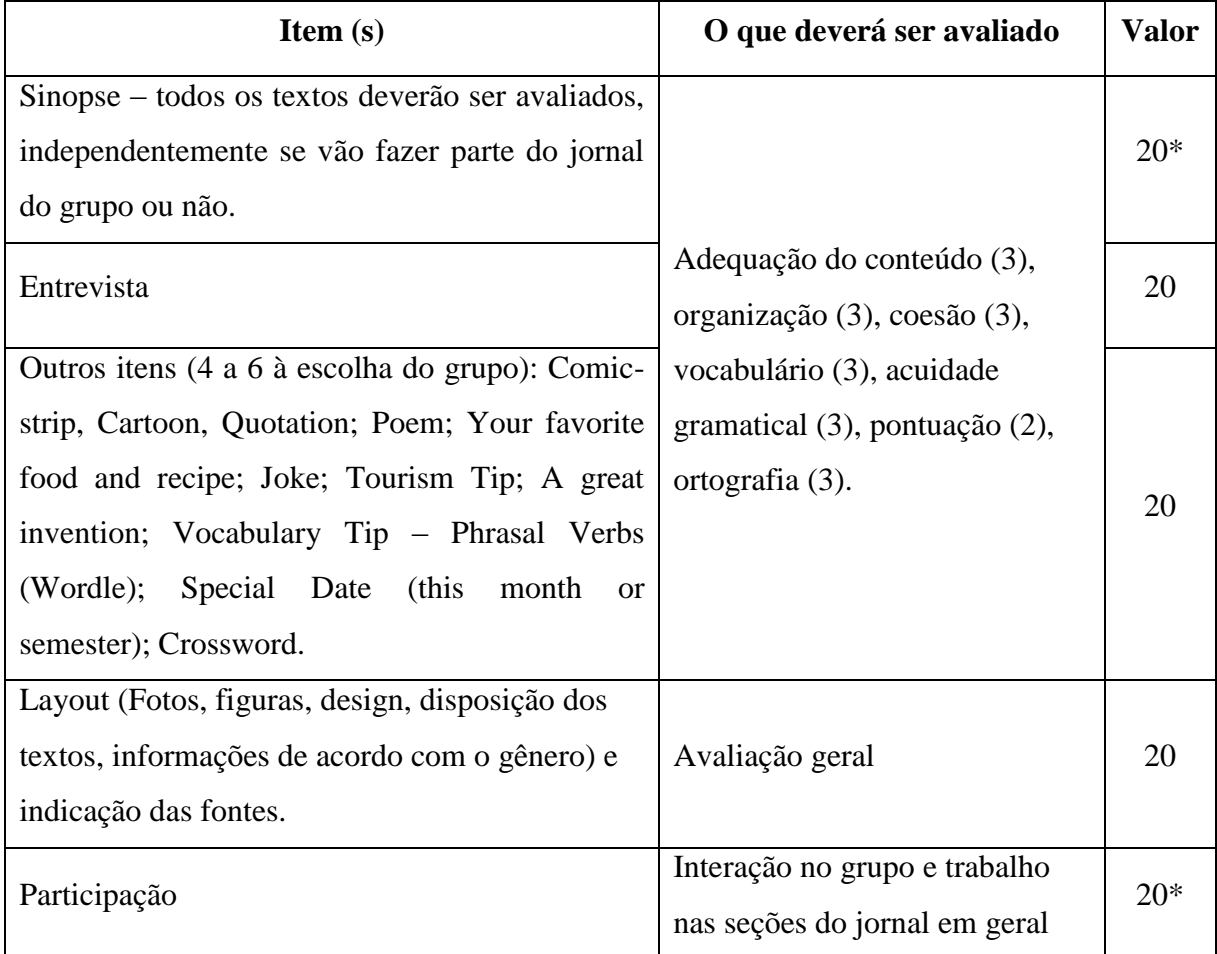

\*pontuação individual

O áudio também poderá ser avaliado, por seções ou de modo global, nele poderão ser observados pronúncia e entonação.

# **REFERÊNCIAS**

COMIC STRIP GENERATOR. [**Site**]. – Criação de tirinhas. Disponível em: <http://stripgenerator.com/> – Acesso em: set. 2012.

DIAS, R. WebQuests no processo de aprendizagem de L2 no meio online. In: MENEZES, V.L. (Org.). **Interação e aprendizagem em ambiente virtual**, 2010.

FACEBOOK [**Site**] – Rede social. Disponível em: <http://www.facebook.com/>. Acesso em: 10 out. 2012.

FILATRO, Andrea. **Design instrucional contextualizado: educação e tecnologia***.* 2. Ed. São Paulo: Senac São Paulo, 2007.

GOOGLE. [**Site**] – Ferramenta de busca – Disponível em: [http://www.google.com/.](http://www.google.com/) Acesso em set. 2012.

GOOGLE DRIVE. [**Site**]. – Armazenamento, sincronização e criação de arquivos online. Disponível em: <http://drive.google.com/>. Acesso em: 30 dez. 2012.

ISSUU – **[Site] –** Publicação e compartilhamento de publicações. Disponível em: [<http://www.issuu.com/>](http://www.issuu.com/). Acesso em: nov. 2012.

LUND, D.M., & SANDERSON, D.A.. **From printed page to multimedia: Evolution of a second-grade class newspaper**. Reading Online*,* 1999.

MICROSOFT® OFFICEWORD 2007. [**Software**] – Processador de Textos - Parte do Microsoft Interprise 2007 - Microsoft® Corporation, 2008.

PAIVA, Vera Lúcia M. de O. **Ambientes virtuais de aprendizagem***:* **implicações epistemológicas**. Educ. rev., Dez 2010, vol.26, no. 3, p.353-370.

PODOMATIC. [**Site**]. - Ferramenta gratuita para busca, criação, promoção, audição e compartilhamento de áudios (*Podcasts*). Disponível em: [<http://www.podomatic.com/>](http://www.podomatic.com/). Acesso em: 10 out. 2012.

PRINTING PRESS – [**Aplicativo online**] – Criação de jornais, folhetos, posters. Disponível em: <[http://www.readwritethink.org/files/resources/interactives/Printing\\_Press/](http://www.readwritethink.org/files/resources/interactives/Printing_Press/)> - Acesso em: set. 2012.

SCOTT, Virginia Mitchell. Teaching foreign language writing. In: \_\_\_\_\_\_. **Rethinking**  foreign language writing. 1<sup>st</sup> ed. Boston, MA: Heinle & Heinle, 1996. p. 140-149. Disponível em: <http://www.learner.org/workshops/tfl/resources/s3\_teachingwriting1.pdf/ -Acesso em: 02 jan 2013.

SYNONYM. [**Site**] – Ferramenta para consulta de definições e antônimos do inglês. Disponível em: [<http://www.synonyms.com/>](http://www.synonyms.com/). Acesso em dez. 2012.

SOUZA, S. A.; MARTINS, C. B. M. J. Exemplos de usos do podcasting no ensino de línguas estrangeiras. In: **XV EPLE - Encontro de Professores de Línguas Estrangeiras do Paraná, 2007, Curitiba. Anais XV EPLE - Encontro de Professores de Línguas Estrangeiras do Paraná Línguas: culturas, diversidade, integração**. Curitiba: Gráfica e Editora Lastro, 2007. p. 220-228. Disponível em:

<http://www.apliepar.com.br/site/anais\_eple2007/artigos/19\_shirley.pdf/>. Acesso em: 03 set. 2012.

XAVIER, Antonio Carlos dos Santos. Letramento Digital e Ensino. In: Carmi Ferraz Santos e Márcia Mendonça. (Org.). **Alfabetização e Letramento: conceitos e relações**. 1ed.Belo Horizonte: Autêntica, 2005, v. 1, p. 133-148.. Disponível em: [<http://www.ufpe.br/nehte/artigos/Letramento%20digital%20e%20ensino.pdf/](http://www.ufpe.br/nehte/artigos/Letramento%20digital%20e%20ensino.pdf)> – Acesso em 02 set. 2012.

WEBQUEST.ORG**. [Site –** Site oficial da Webquest. [<http://webquest.org/>](http://webquest.org/). Acesso em: 10 set. 2012.

WIKIPEDIA. **[Site]**– Enciclopédia virtual de livre edição. [<http://www.wikipedia.org.br/>](http://www.wikipedia.org.br/) Acesso em: dez 2012.

ZUNAL **[Site]** – Aplicativo online para criação de Webquests. [<http://www.zunal.com/>](http://www.zunal.com/). Acesso em: dez 2012.

## **Tutoriais online e Coletânea de Modelos gratuitos:**

NEWSPAPER TEMPLATE. [**Site**]– Disponível em:<http://newspapertemplate.net/> - acesso em 27 dez 2012.

EXTRA NEWSPAPERS. **[Site**]. Modelo de jornal editável. Disponível em: <http://www.extranewspapers.com/newspaper-template-pack-word-school/> - Acesso em 27 dez 2012

READ WRITE AND THINK. [**Site**. Criação de Template Online (formato simples) – Disponível em: [http://www.readwritethink.org/files/resources/interactives/Printing\\_Press/](http://www.readwritethink.org/files/resources/interactives/Printing_Press/) acesso em 27 dez 2012.

How to create a newspaper in Microsoft Word. [**Site**]. Tutorial para criação de jornal no Microsoft Word - Disponível em: [http://smallbusiness.chron.com/create-newspaper](http://smallbusiness.chron.com/create-newspaper-microsoft-word-26678.html)[microsoft-word-26678.html](http://smallbusiness.chron.com/create-newspaper-microsoft-word-26678.html) - Acesso em: 27 dez 2012.

# **ANEXOS**

# **ANEXO 1 – Tutorial básico para utilização de Grupo no Facebook**

O **Facebook** é um site e um serviço gratuito de rede social que conecta pessoas a outras ou a empresas. É a maior rede social do mundo, com mais de 1 bilhão de usuários ativos. Os usuários devem se registrar antes de utilizar o site, após isso, podem criar um perfil pessoal, adicionar outros usuários como amigos e trocar mensagens. Além disso, os usuários podem participar de grupos de interesse comum. (Fonte: Wikipedia).

#### **TUTORIAL**

#### **1. Cadastro**

**Passo 1** – Para começar, acesse o [site](http://site/) <www.facebook.com> e faça seu cadastro;

**Passo 2** – Realizado o cadastro, você terá que passar por três etapas. A primeira é a de importar seus contatos de e-mail do Hotmail, Gmail ou outro serviço de mensagens. Nesta etapa, o Facebook tentará achar todos os seus amigos que já estão cadastrados nesses serviços, procurando-os pelo e-mail de cadastro. O serviço é opcional, e se você não quiser importar contatos, basta clicar em "Pular esta etapa";

**Passo 3 -** Insira suas informações pessoais, como onde você cursou ou cursa o ensino médio, faculdade e/ou onde você trabalha. O preenchimento destas informações também é opcional;

**Passo 4 -** O Facebook sugere, na etapa seguinte, uma série de perfis que você possa conhecer. Se quiser, adicione-os e clique em "Salvar e continuar". Caso contrário, clique em "Pular" para avançar;

**Passo 5 –** Nessa etapa, insira uma foto sua para ser exibida em seu perfil. Esta etapa também é opcional e você pode pulá-la se desejar inserir uma foto depois;

**Passo 6 -** Assim que você concluir essas etapas iniciais, clique em "Ir para seu e-mail" para validar a conta. Clique no link enviado para o seu e-mail. Pronto! Sua conta está ativada, é só entrar com seus usuário e senha para acessar.

## **2. Criação de um grupo**

**Passo 1** - Na página inicial ao acessar o seu perfil, do lado esquerdo da tela, na seção "Grupos", clique em "Criar Grupo", como na Figura 1.

**Passo 2 -** Uma pequena janela irá aparecer no meio da tela (Figura 2). No primeiro campo, você deve inserir o nome do grupo. Cuidado com o que vai colocar, pois isso será exibido para todos os seus contatos e, dependendo das configurações, para qualquer pessoa que acessar seu perfil.

A área seguinte é destinada aos membros. Basta digitar o nome de seu amigo para que o próprio Facebook faça uma busca e envie o convite de uso.

No campo privacidade, sugerimos a opção "Fechado", para que somente membros possam ver as publicações.

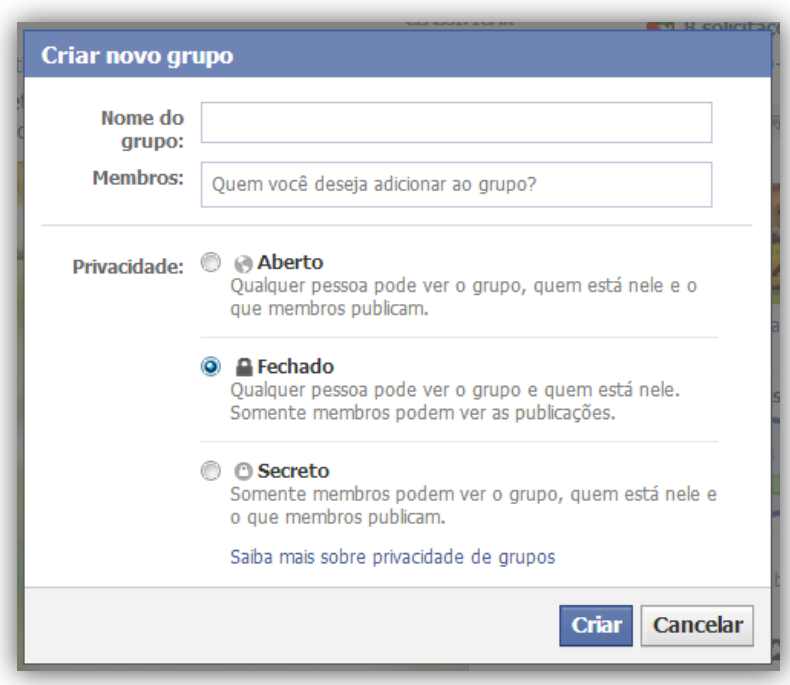

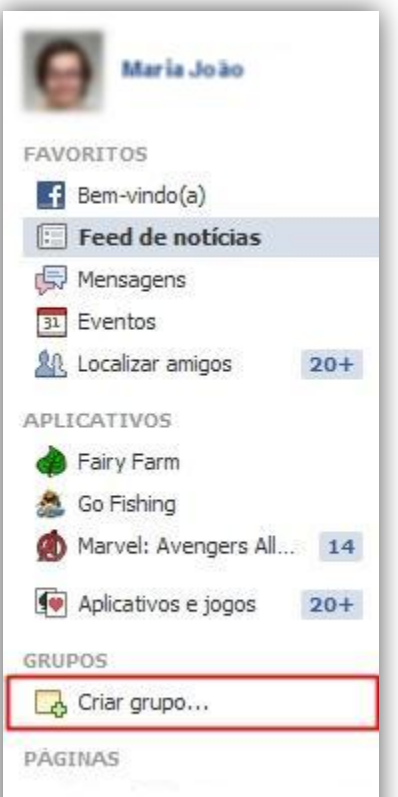

*Figura 1 – Menu esquerdo da página inicial – Usuário fictício - Fonte:* 

Passo 3 - **Pronto!** O grupo já está criado e você já pode a trocar mensagens com seus colegas, incluindo até mesmo imagens e vídeos. É como se fosse um mural particular. Para acessá-lo, basta clicar sobre seu nome no menu lateral.

Dentre outros recursos, nesse grupo do Facebook é possível troca de mensagens, criação de álbum coletivo para compartilhamento de imagens, criação de documentos.

## **3. Troca de mensagens**

Para escrever na página do grupo criado, para que todos vejam ou comentem, clique no campo apropriado "Escreva alguma coisa" na página central do grupo (Figura 3). A barra se expandirá, ao terminar clique em "publicar".

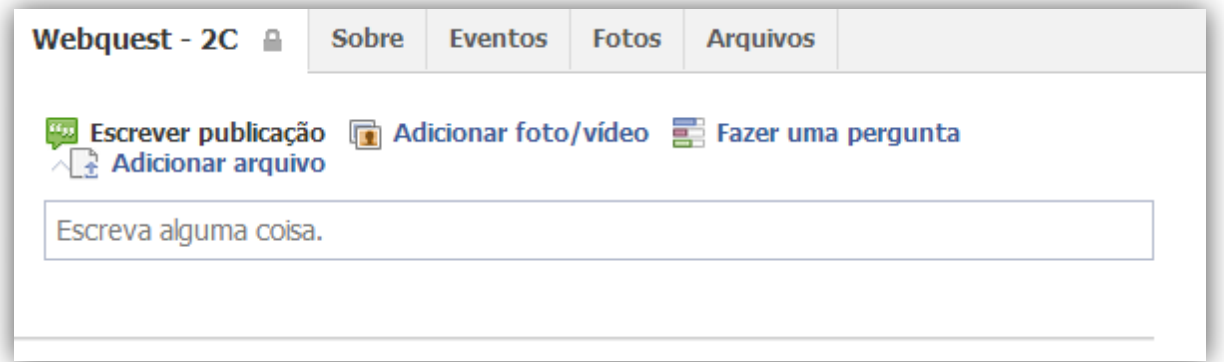

*Figura 3 –– menu central de um grupo- Fonte:http://facebook.com/groups/*

## **4. Adicionar arquivo**

Para adicionar um arquivo, no mesmo local, clique em "Adicionar arquivo" e depois em "selecionar arquivo" (Figura 4) então encontre o arquivo desejado em seu computador e ao final clique em "Publicar".

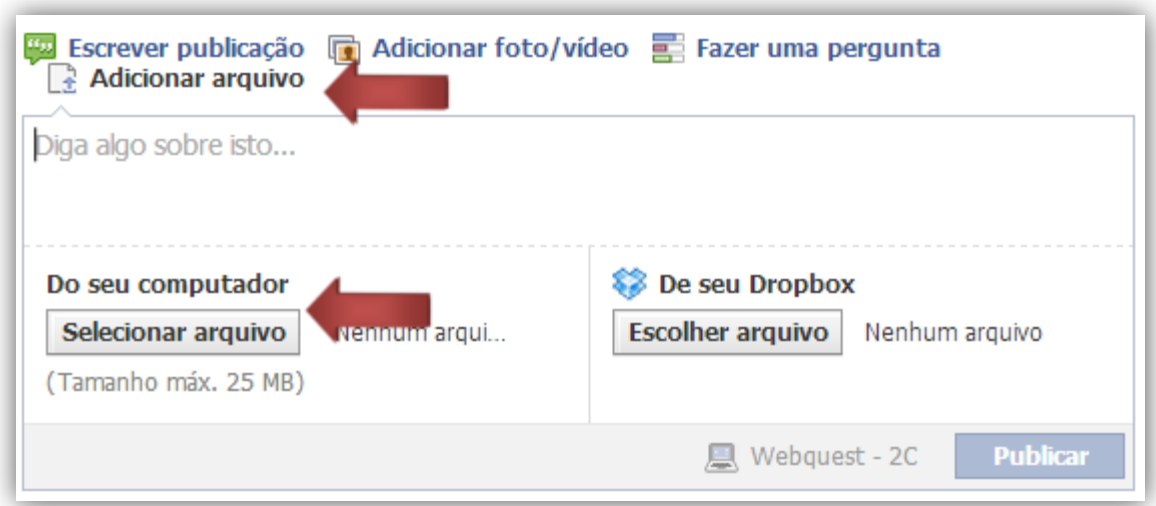

*Figura 4 – Adicionar arquivo – Fonte: http://facebook.com/groups/*

# **5. Adicionar foto ou vídeo**

Para adicionar foto ou vídeo, clique em "Adicionar foto/vídeo" (Figura 5)– É possível carregar uma única foto ou criar um álbum. Da mesma forma, escolha a(s) imagem(ns) em seu computador e clique em "Publicar".

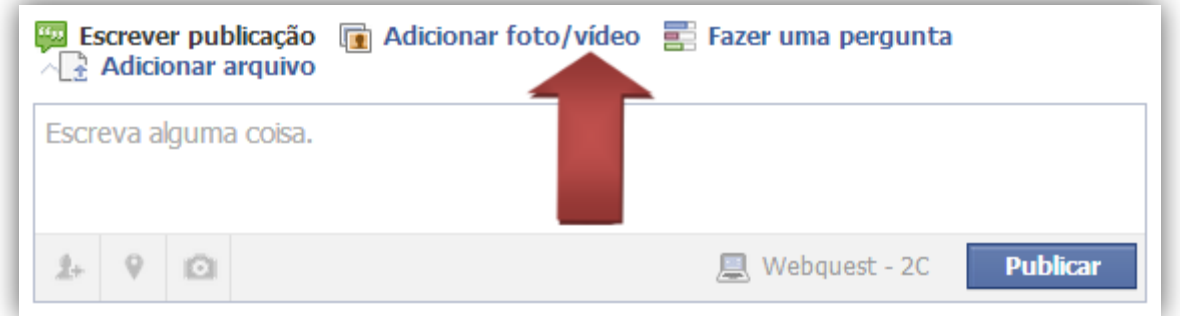

*Figura 5 – Adicionar foto/vídeo – Fonte: http://facebook.com/groups/*

# **ANEXO 2 – Tutorial para criação de Webquest no Zunal**

O Zunal.com é um site de hospedagem de conteúdo, no plano básico é possível criar apenas uma webquest, que já vem com os módulos da Webquest bem distintos, com modelos e explicações para cada módulo - bem similares aos propostos por Dias (2010) – são eles:

Welcome: contém toda a descrição da webquest, como título, nível, palavras-chave e autor.

Introduction: local para apresentação do tema e atrair o interesse do aluno para a atividade.

Task: descrição da tarefa e o que se espera dos alunos na sua execução.

Process: detalhar para o aluno o que eles vão fazer para executar a tarefa.

Evaluation: explicar como será o processo avaliativo da tarefa, distribuição de pontos.

Conclusão: resumir qual foi o objetivo, o assunto da WQ e se a meta foi alcançada.

Teacher Page: disponibilizar todas informações e dicas para que outros professores possam utilizar a Webquest.

Em todas as seções acima é possível adicionar uma imagem de exibição, anexos como tutoriais em vários formatos como vídeos, visualizadores/editores de texto.

O site ainda possui:

About author(s): um espaço para o autor disponibilizar informações sobre si.

Evaluate Webquest: permite que outros usuários avaliem sua webquest.

Reviews: espaço para que outros usuários escrevam sua opinião sobre a webquest.

Estatistics: exibe informações estatísticas sobre cada sessão.

Export Webquest: permite que a webquest possa ser exportada para os formatos do Word, Excel e PDF.

Share this Webquest: permite que a webquest seja compartilhada por e-mail ou redes sociais.

Ainda há outras sessões que não estão disponíveis no plano gratuito como: webquests extras, tabelas, quiz, galeria de fotos, Google Maps, etc.

## **1. Cadastro**

**Passo 1 -** Acesse a página inicial <http://www.zunal.com/> e no canto superior direto da página clique em "Register", você será direcionado para a página de cadastro (Figura 6).

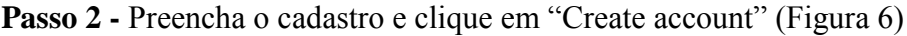

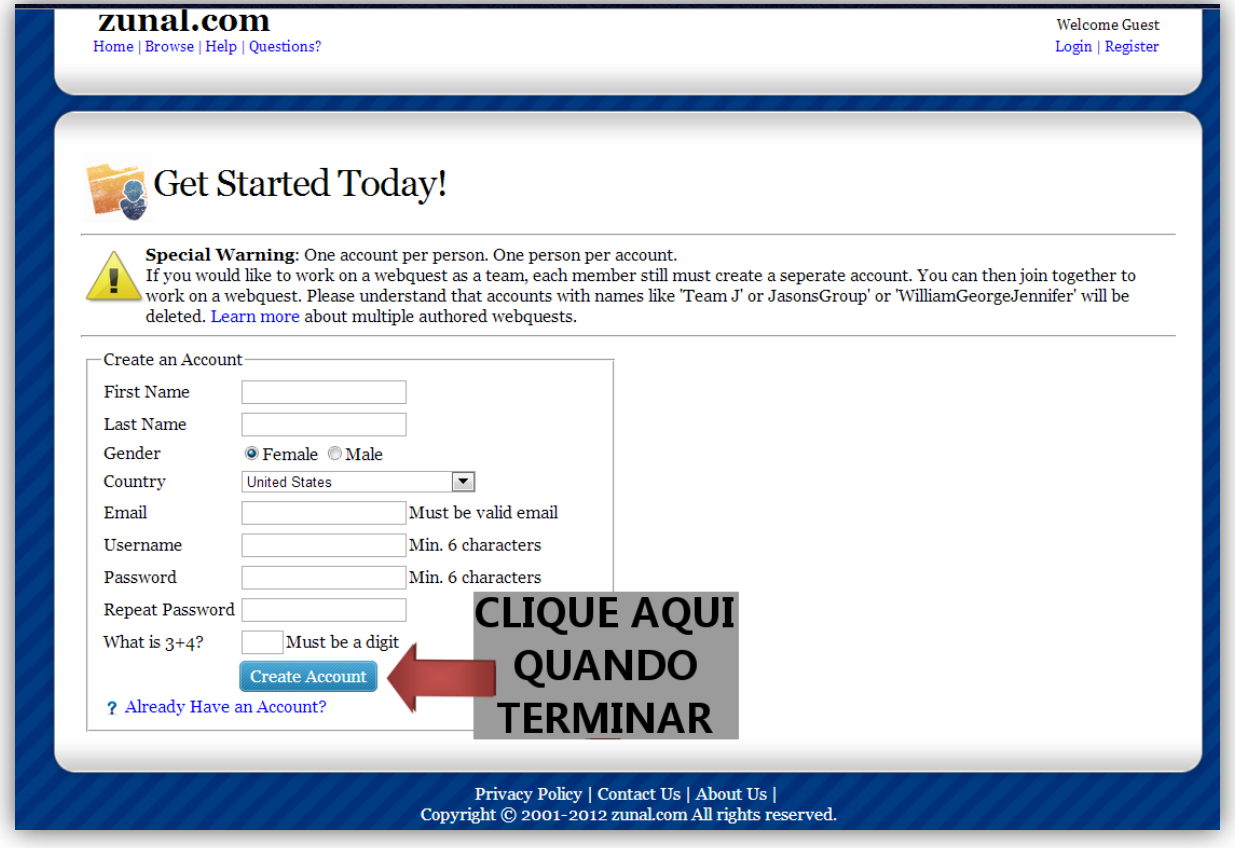

*Figura 6 – Página de registro - Fonte: http://zunal.com/register-form.php/*

**Passo 3 -** Pronto! O cadastro foi feito. Prossiga clicando no local pedido (Figura 7).

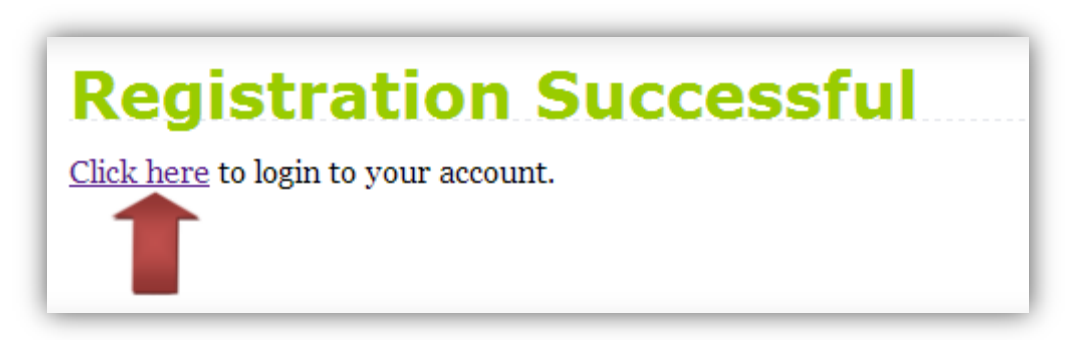

*Figura 7 – Fim de cadastro – Fonte: http://zunal.com/register-success.php*

# **2. Criação da webquest**

**Passo 1** – Insira usuário (Username) e senha (password) para acessar o site e clique em

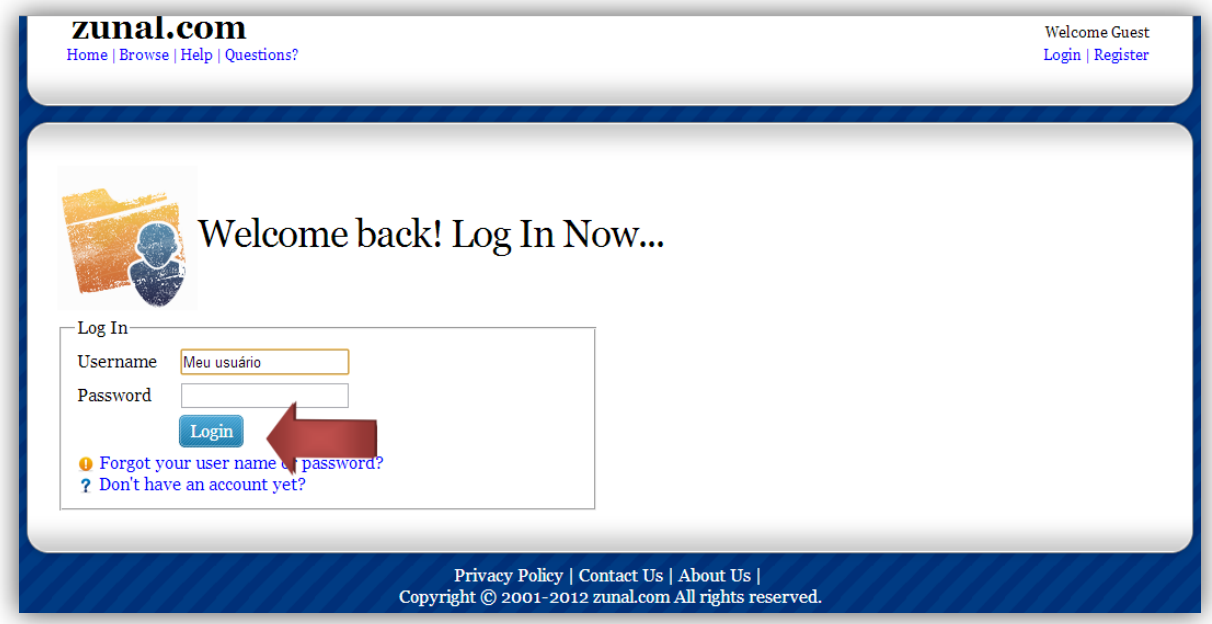

"login" (Figura 8).

*Figura 8 – Página de Login – Fonte: http:// http://zunal.com/login-form.php/*

**Passo 2 –** Na tela seguinte, clique em "Create a new Webquest" (Figura 9) – Na versão gratuita é possível criar apenas uma webquest por cadastro.

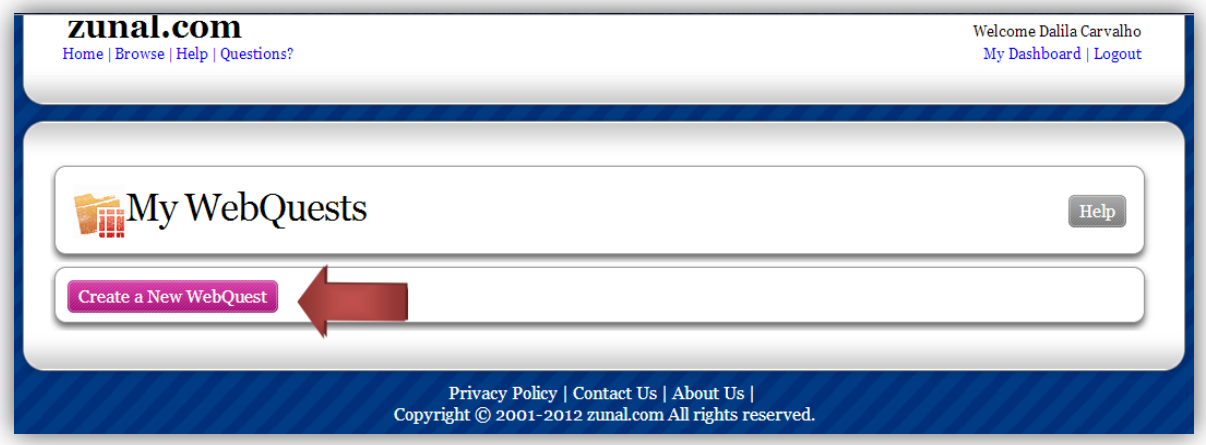

*Figura 9 – Seção "My Webquests – Fonte: http:// http://zunal.com/index-mywebquests.php/*

**Passo 3** – Na versão gratuita o usuário tem somente a opção de criar uma Webquest em branco. Na versão paga *Professional* o usuário pode copiar uma já existente e editá-la. Para continuar com a versão gratuita, clique em "Create a new Webquest from scratch"

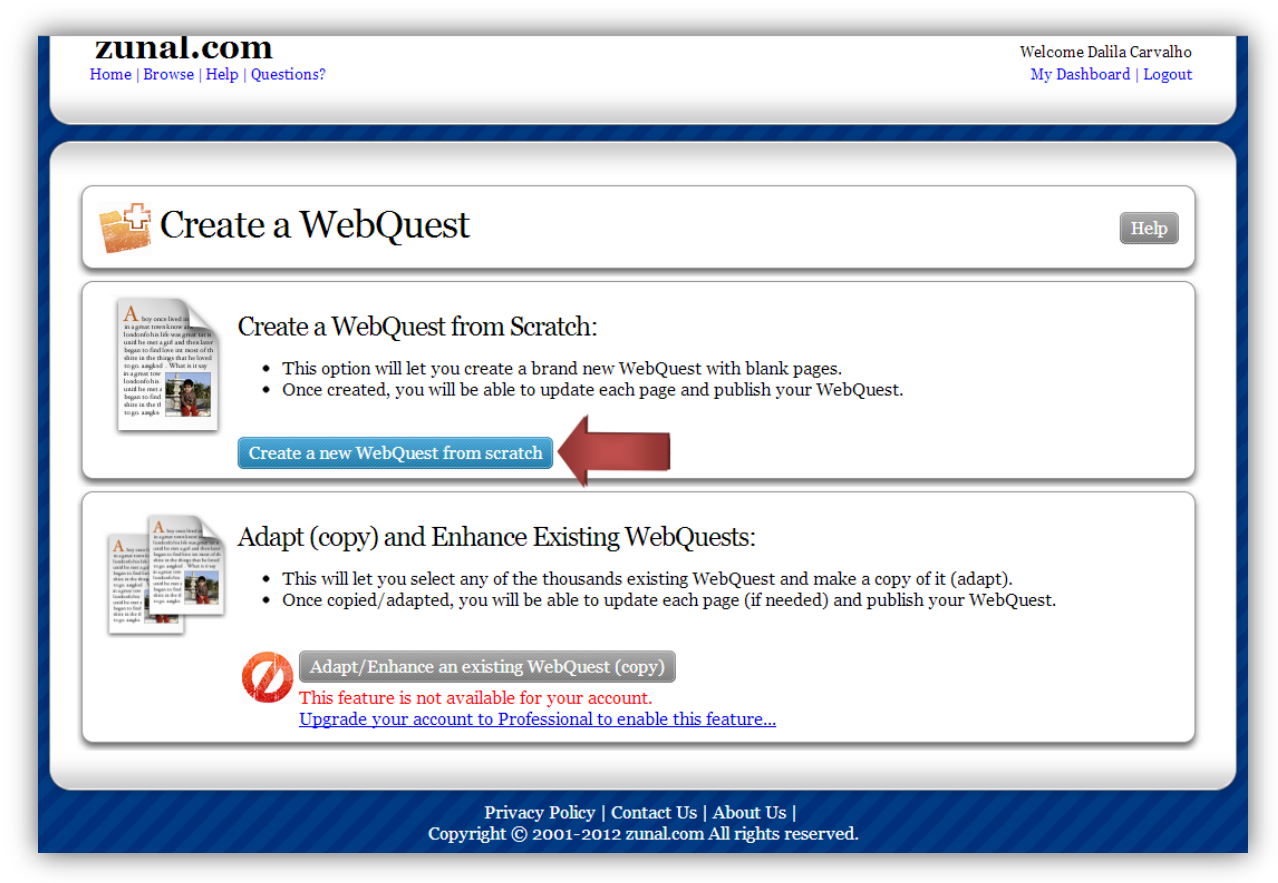

*Figura 10 – Seção "Create a WebQuest – Fonte:http://zunal.com/index-create.php/*

**Passo 4 –** Uma janela abrirá no centro da tela, digite o título de sua webquest e clique em "Create now" (Figura 11).

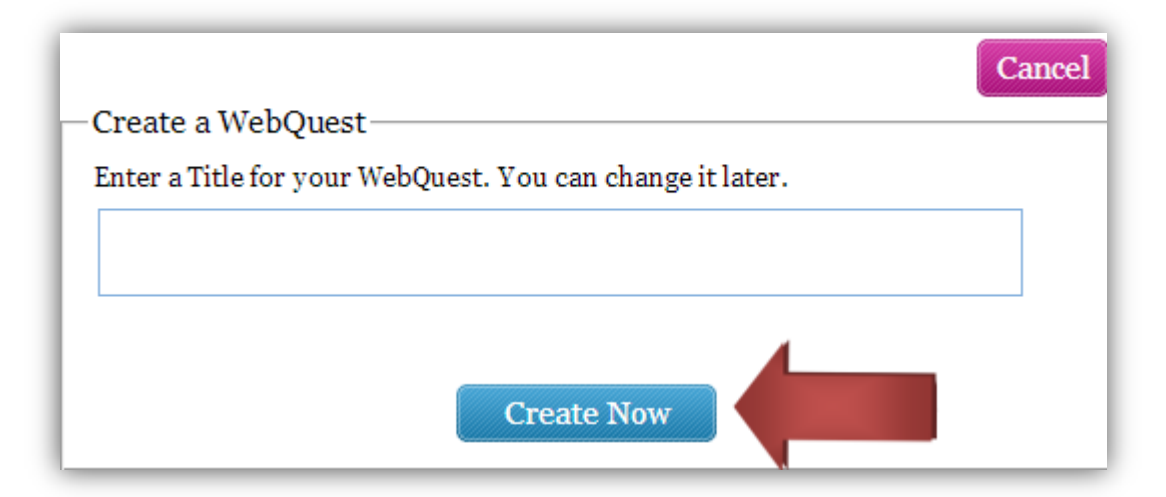

*Figura 11 – Seção "Create a Webquest – Fonte: http://zunal.com/index-create.php/*

Pronto, sua webquest foi criada, clique em "continue"

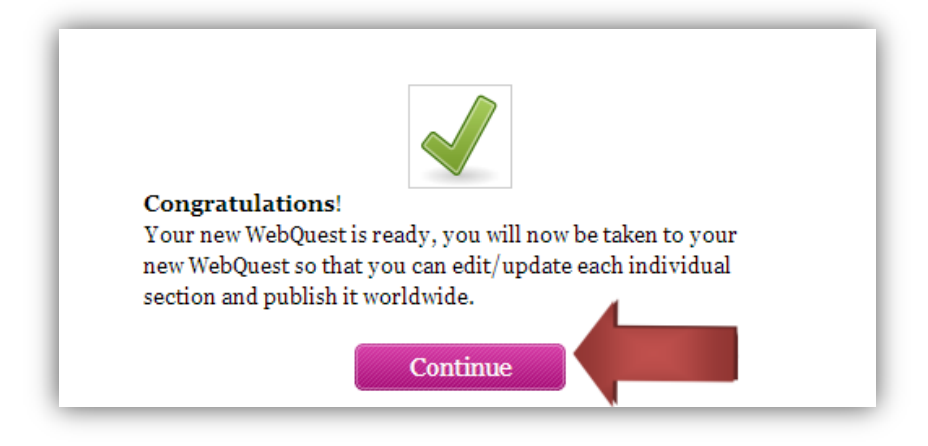

*Figura 12 – Seção "Create a WebQuest – Fonte: http://zunal.com/index-create.php/*

**Passo 5** – Para inserir as informações da sua webquest, insira as informações (como já mencionado no início desse tutorial) no primeiro menu à esquerda (Figura 13). Em todas as seções do Menu Principal é possível adicionar uma imagem de exibição central e a inserção de recursos ou arquivos extras para os alunos.

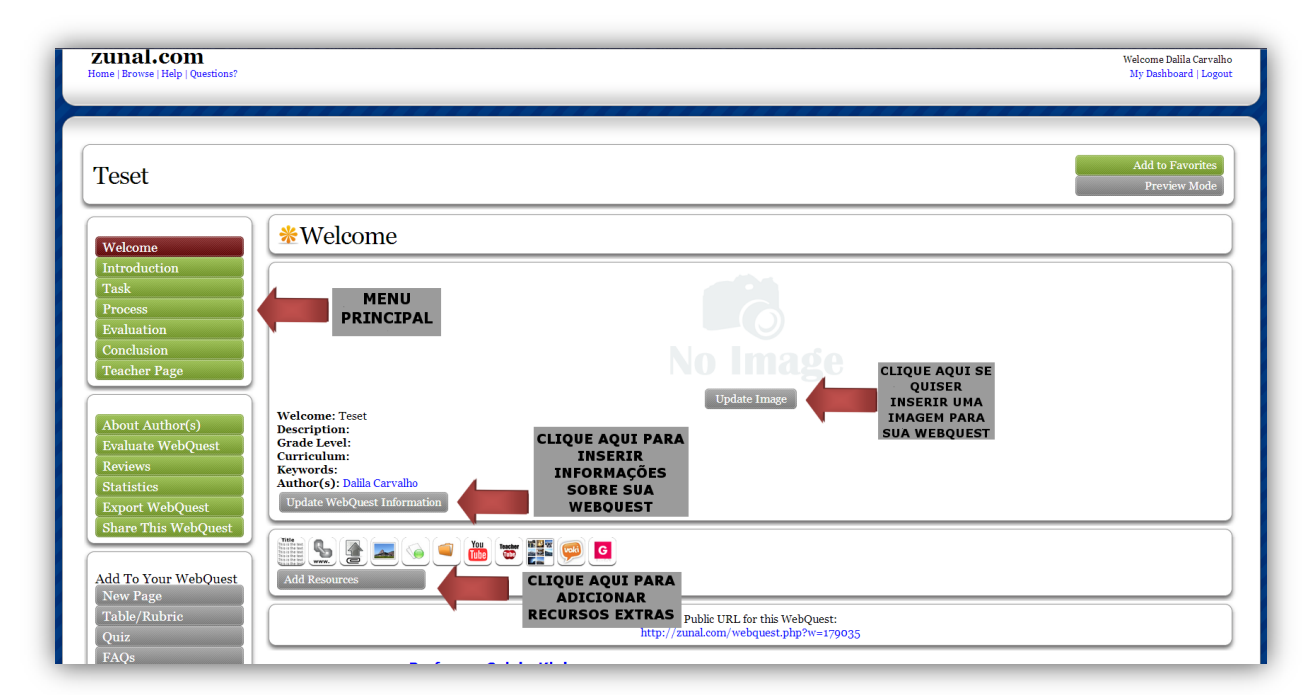

*Figura 13 – Página principal de uma Webquest – Fonte: http://zunal.com/webquest.php?w=179035*

Em todas as seções há um botão que exibe uma descrição do que deve ser inserido (*What is Task?)*, um exemplo (*Example-* em breve) e instruções para avaliação (*Rubric*). Como na seção *Task abaixo (Figura 13).* É possível inserir links também. Após a inserção das informações, é só clicar em "save now" no fim da área editável.

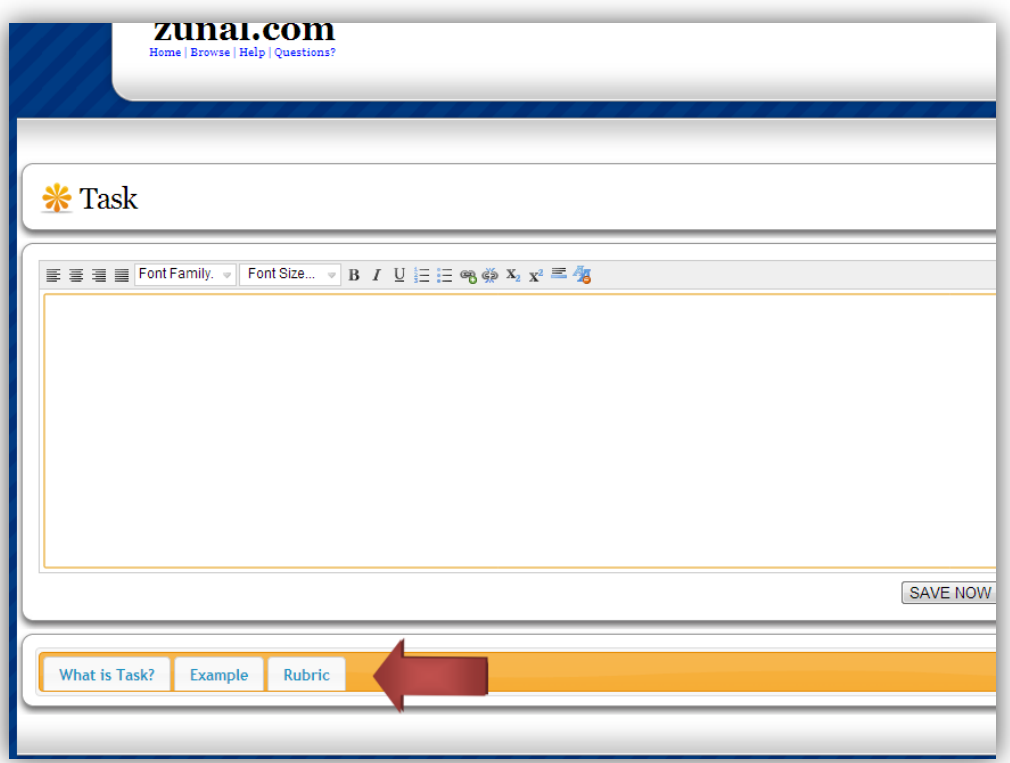

*Figura 14 – Página de Task – Fonte: http://zunal.com/tasks\_editor.php?w=179035/*

# **ANEXO 3 – Tutorial - Google Docs (Google Drive)**

O **Google Drive** é um serviço de armazenamento e sincronização de arquivos, apresentado ao Google em 24 de abril de 2012. Google Drive abriga agora o Google Docs, um leque de aplicações de produtividade, que oferece a edição de documentos, folhas de cálculo, apresentações, e muito mais. [...] (Fonte: Wikipedia)

# **1. Cadastro**

Para começar acesse: http://drive.google.com/. Para ter acesso ao Google Drive é necessário ser cadastrado nos serviços Google. Se não tiver, para criar uma conta, clique em "Inscreva-se" (Figura 15), no canto superior direito da tela.

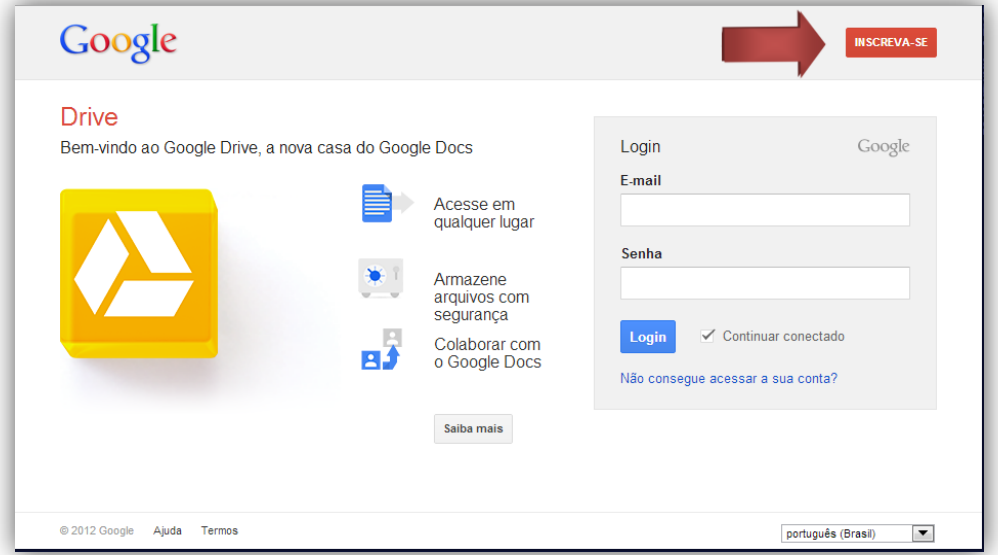

 *Figura 15: Tela inicial Google Drive – Fonte: https://accounts.google.com/*

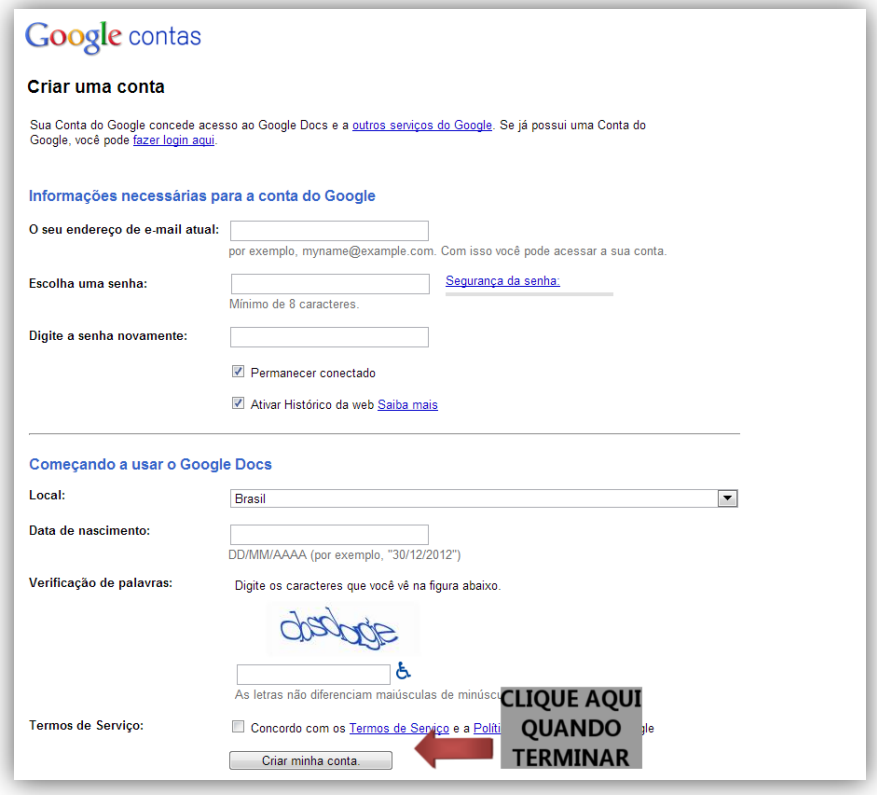

*Figura 16 – Cadastro Google Contas - Fonte:<https://accounts.google.com/>*

Pronto! Volte à tela inicial e insira seus dados da conta e faça "login".

# **2. Criação de documentos para edição cooperativa:**

**Passo 1 -** Após, fazer Login, para criar um documento no Google Docs, clique em "Create" e depois em "Document" (Figura 17)

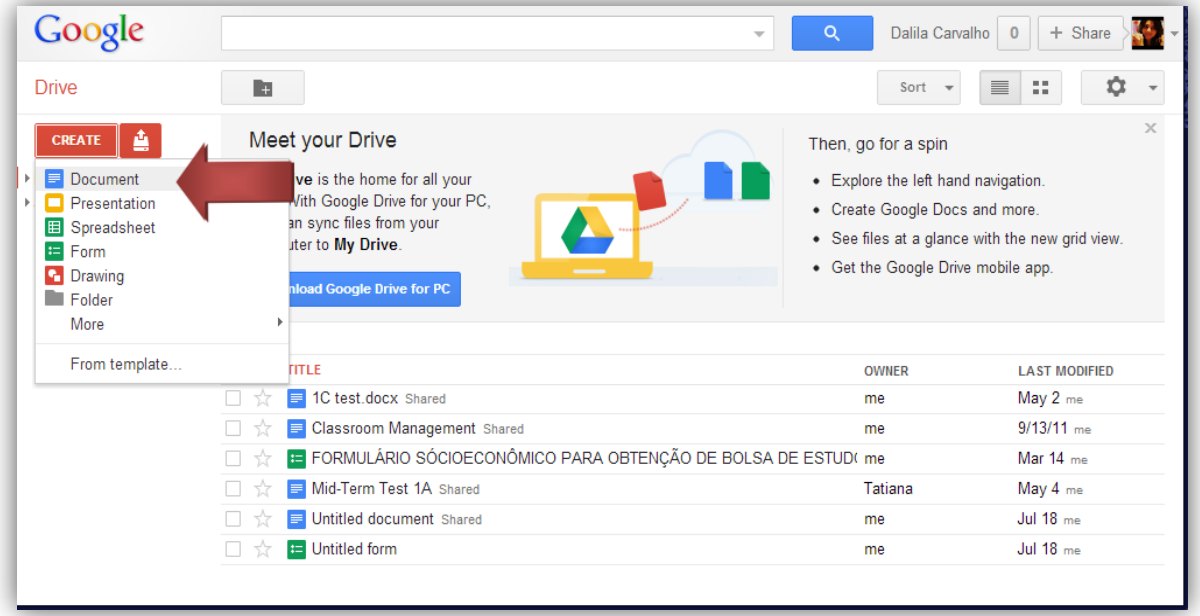

*Figura 17 – Criação de documento no Google Drive – Fonte: https://drive.google.com/*

**Passo 2** – Clique em "share" no canto superior direto do documento para compartilhar o arquivo e ser possível a edição simultânea por mais de uma pessoa, (Figura 18)

| Untitled document $\mathbb{R}$<br>File Edit View Insert Format Tools Table Help All changes saved in Drive                                  | Dalila Carvalho -<br><b>A</b> Share<br>Common |
|----------------------------------------------------------------------------------------------------|-----------------------------------------------|
| <mark>ㅎ ⌒ ´^ 쿠</mark>  Normaltext ▽ │ Arial │ │ │ │ B <i>I</i> <u>및 A</u> ▽ M ▽ │ © 厚 │ <mark>国</mark> 事 君 〓 │ 頂 ▽ │ ⊟ 三 洹 洹 │ <u>ム</u> │ ☆ |                                               |
|                                                                                                    |                                               |

*Figura 18 – Documento em branco no Google Docs - Fonte: https://docs.google.com/document/*

**Passo 3 -** Uma nova caixa será aberta. Clique na barra inferior indicada para inserir os e-mails que receberão o link para acesso ao arquivo. Depois clique em "Done" (Figura 19).

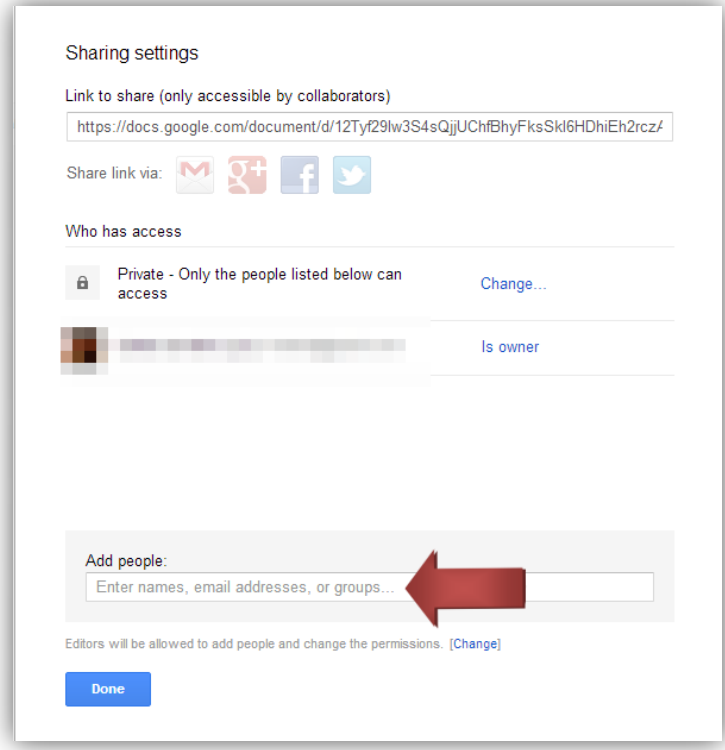

*Figura 19 – Compartilhamento de documentos - Fonte: http://docs.google.com*/

## **3. Criação de Formulário para votação:**

**Passo 1 -** Para criar um formulário no Google Docs, clique em "Create" e depois em "Form" (Figura 17)

| Google                                                                                                    |                                                                                                    | Dalila Carvalho<br>+ Share<br>$\alpha$<br>$\overline{\mathbf{0}}$<br>$\overline{\phantom{m}}$                                                                                                    |
|----------------------------------------------------------------------------------------------------|----------------------------------------------------------------------------------------------------|----------------------------------------------------------------------------------------------------|
| <b>Drive</b>                                                                                                    | Ŀ                                                                                                    | $\equiv$<br>22<br>Sort<br>$\overline{\phantom{a}}$                                                                                                    |
| ê<br><b>CREATE</b><br>Document<br>Þ.<br>Presentation<br>Þ.<br><b>E</b> Spreadsheet<br>$E = Form$<br><b>C</b> Drawing<br>Folder<br>More | Meet your Drive<br>ive is the home for all your<br>With Google Drive for your PC,<br>an sync files from your<br>er to My Drive.<br><b>Ioad Google Drive for PC</b> | $\times$<br>Then, go for a spin<br>• Explore the left hand navigation.<br>• Create Google Docs and more.<br>• See files at a glance with the new grid view.<br>• Get the Google Drive mobile app. |
| From template                                                                                                    | <b>TITLE</b>                                                                                                    | <b>OWNER</b><br><b>LAST MODIFIED</b>                                                                                                    |
|                                                                                                    | 1C test.docx Shared<br>▤<br>n.<br>-17                                                                                                    | May 2 me<br>me                                                                                                    |
|                                                                                                    | Classroom Management Shared<br>E                                                                                                    | $9/13/11$ me<br>me                                                                                                    |
|                                                                                                    | E FORMULÁRIO SÓCIOECONÔMICO PARA OBTENÇÃO DE BOLSA DE ESTUDI me                                                                                                    | Mar $14$ <sub>me</sub>                                                                                                    |
|                                                                                                    | Mid-Term Test 1A Shared<br>n                                                                                                    | Tatiana<br>May 4 me                                                                                                    |
|                                                                                                    | Untitled document Shared<br>$\equiv$                                                                                                    | Jul 18 me<br>me                                                                                                    |
|                                                                                                    | Untitled document<br>$\equiv$                                                                                                    | 11:33 pm me<br>me                                                                                                    |
|                                                                                                    | <b>E</b> Untitled form                                                                                                    | Jul 18 me<br>me                                                                                                    |

*Figura 20 – Criação de formulário no Google Drive - Fonte:<https://drive.google.com/>*

**Passo 2 –** Na página de edição do formulário, insira as informações da votação nos retângulos maiores. No tipo de pergunta (Question Type) marque a opção "multiple choice" (Múltipla escolha) – Figura 21 - ou "Choose from a list", se quiser que escolham uma de uma lista. Insira os nomes dos alunos ou o nome do livro que escolheram nos retângulos seguintes. Quando terminar, clique em "Done".

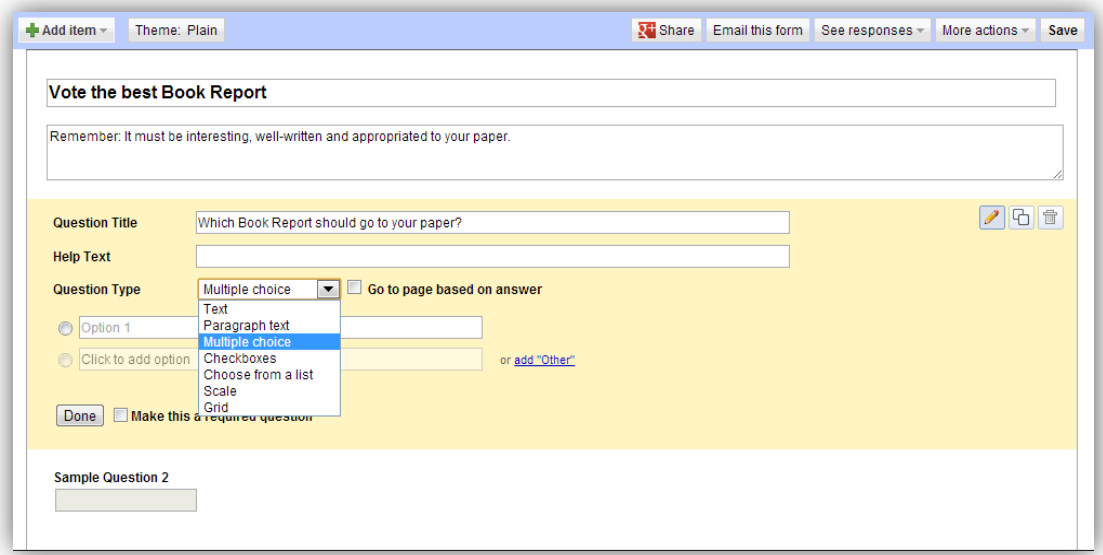

*Figura 21 – Edição de Formulário – Fonte: https://docs.google.com/spreadsheet/*

## O formulário ficará assim:

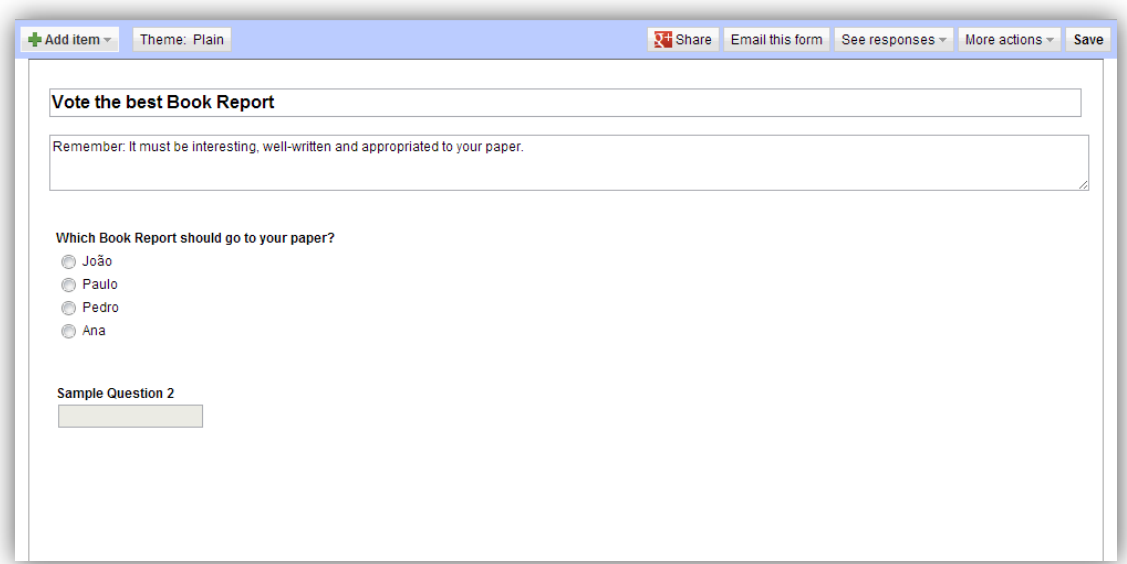

*Figura 22 – Edição de formulário: Fonte: https://docs.google.com/spreadsheet/*

**Passo 3 -** Se quiser adicionar mais perguntas, passe o mouse sobre "Sample Question 2" e clique no lápis que aparece no canto direito para edição e insira as informações desejadas (ou no canto superior esquerdo em "Add item").

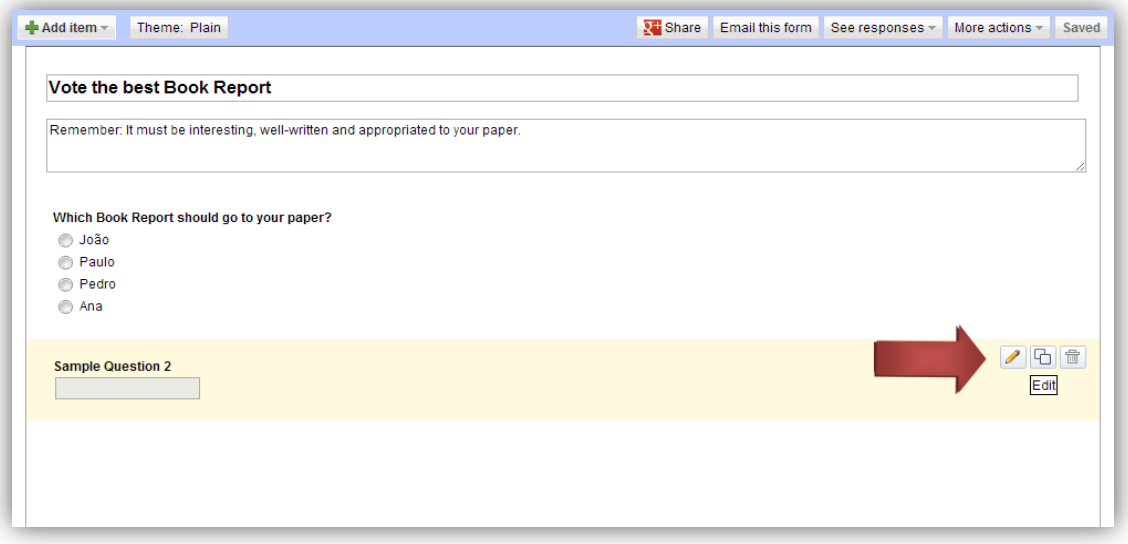

*Figura 23 – Edição de formulário - Fonte: https://docs.google.com/spreadsheet/*

**Passo 4 -** Você ainda pode deixar o formulário mais atraente, escolhendo um tema para ele. Se quiser adicionar, clique em "Theme:plain" no canto esquerdo superior (ao lado de "Add item") escolha um dos disponíveis. Após salvá-lo, retorne à página do Google Drive e clique sobre o novo formulário criado. Para visualizá-lo, na página que será aberta clique em "Form (0)"> "Go to live form" (Figura 24). Se quiser continuar editando o formulário clique na

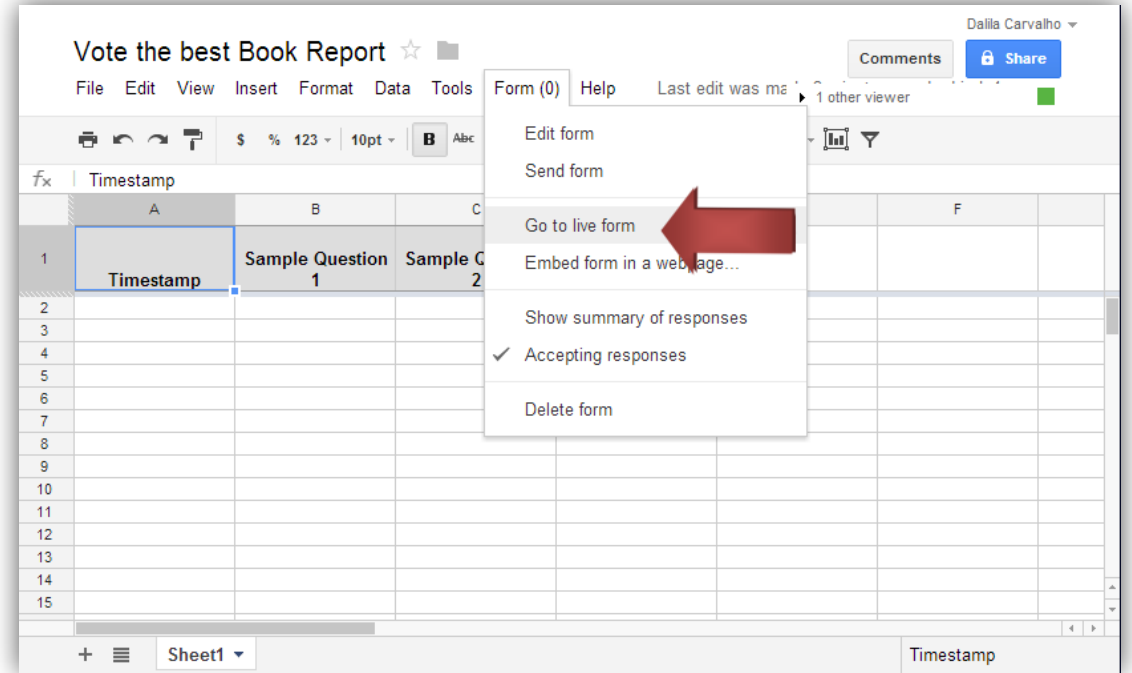

primeira opção "Edit form".

*Figura 24 – Edição de formulário - Fonte: https://docs.google.com/spreadsheet/*

O formulário ficará assim:

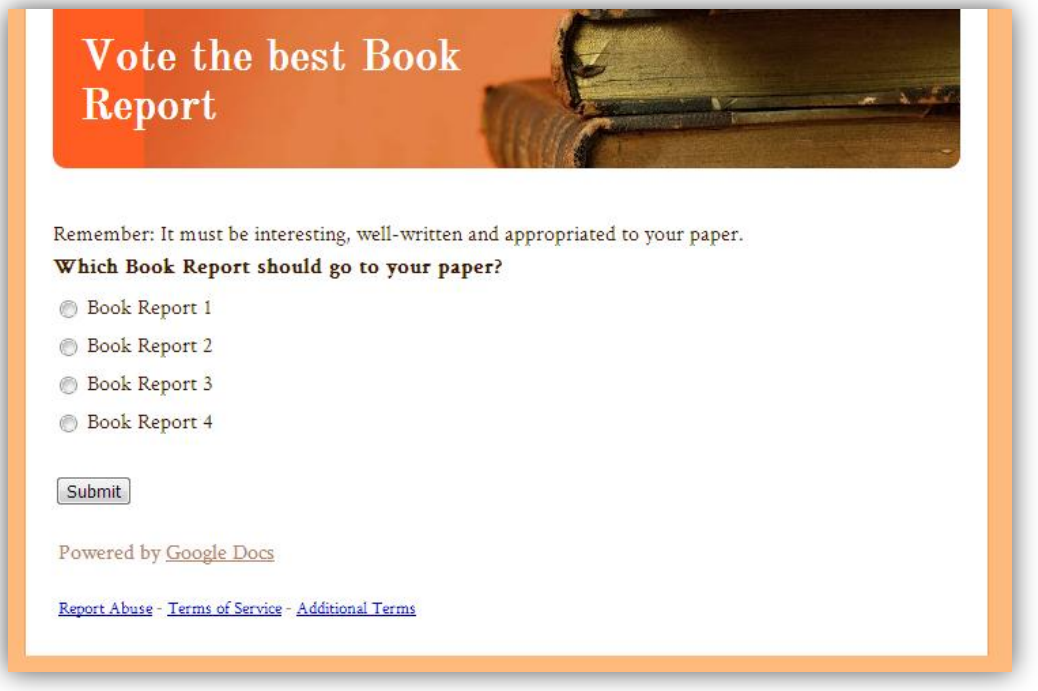

*Figura 25 – Visualização de formulário - Fonte: https://docs.google.com/spreadsheet/*

**Passo 5 –** Para compartilhá-lo para votação. Clique em "Share", no canto superior direito na página de edição em planilha (Figura 26) e digite os e-mails das pessoas com as quais deseja compartilhá-lo. Nessa mesma página, os resultados poderão ser conferidos.

|                     |              | Vote the best Book Report $\mathbb{R}$<br>File Edit View Insert Format Data Tools Form (0) Help Last edit was 6 r in the viewer |                                                                        |                                     |   | <b>a</b> Share |                |
|---------------------|--------------|----------------------------------------------------------------------------------------------------|------------------------------------------------------------------------|-------------------------------------|---|----------------|----------------|
|                     |              | <b>☆ ← ~ ? ↓ \$</b> % 123 ~   10pt ~   B Abc <u>A ~ M</u> ~ ⊞ ~   W ~   W ~   M ~   M ~   M ~   M ~   M ~   M ~   M ~   M ~   M |                                                                        |                                     |   |                |                |
| $f_{\times}$        | Timestamp    |                                                                                                    |                                                                        |                                     |   |                |                |
|                     | $\mathbb{A}$ | B                                                                                                    | c                                                                      | D                                   | E | F              |                |
| $\overline{1}$      | Timestamp    | 1                                                                                                    | Sample Question   Sample Question   Report should go<br>$\overline{2}$ | <b>Which Book</b><br>to your paper? |   |                |                |
| $\overline{2}$      |              |                                                                                                    |                                                                        |                                     |   |                |                |
| 3                   |              |                                                                                                    |                                                                        |                                     |   |                |                |
| 4                   |              |                                                                                                    |                                                                        |                                     |   |                |                |
| 5                   |              |                                                                                                    |                                                                        |                                     |   |                |                |
| 6<br>$\overline{7}$ |              |                                                                                                    |                                                                        |                                     |   |                |                |
| 8                   |              |                                                                                                    |                                                                        |                                     |   |                |                |
| $\overline{9}$      |              |                                                                                                    |                                                                        |                                     |   |                |                |
| 10                  |              |                                                                                                    |                                                                        |                                     |   |                |                |
| 11                  |              |                                                                                                    |                                                                        |                                     |   |                |                |
| 12                  |              |                                                                                                    |                                                                        |                                     |   |                |                |
| 13                  |              |                                                                                                    |                                                                        |                                     |   |                |                |
| 14                  |              |                                                                                                    |                                                                        |                                     |   |                |                |
| 15                  |              |                                                                                                    |                                                                        |                                     |   |                |                |
|                     |              |                                                                                                    |                                                                        |                                     |   |                | $\leftarrow$ + |

*Figura 26 – Edição de formulário - Fonte: https://docs.google.com/spreadsheet/*

# **ANEXO 4 – Tutorial básico para criação de cruzadinha no "Crossword Puzzle Games"**

http://www.crosswordpuzzlegames.com/

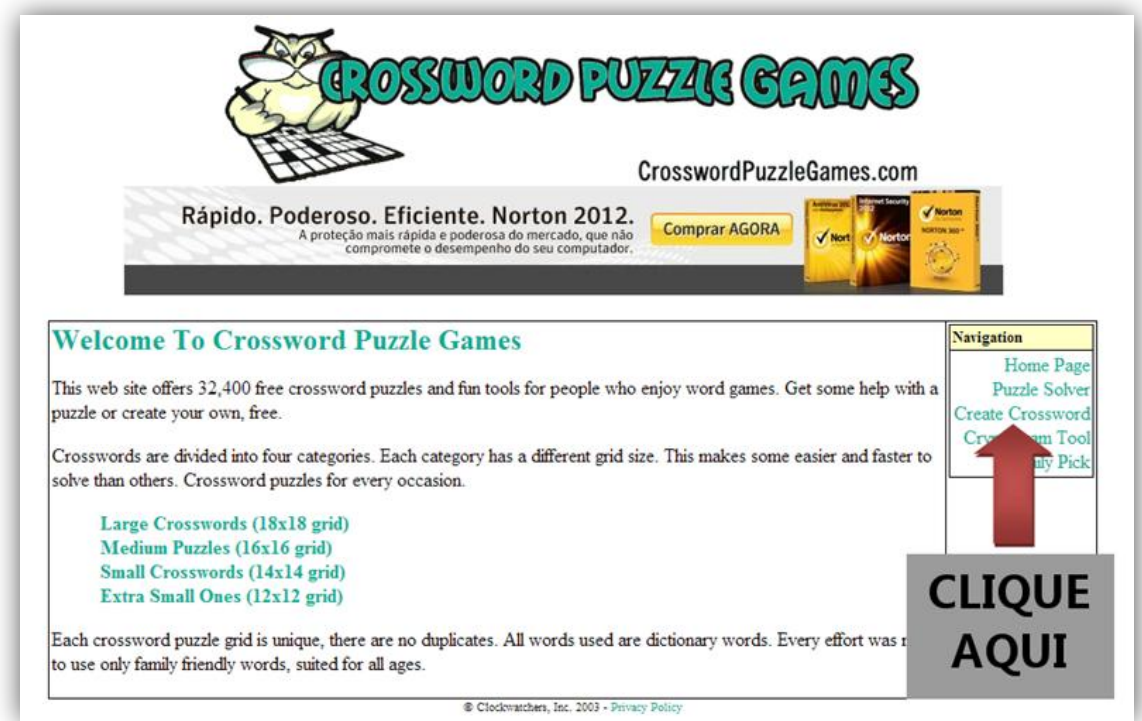

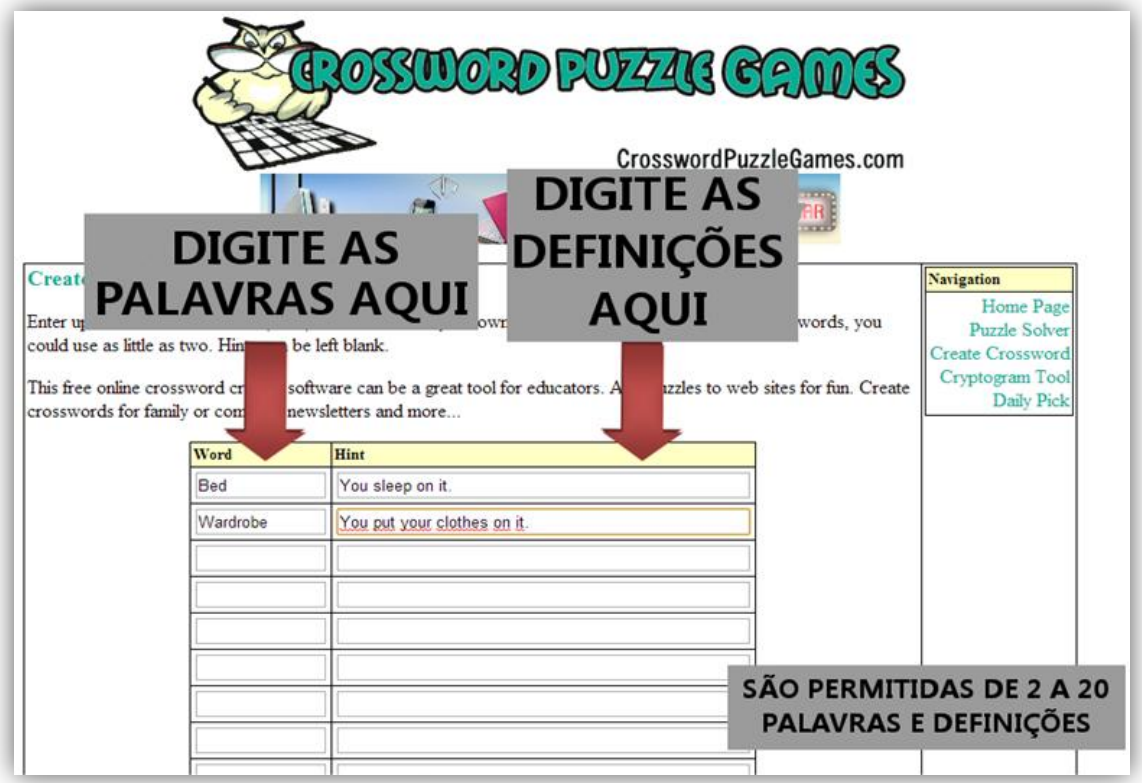

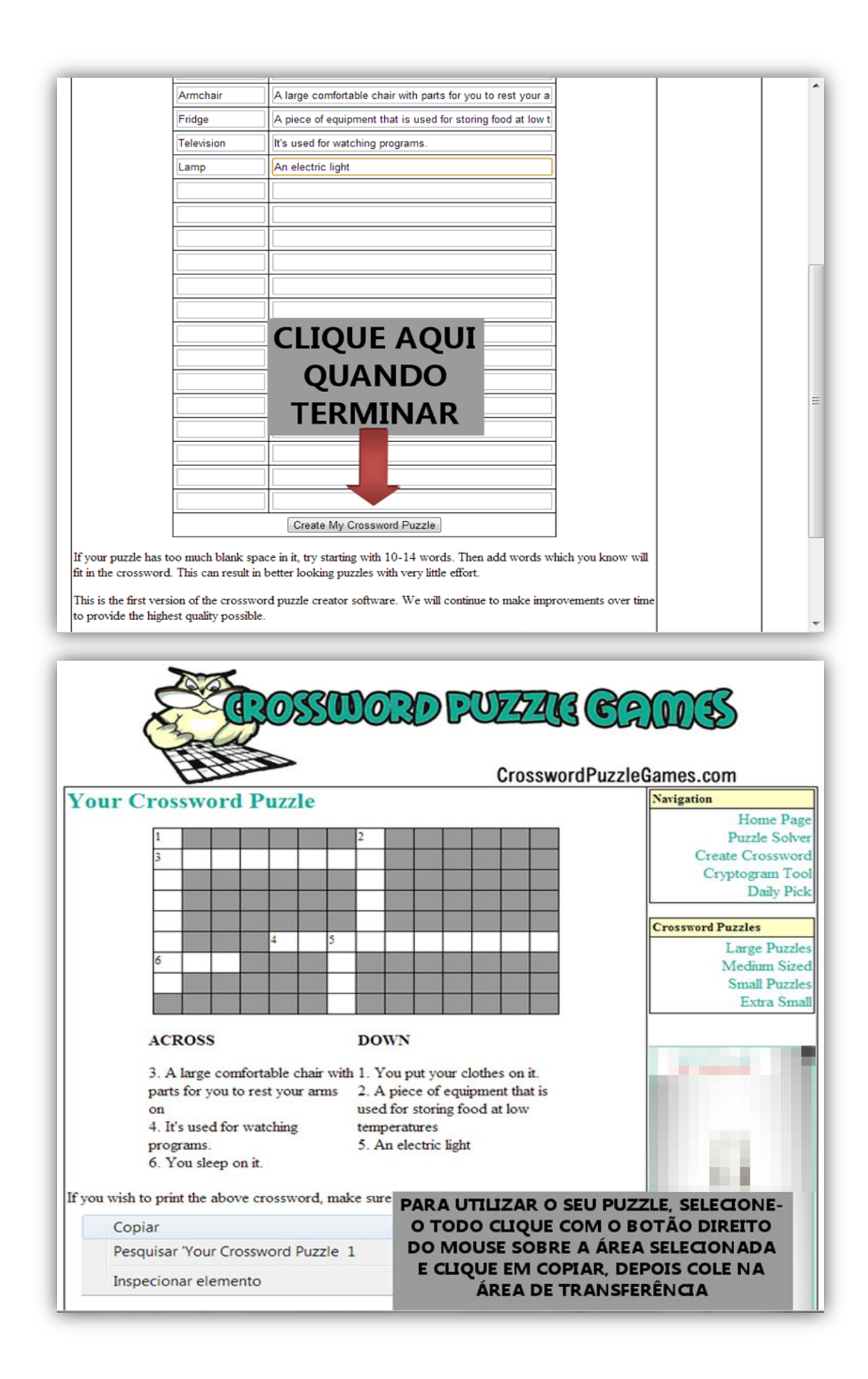

# **ANEXO 5 – Tutorial básico para Podomatic**

#### http://ww.podomatic.com

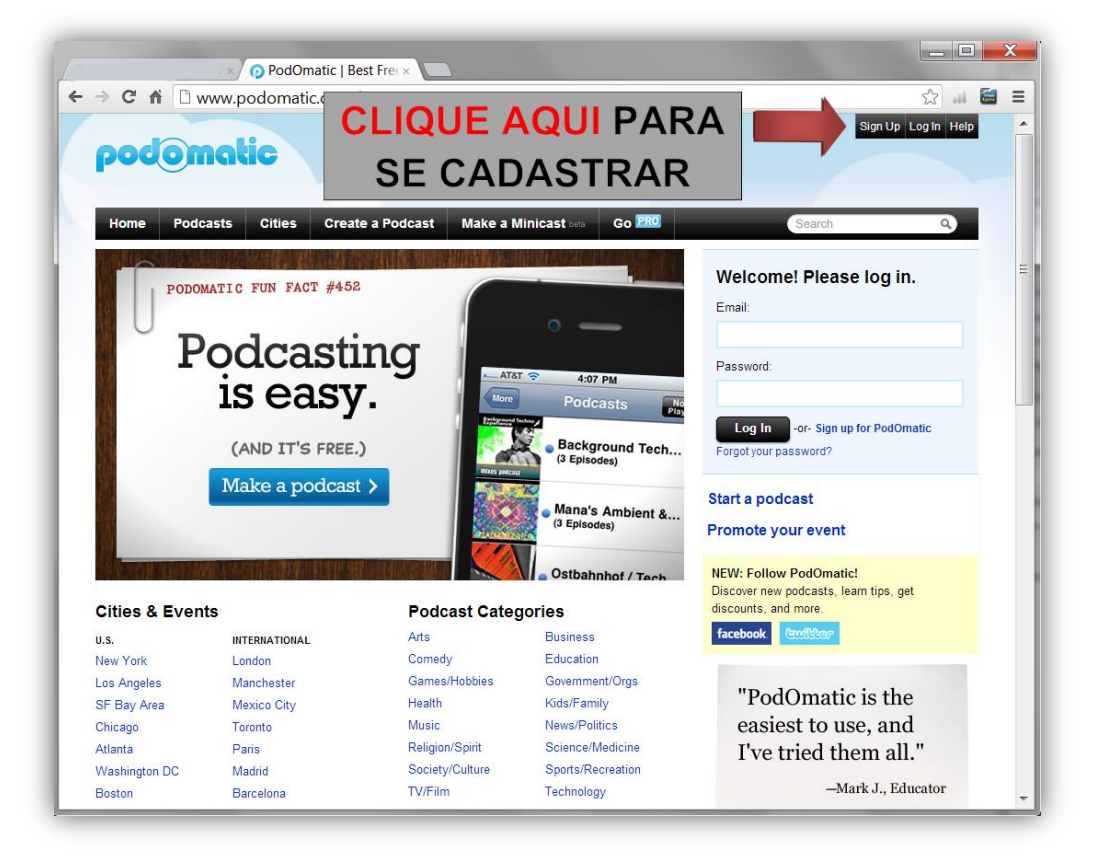

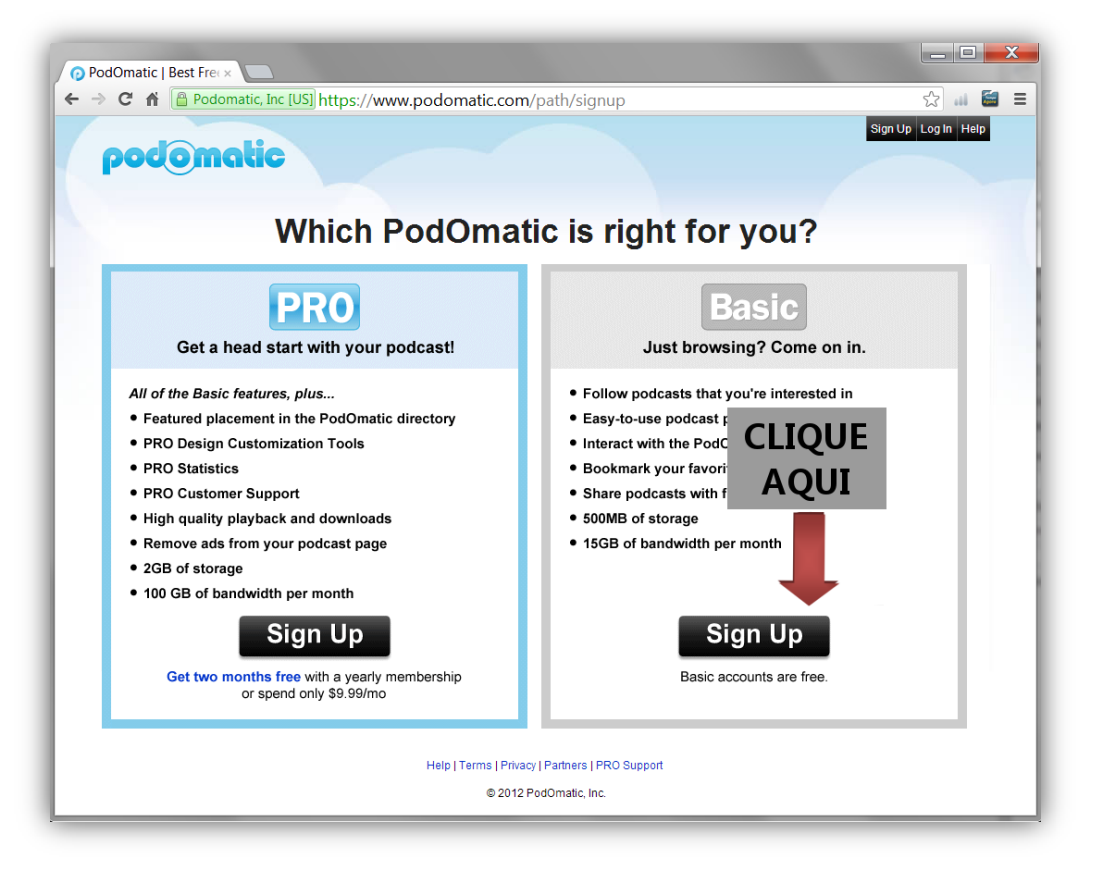

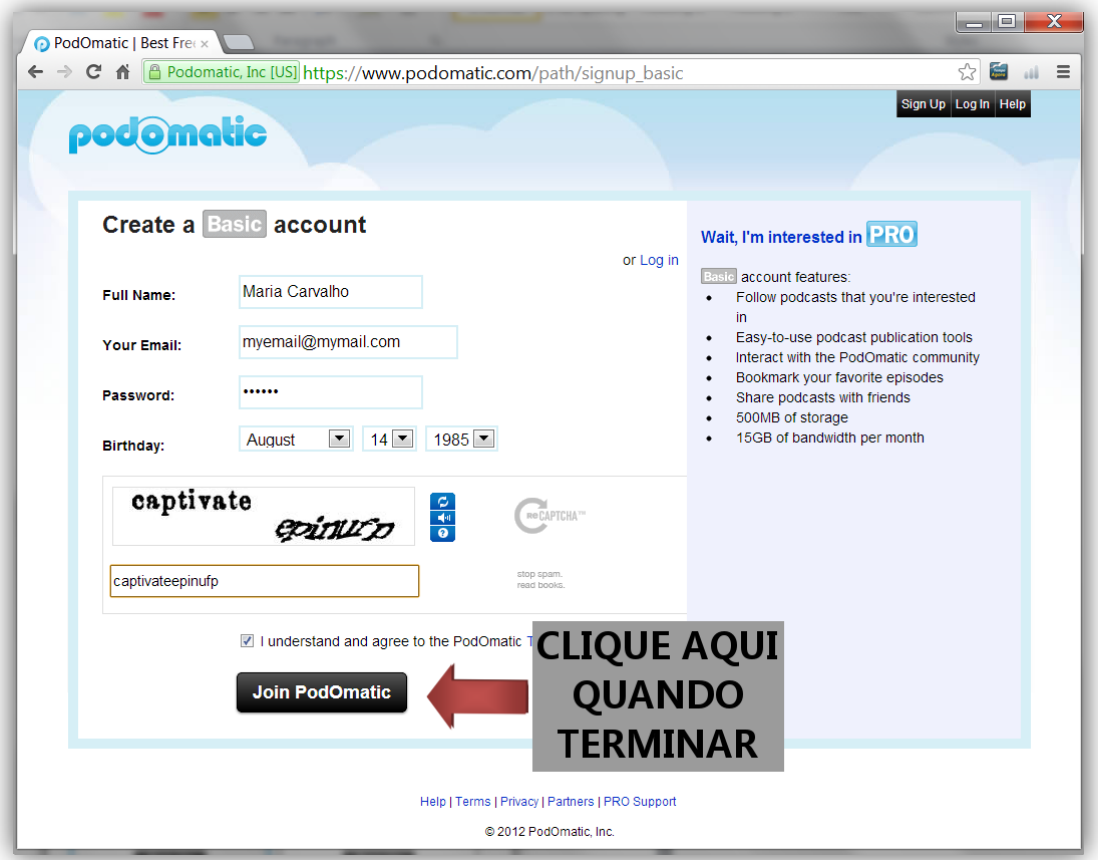

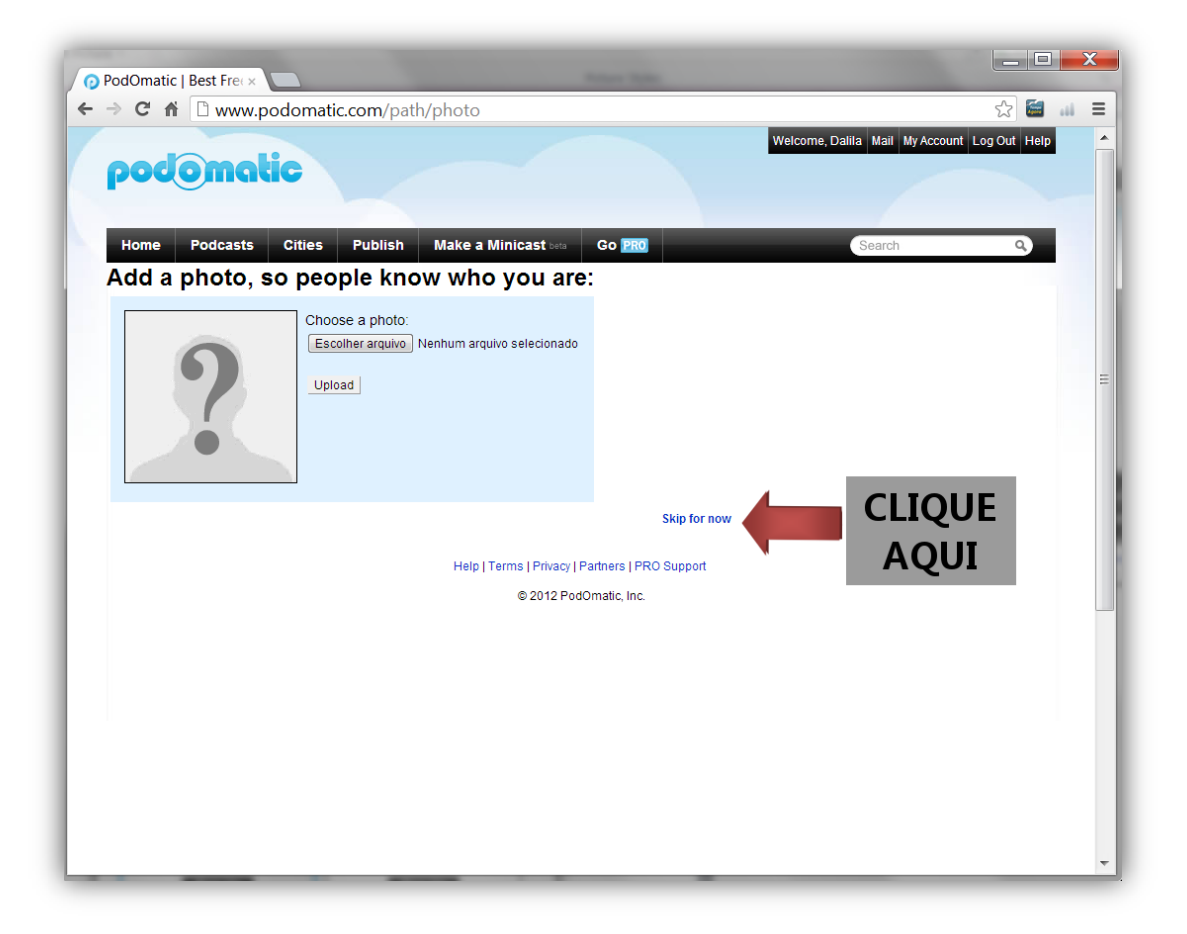

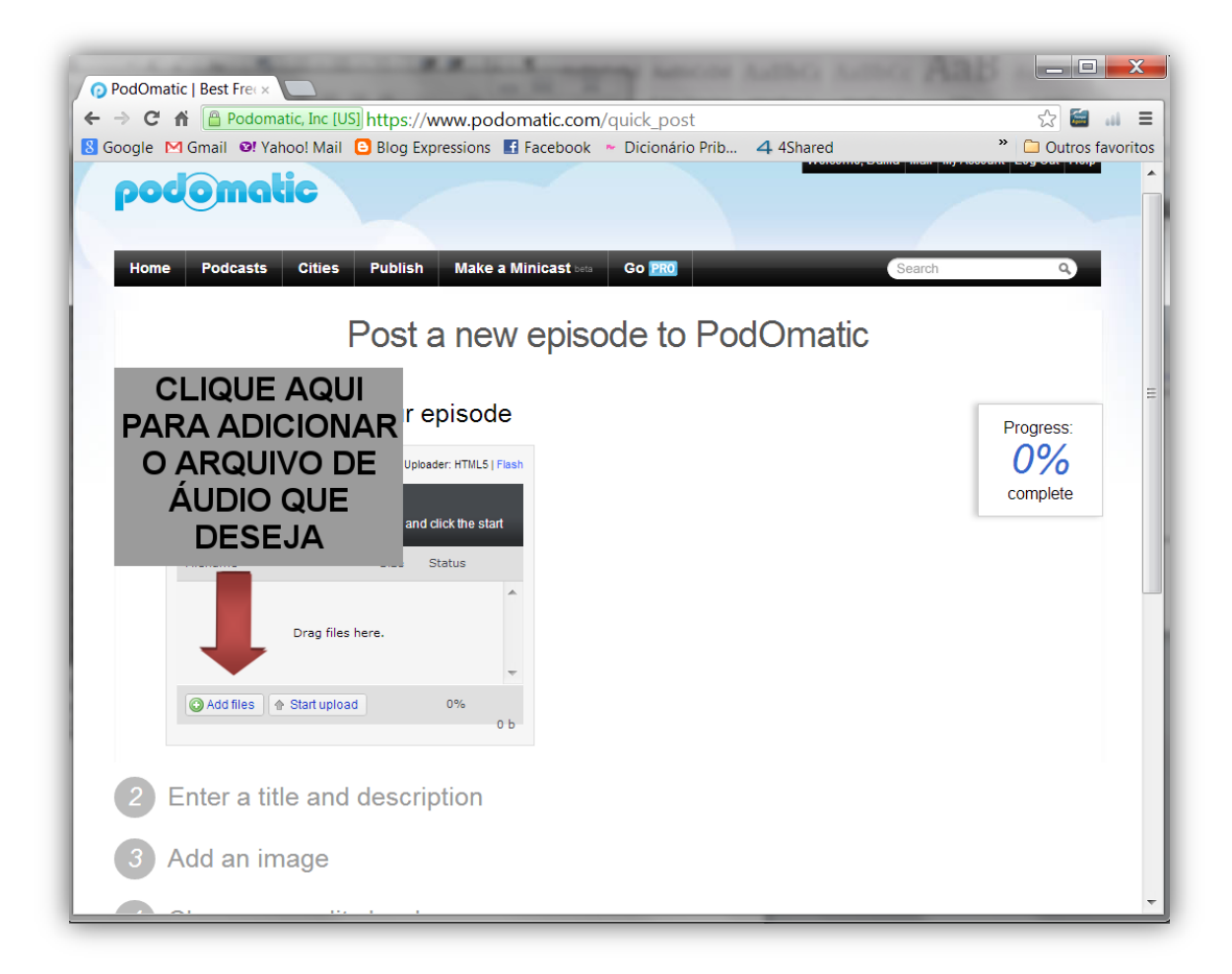

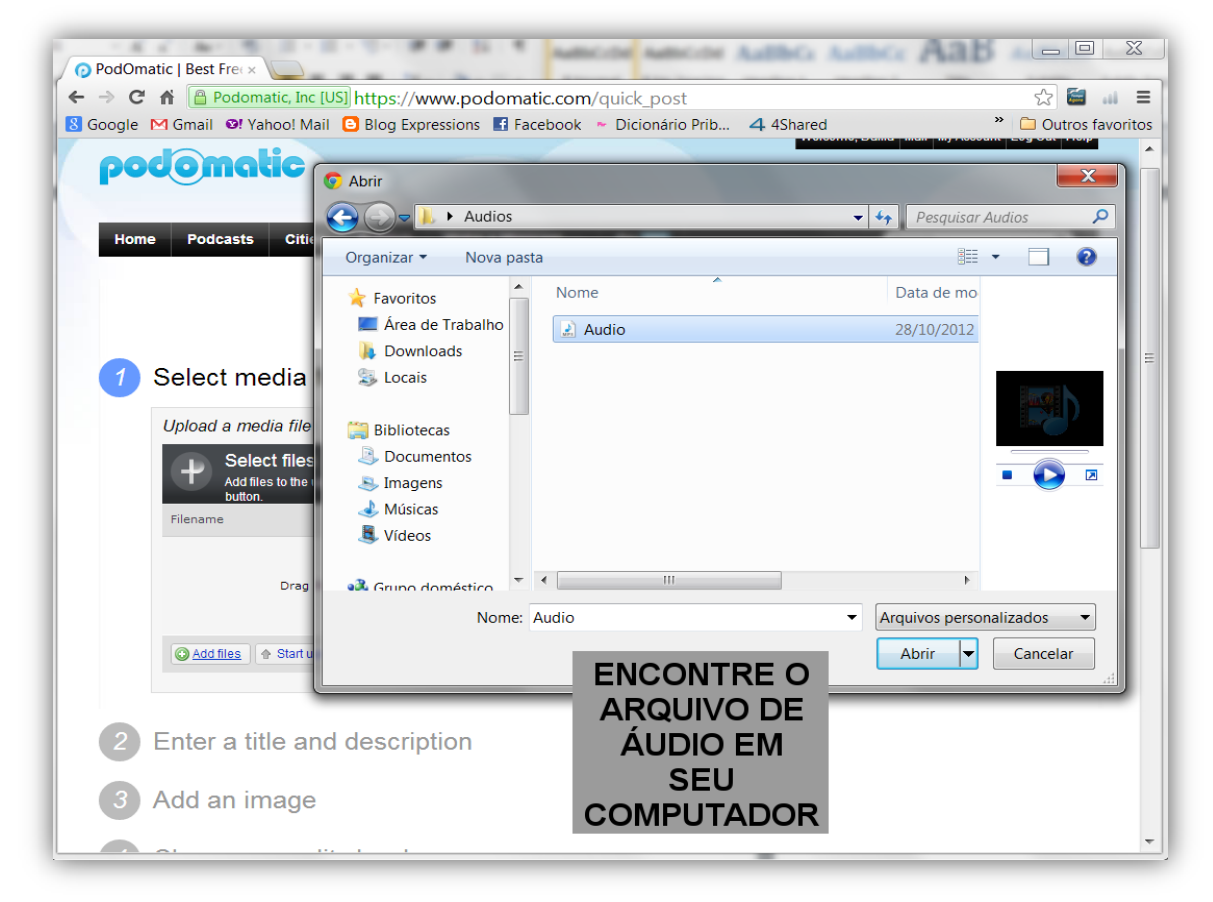

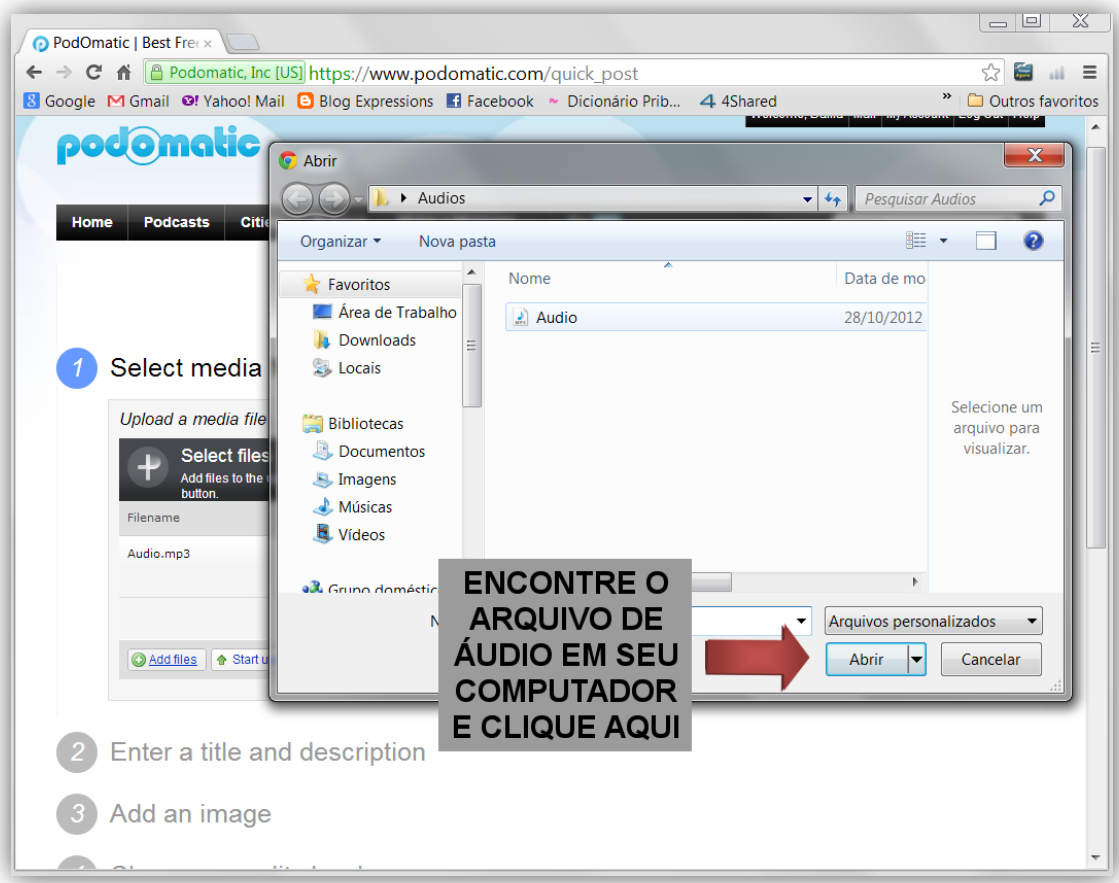

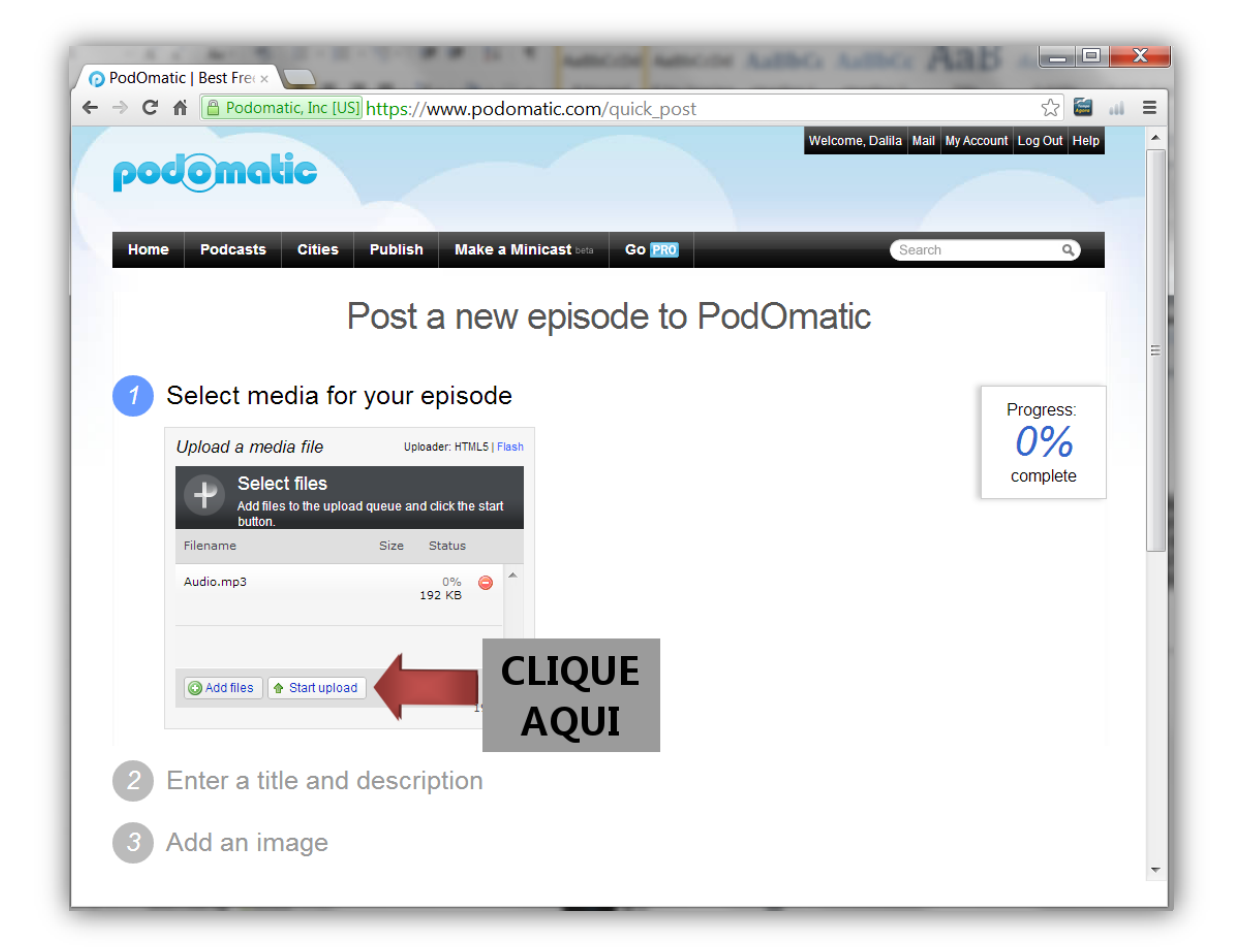

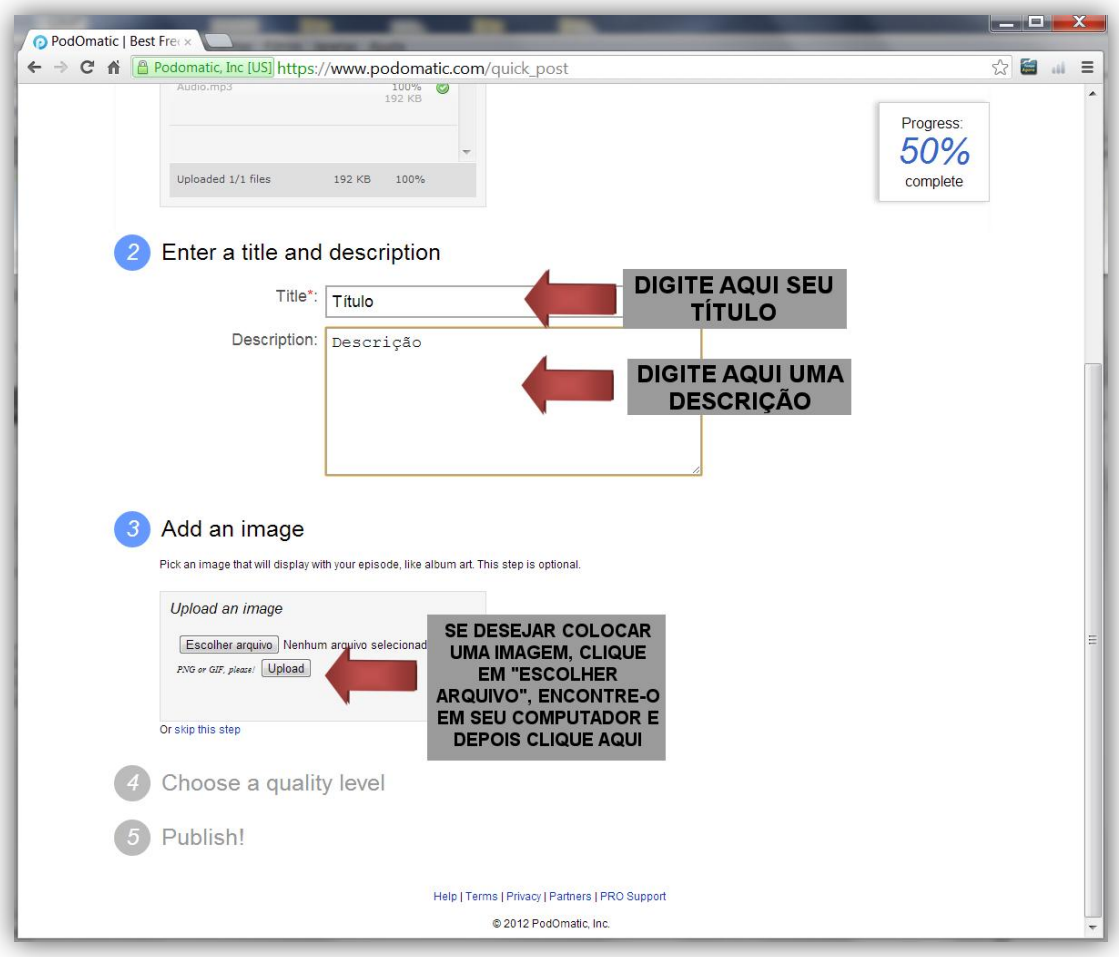

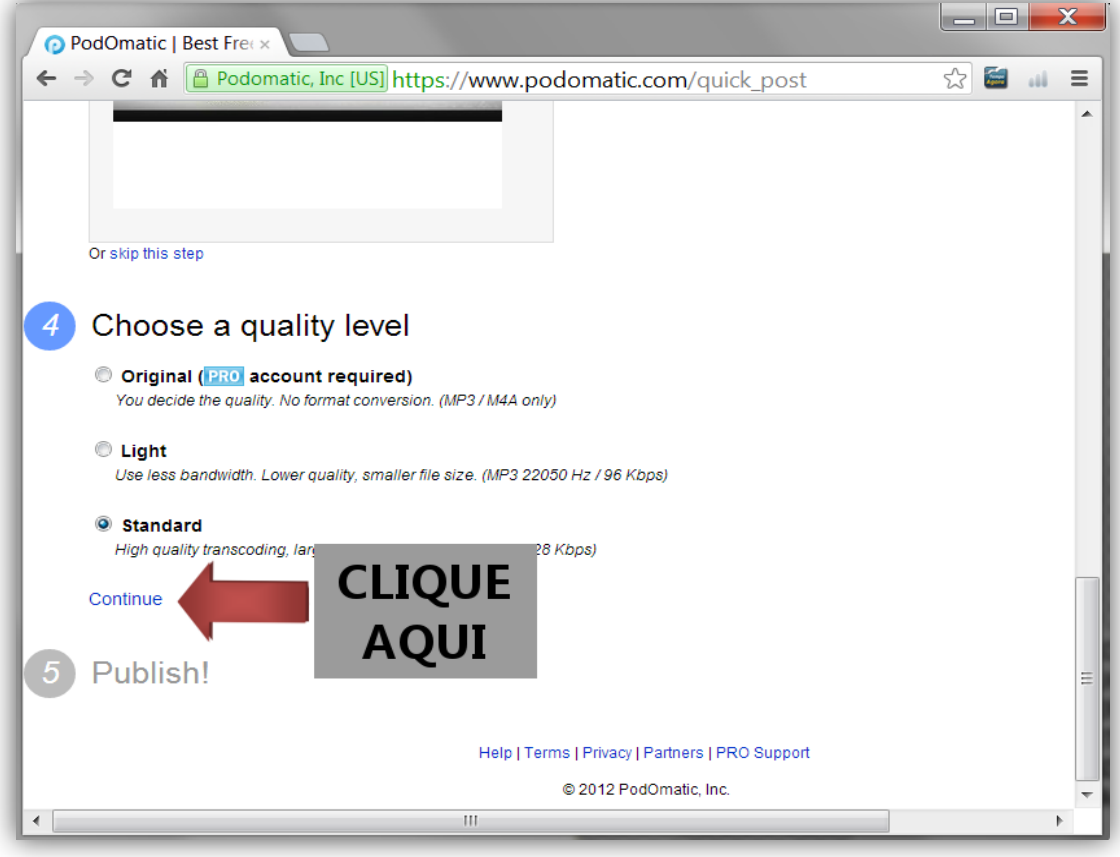

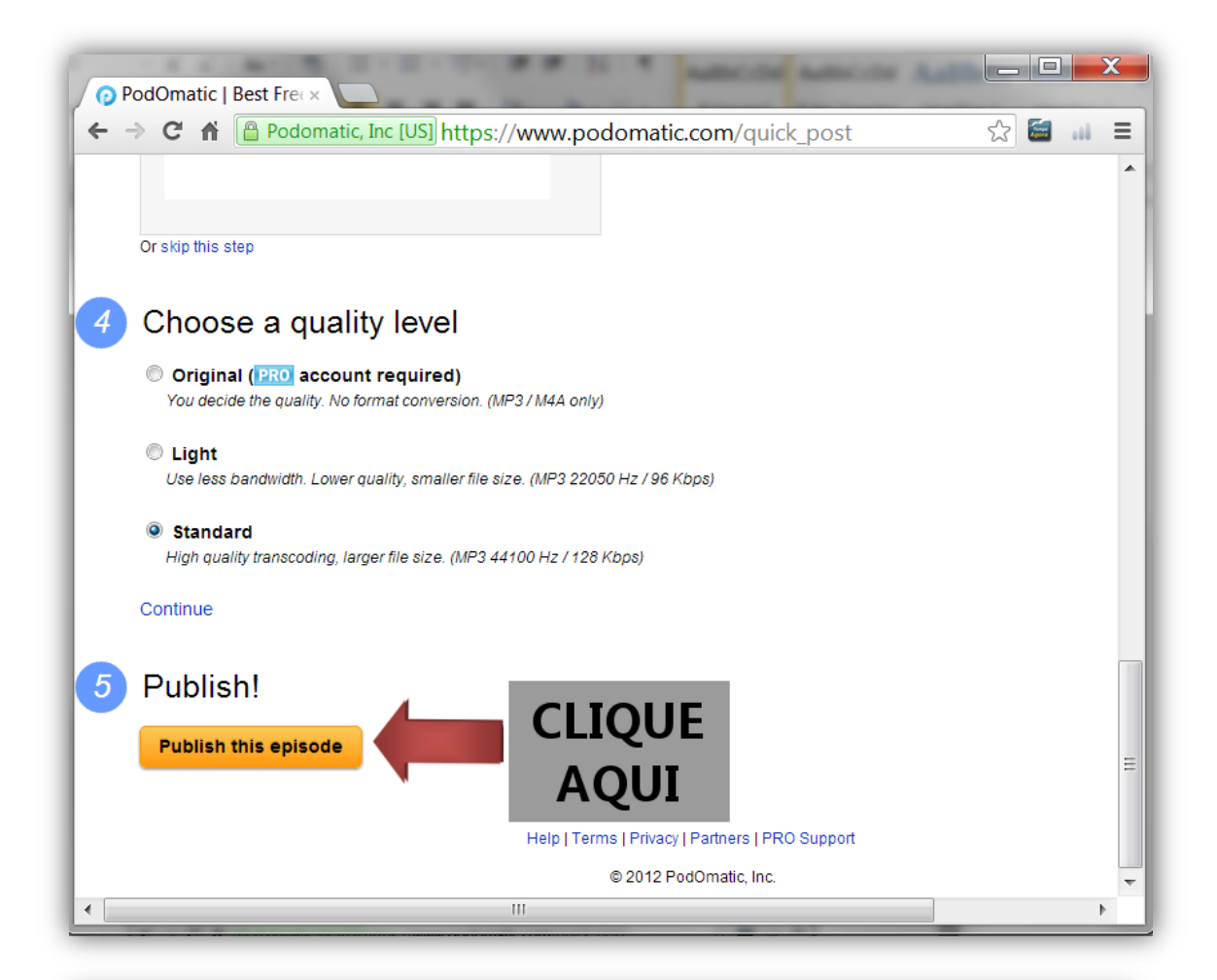

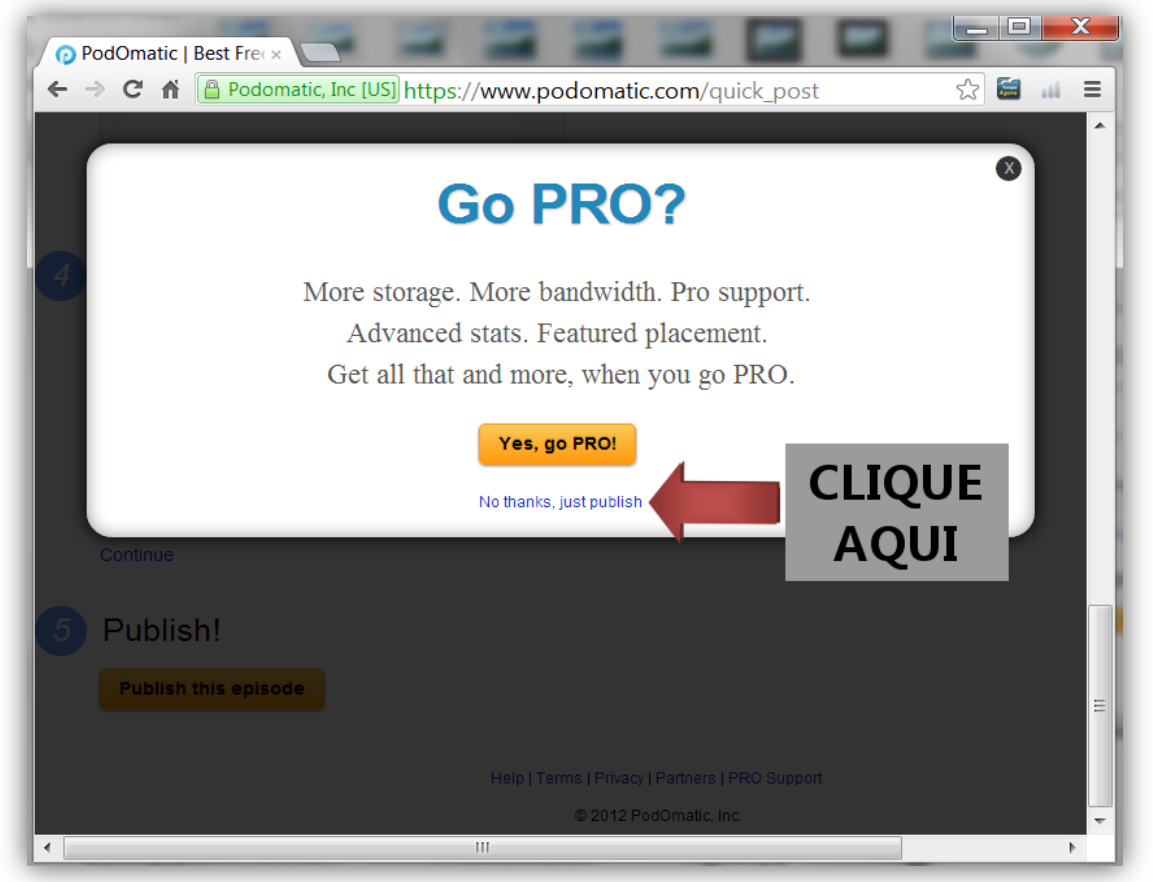

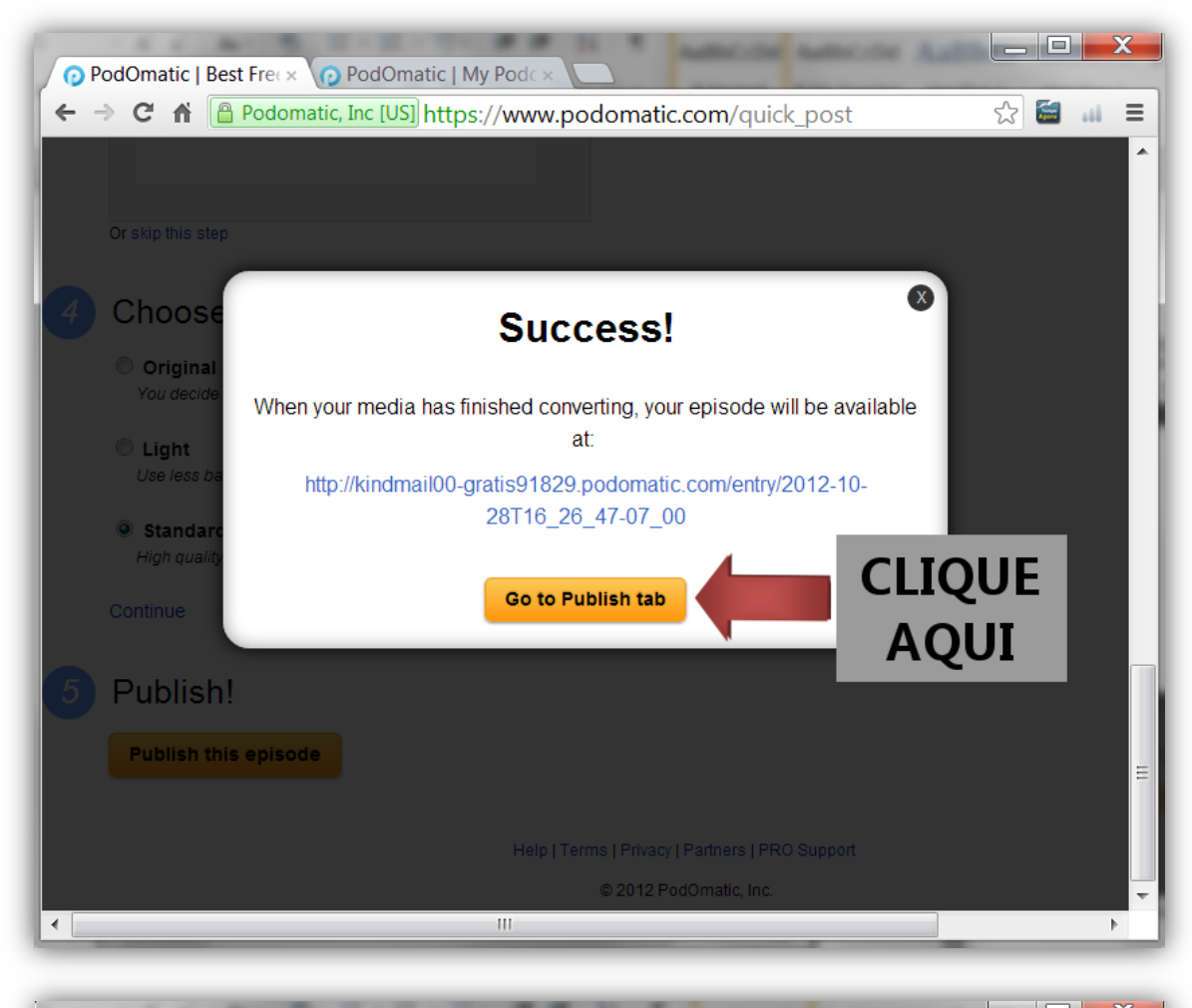

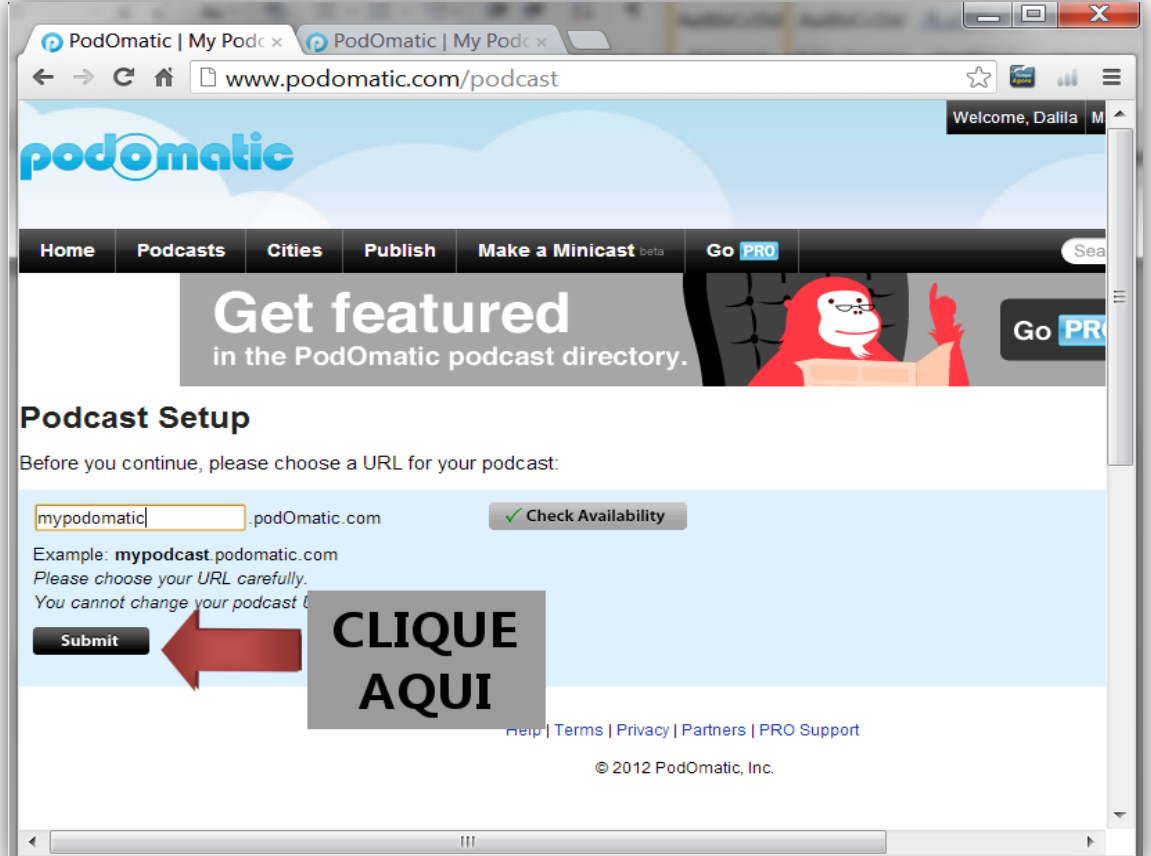

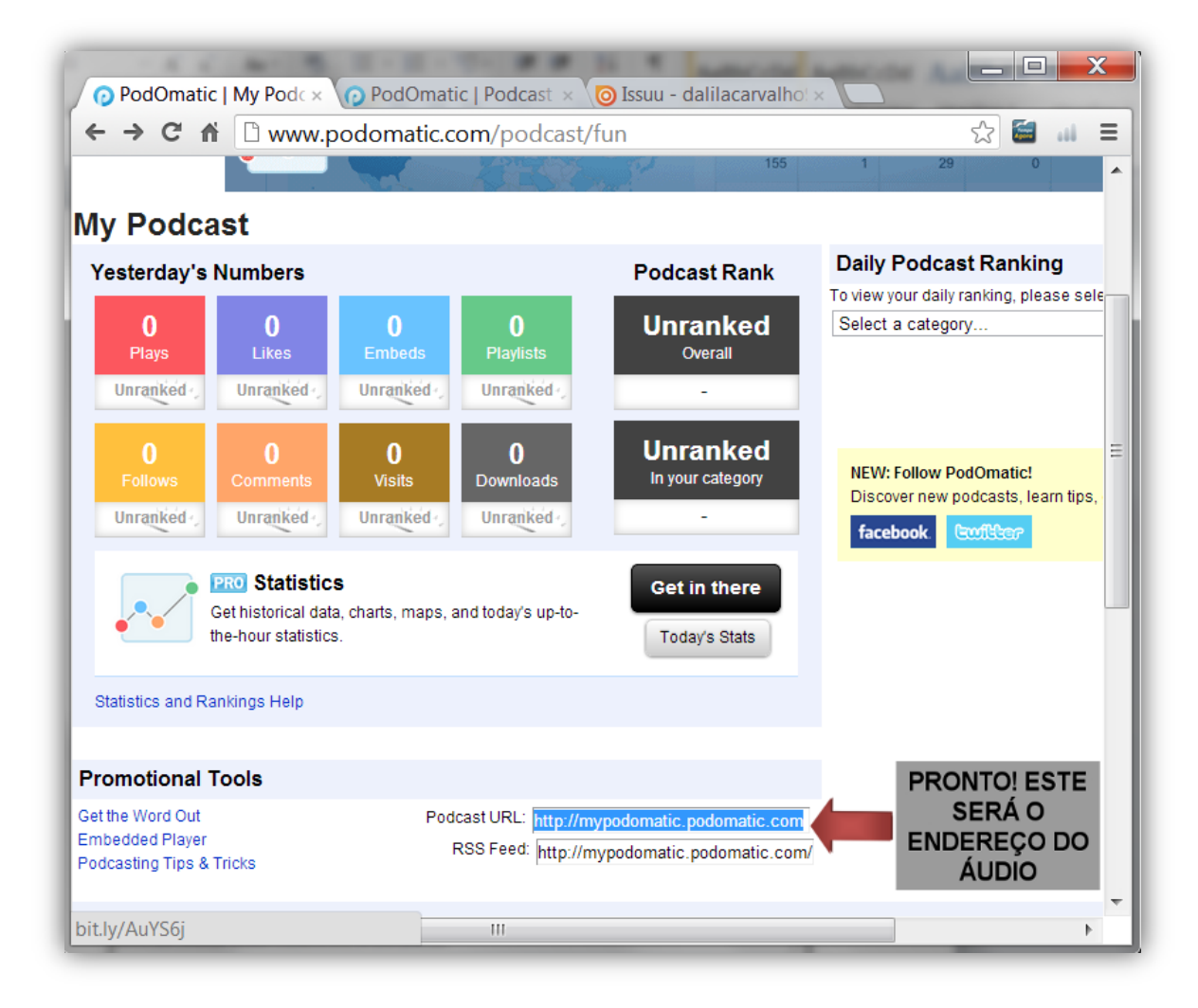

# **ANEXO 6 – Tutorial básico para "Comic Strip Generator"**

<http://stripgenerator.com/>

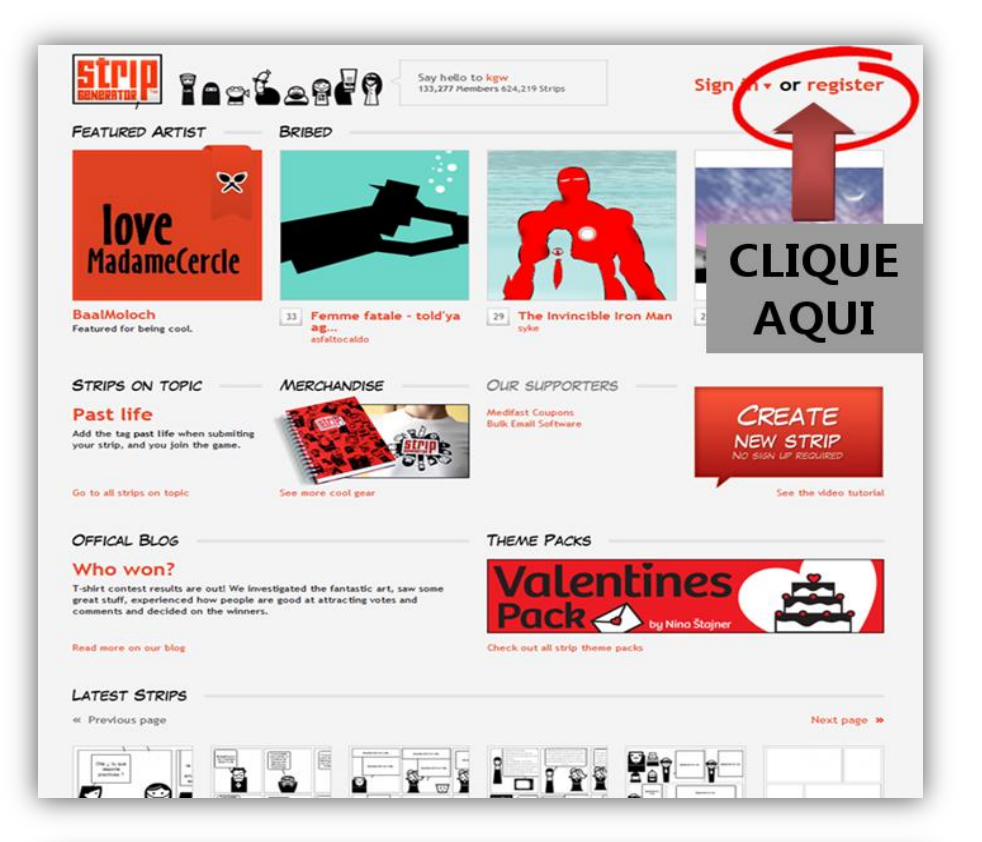

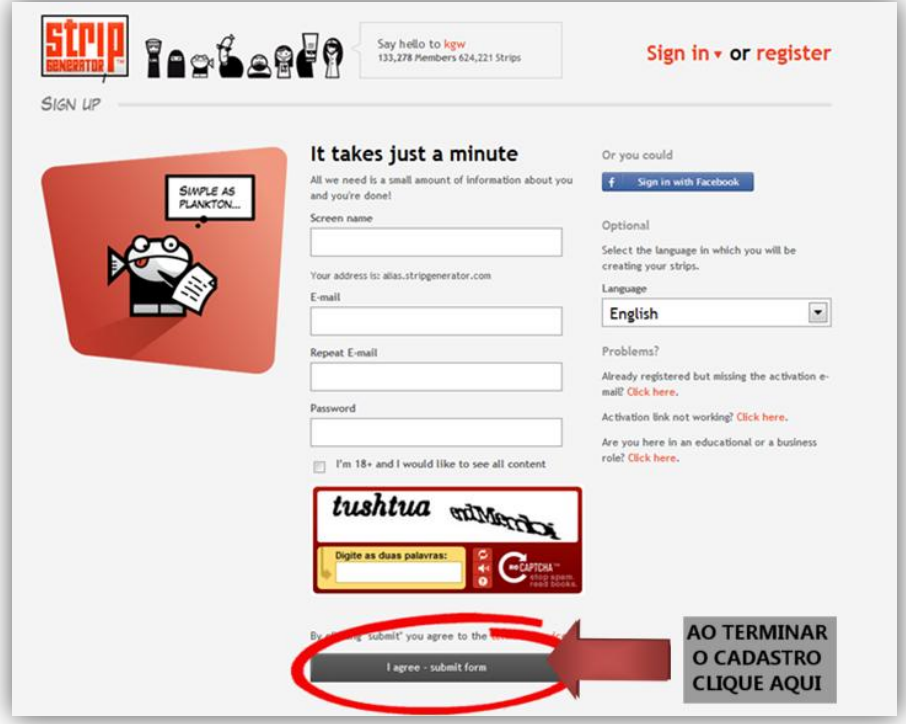

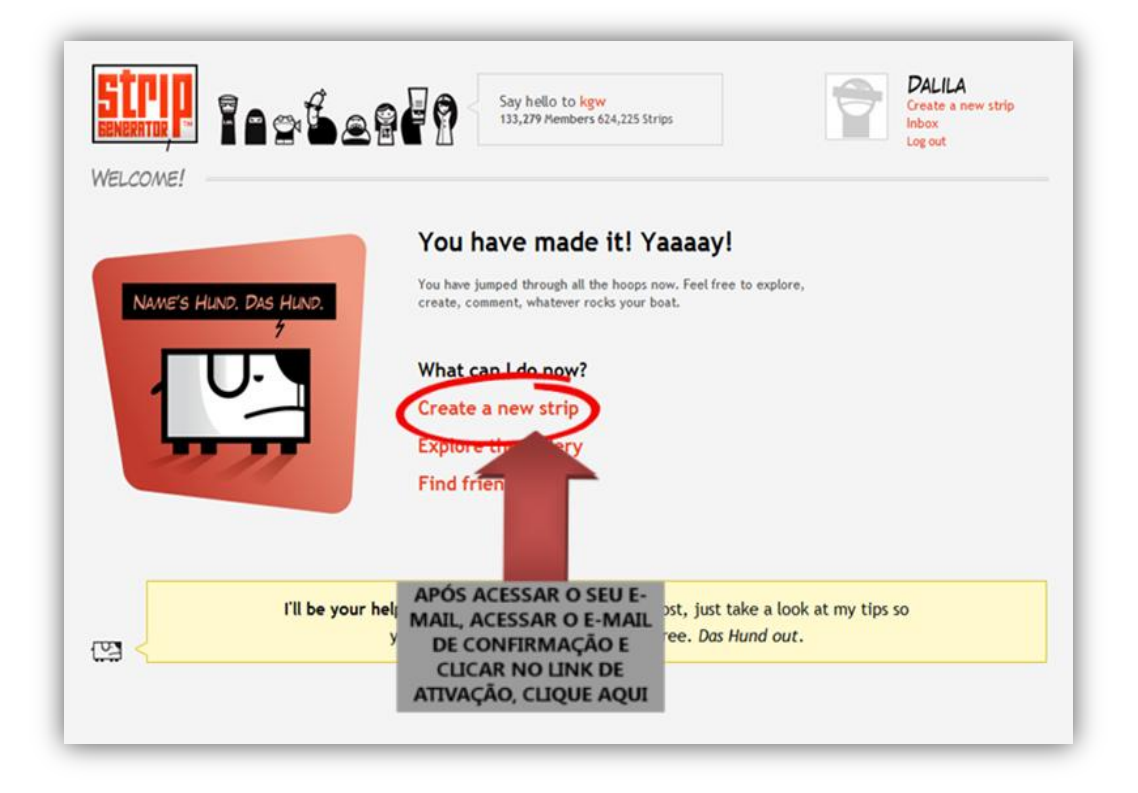

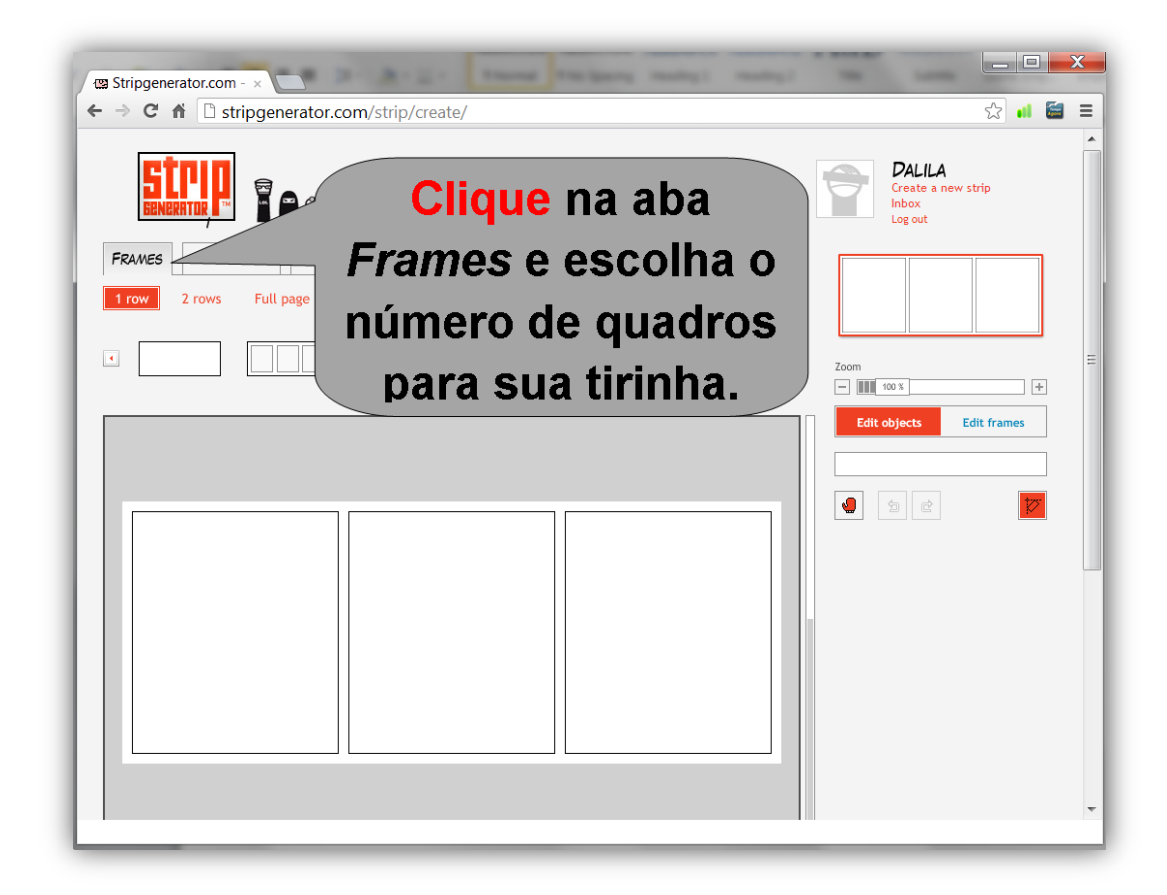

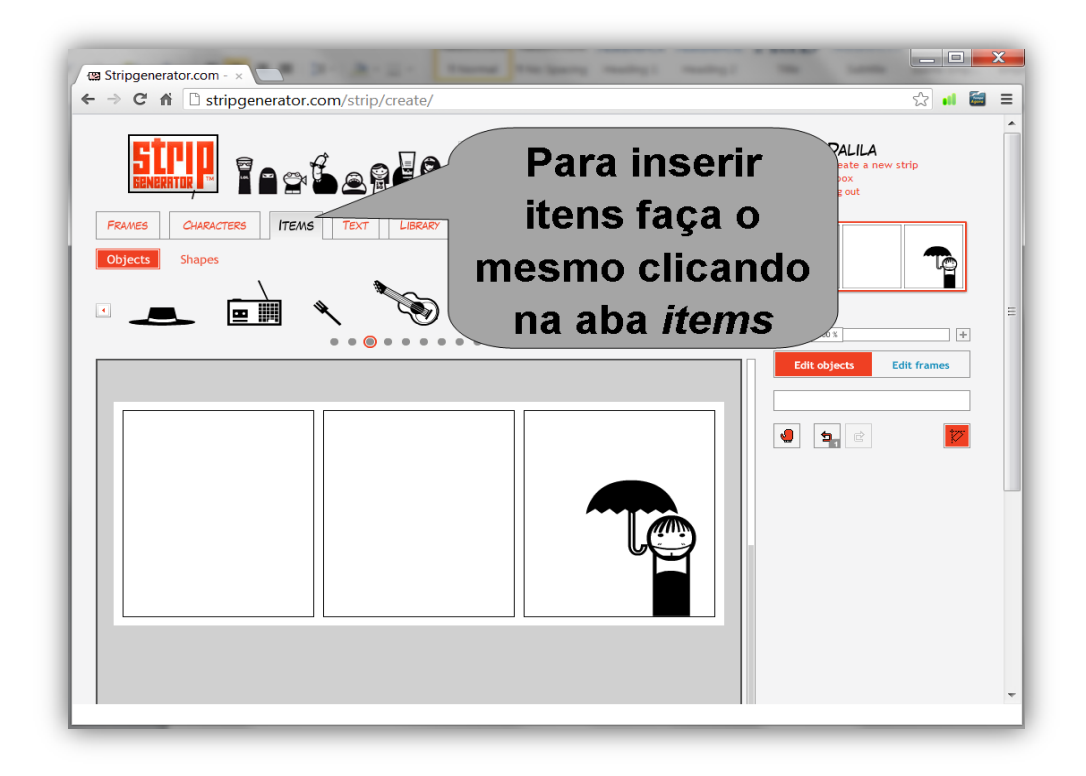

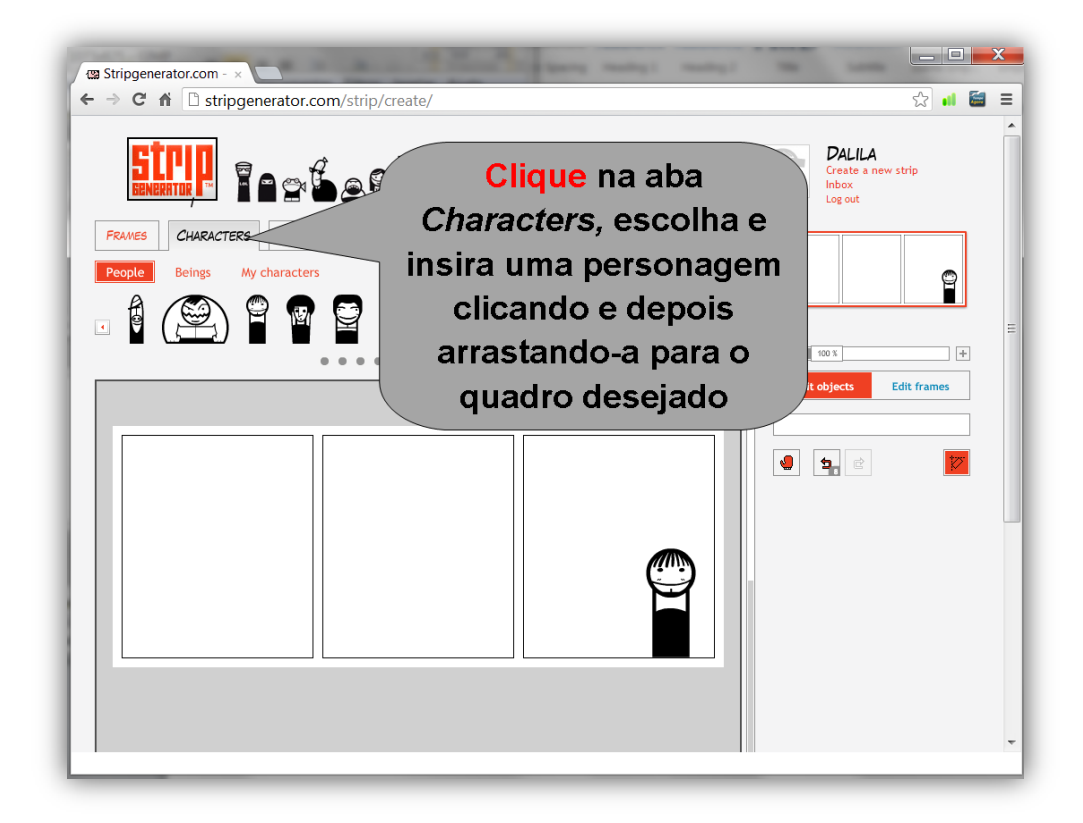

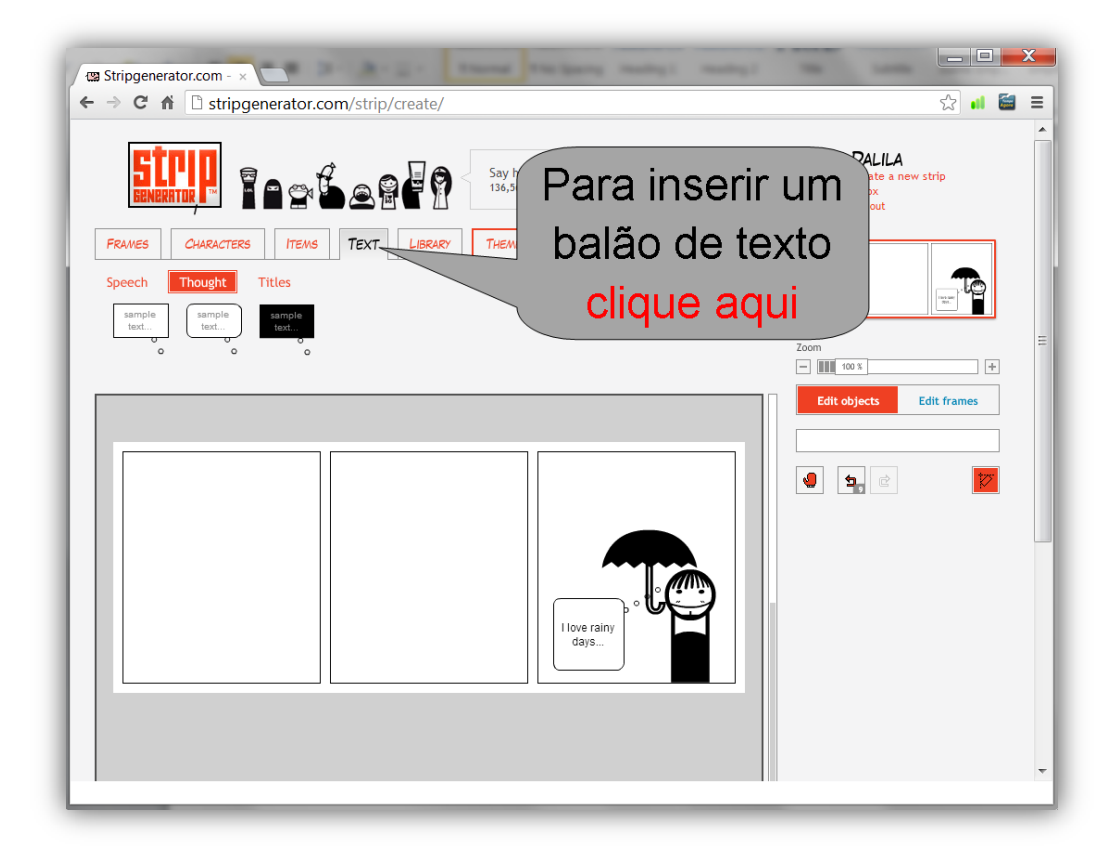

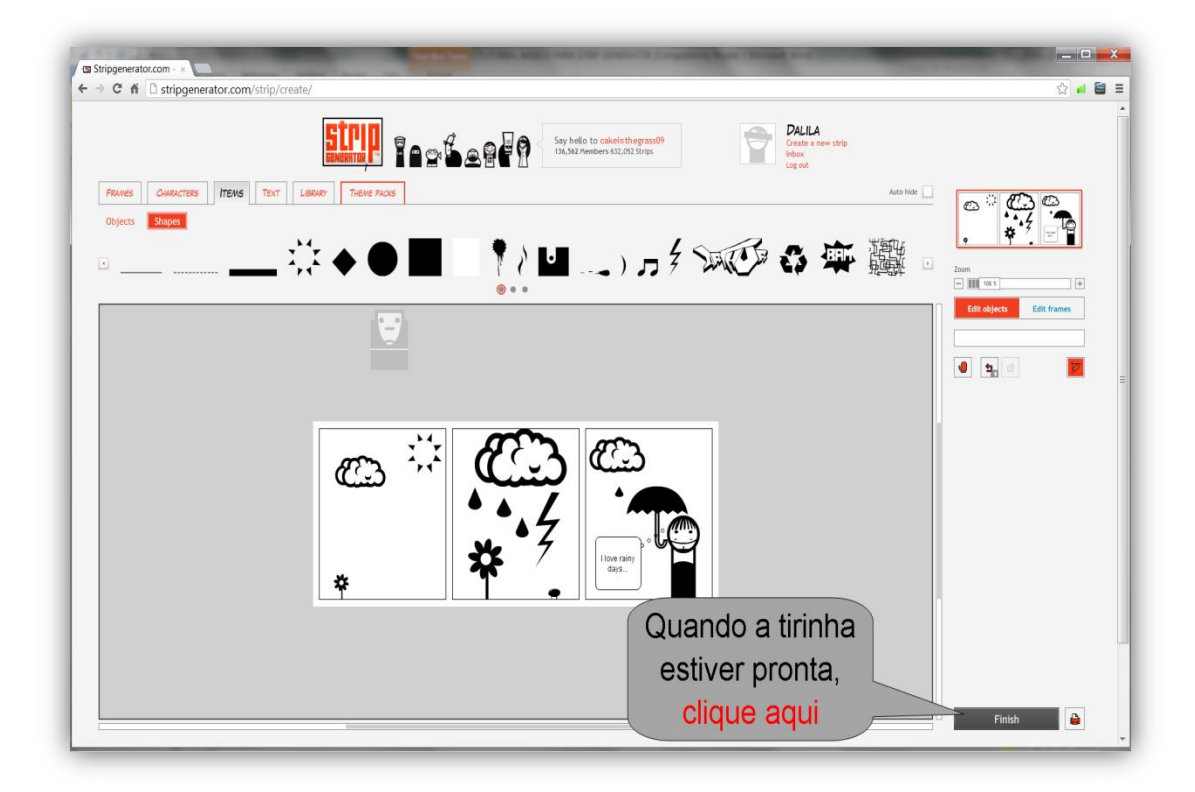

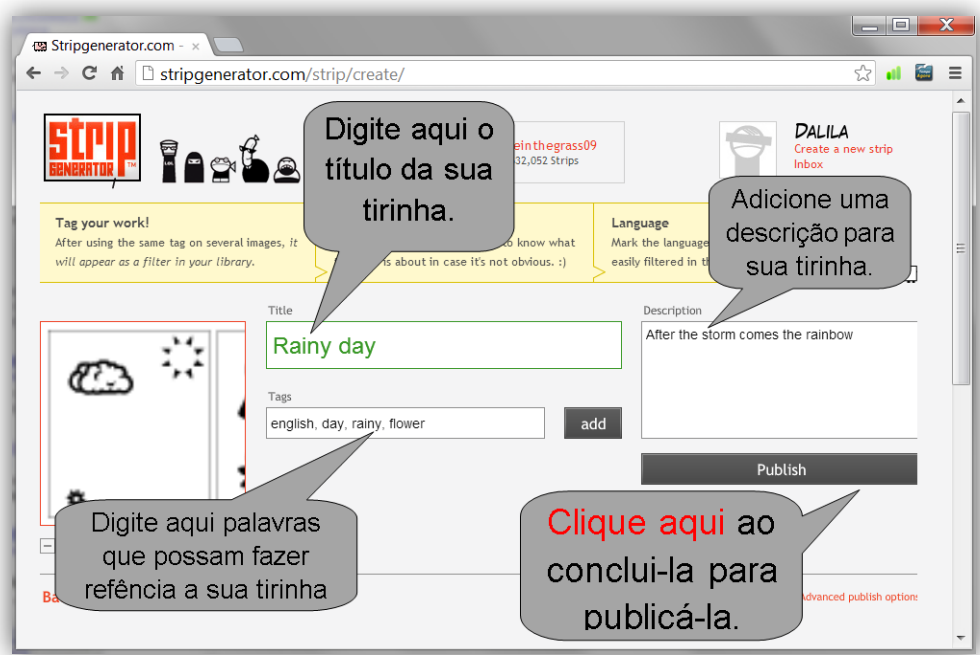

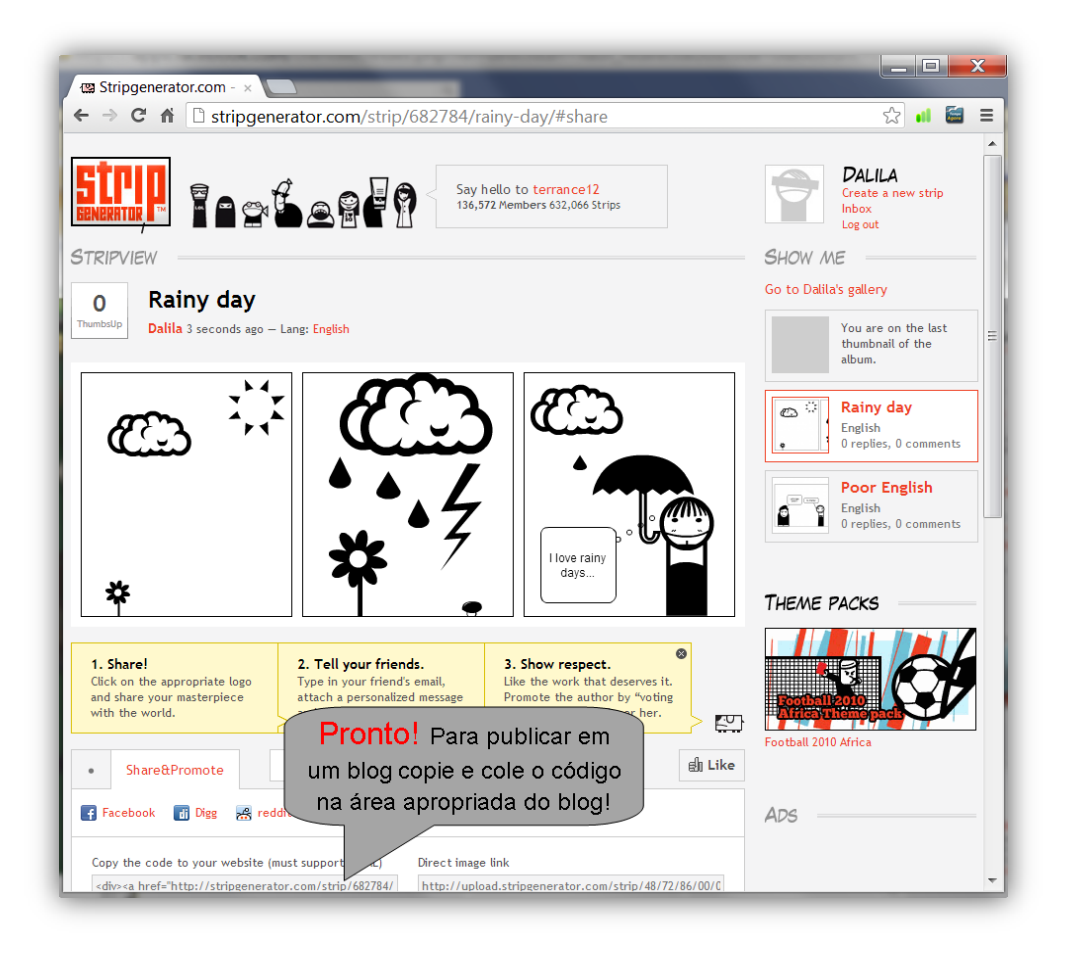

# **ANEXO 4 – Tutorial básico para "Wordle"**

 $\boxed{\begin{array}{c|c|c|c|c|c} \multicolumn{3}{c|}{\mathbf{1}} & \multicolumn{3}{c|}{\mathbf{1}} & \multicolumn{3}{c|}{\mathbf{2}} & \multicolumn{3}{c|}{\mathbf{3}} & \multicolumn{3}{c|}{\mathbf{4}} & \multicolumn{3}{c|}{\mathbf{5}} & \multicolumn{3}{c|}{\mathbf{6}} & \multicolumn{3}{c|}{\mathbf{7}} & \multicolumn{3}{c|}{\mathbf{8}} & \multicolumn{3}{c|}{\mathbf{9}} & \multicolumn{3}{c|}{\mathbf{1}} & \multicolumn{3}{c|}{\mathbf{$  $\frac{WR}{DL}$  Wordle - Beautiful W  $\times$ ← → C n D www.wordle.net  $\frac{1}{2}$  at  $\frac{1}{2}$  = Wordle<sup>™</sup> **Illery Credits** FAQ Advanced Hor **News** Forum **CLIQUE W** ordle is a toy for " from text that you provide. The clouds give great that appear more frequently **AQUI** in the source text. Yo with different fonts, layouts, and color schem images you create with Wordle are yours to use ou can print them out, or save them to the Wordle however you gallery to ith your friends. Create your own. View some examples created by others... English notebook cover Period G **US Constitution Most Common Crossword** by Ace Acedemic! by Meredith by Jonathan Answers 3 years, 1 month ago 3 years ago 2 years, 10 months ago by Jonathan 3 years, 9 months ago More... © 2011 Jonathan Feinberg **Terms of Use N** subscribe build #1362

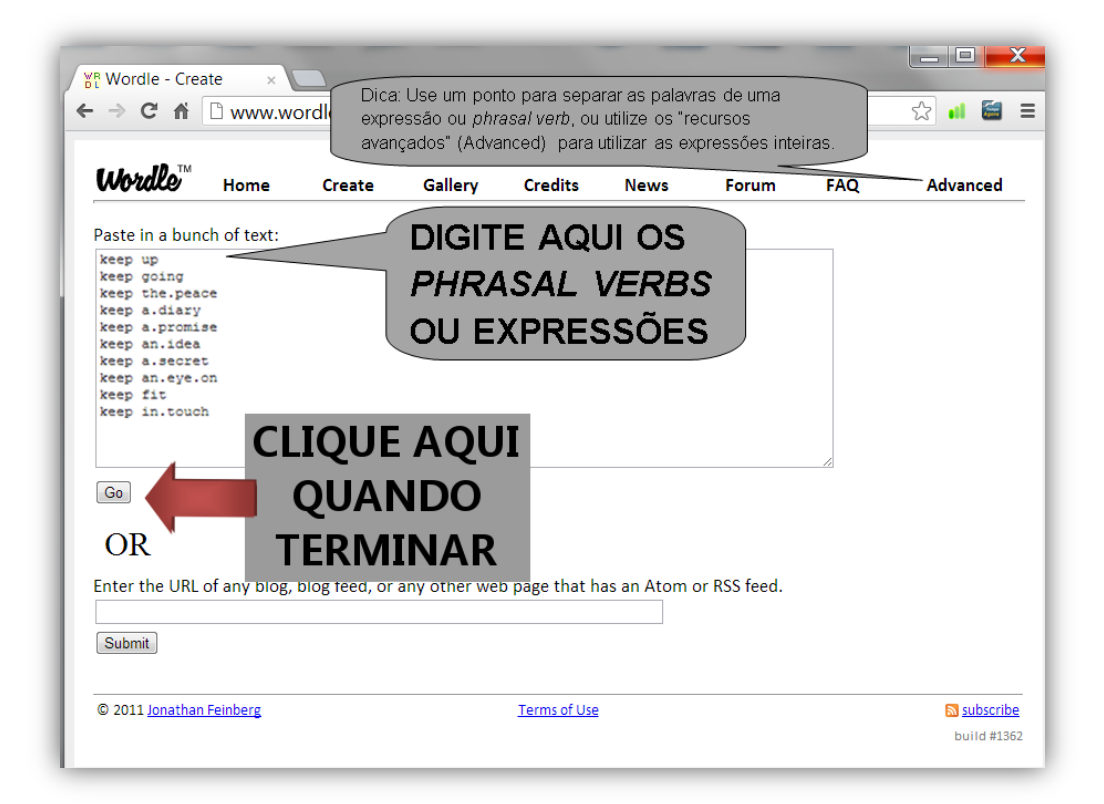

www.wordle.net

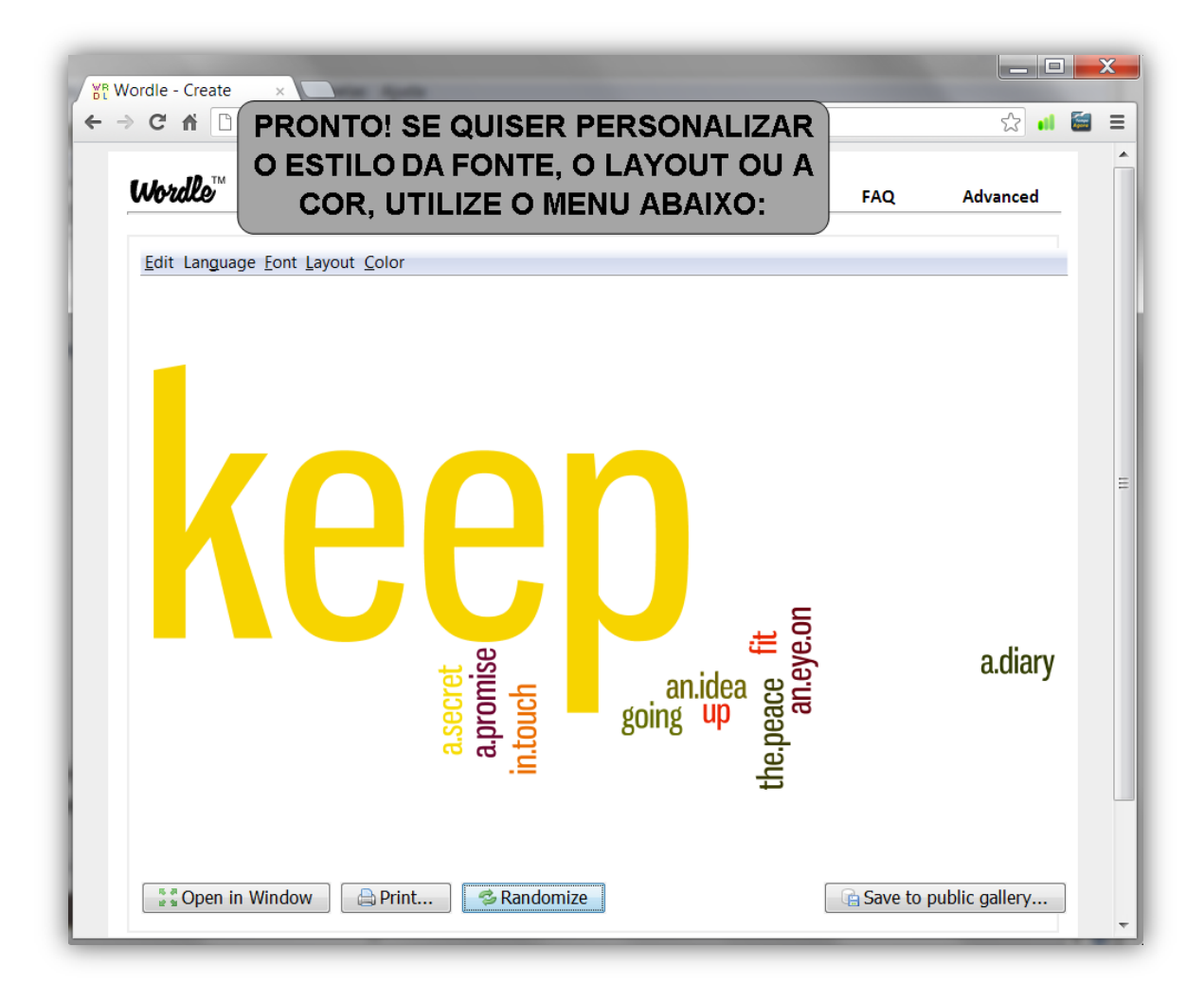

# **ANEXO 8 – Tutorial básico para publicação no "Issuu"**

# <htttp://www.issuu.com/>

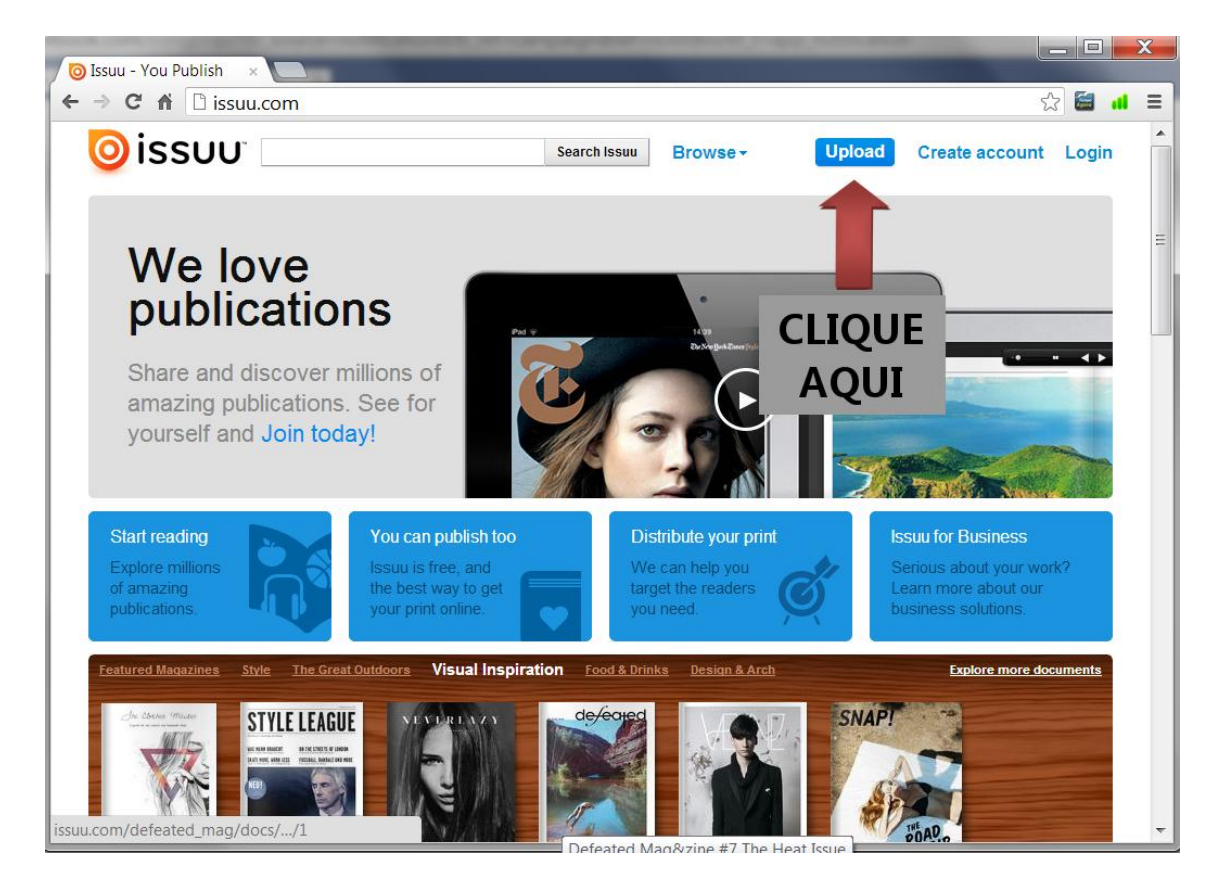

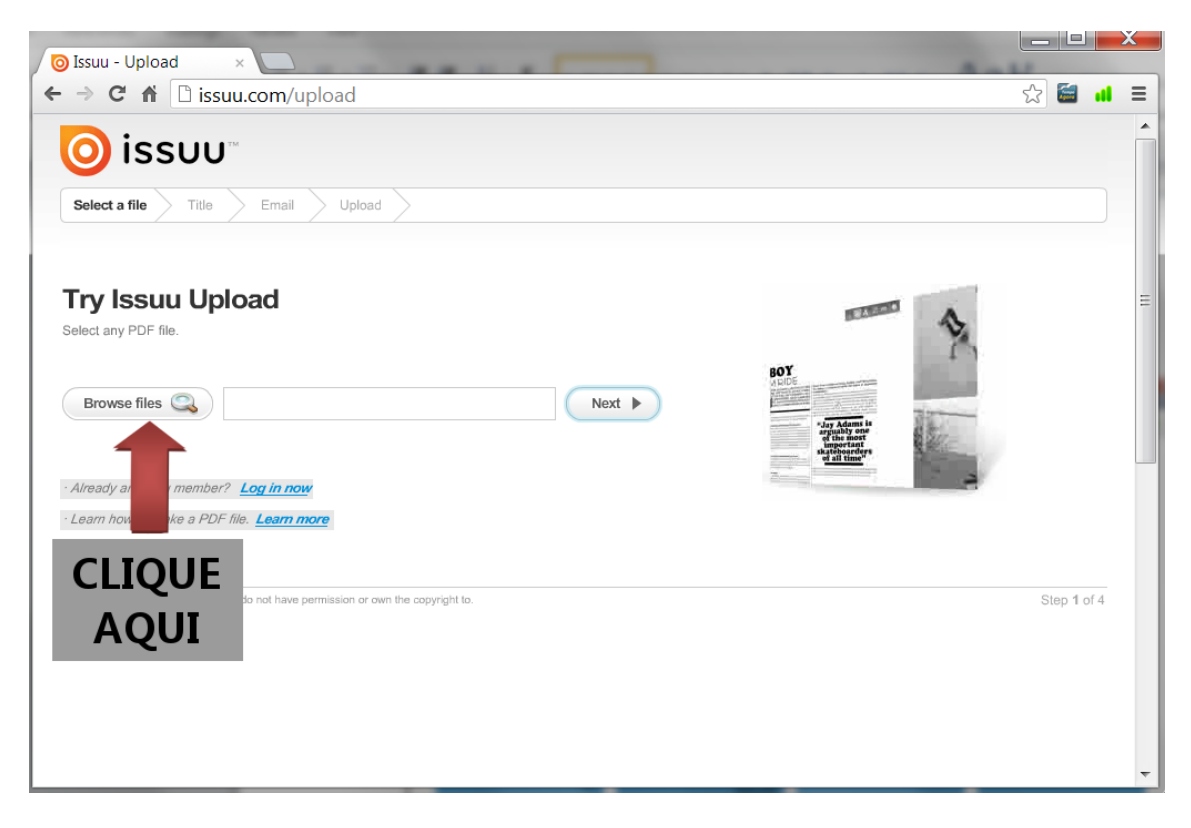

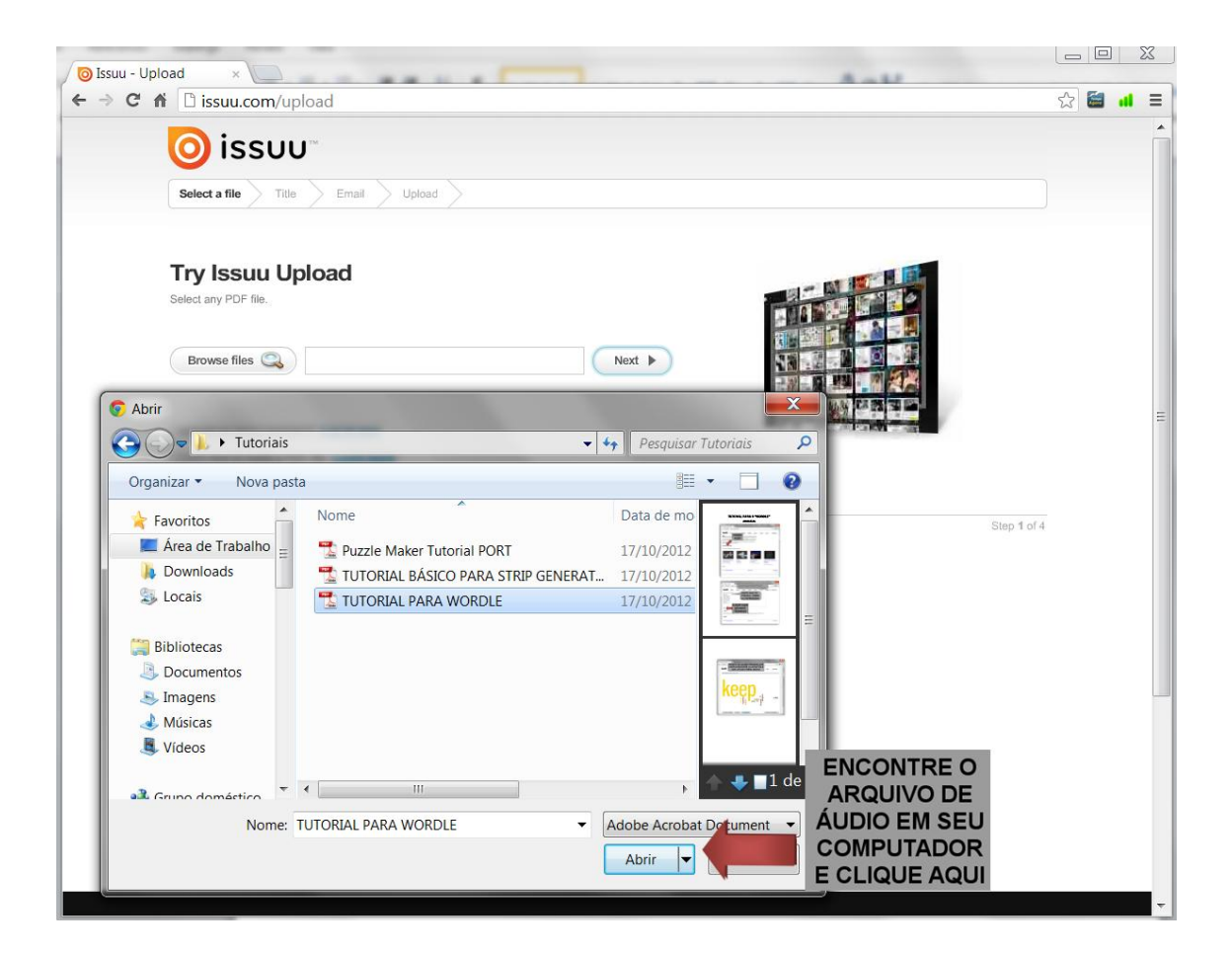

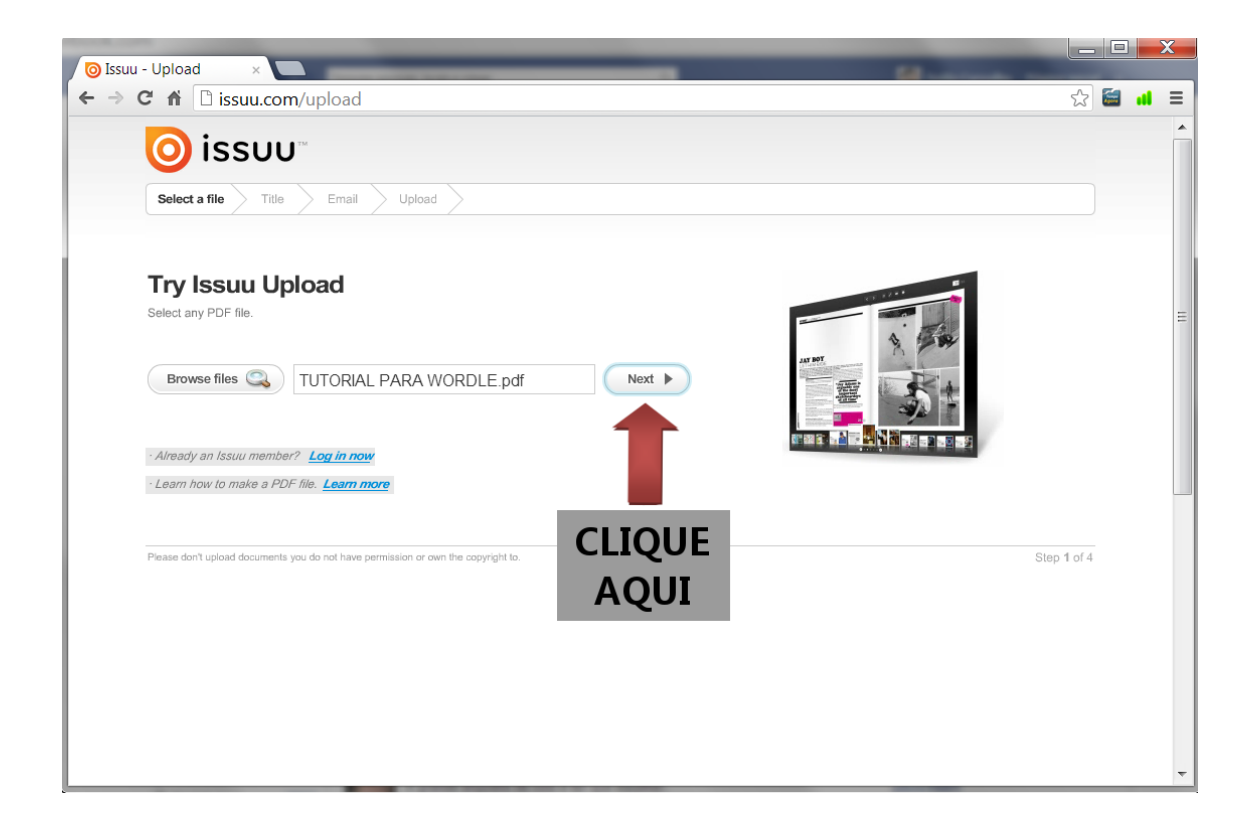

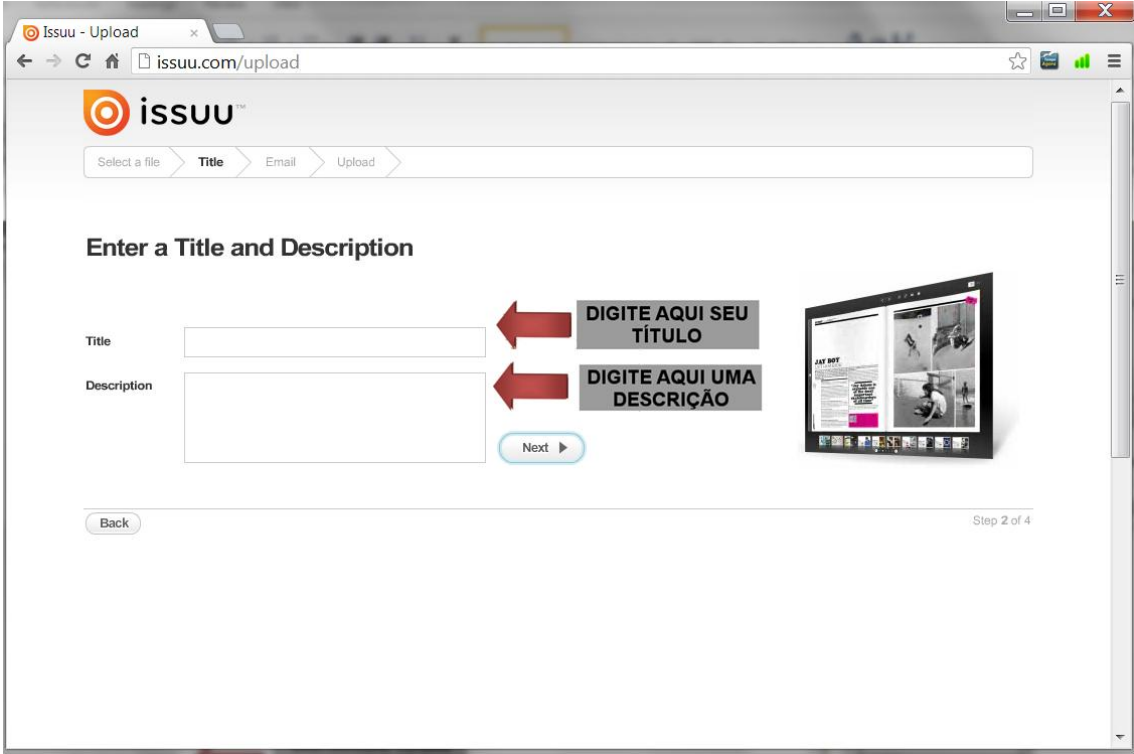

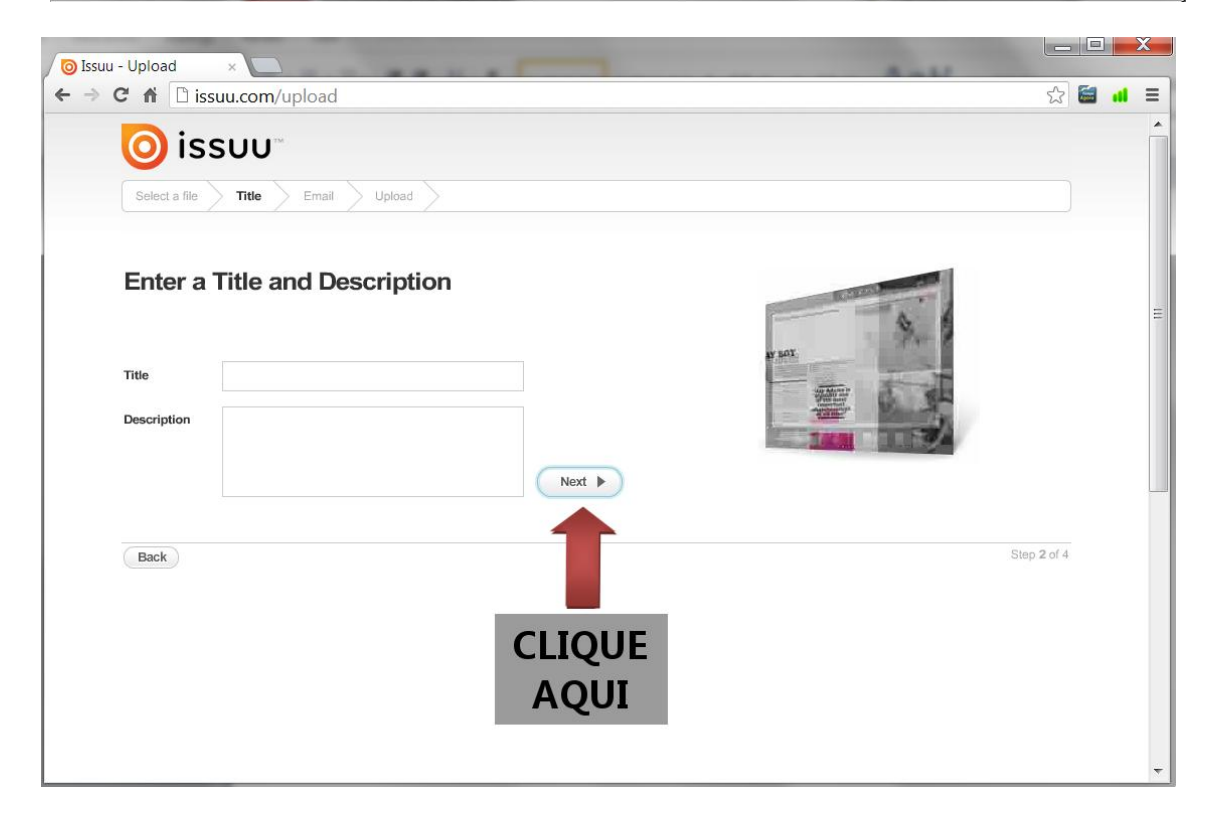

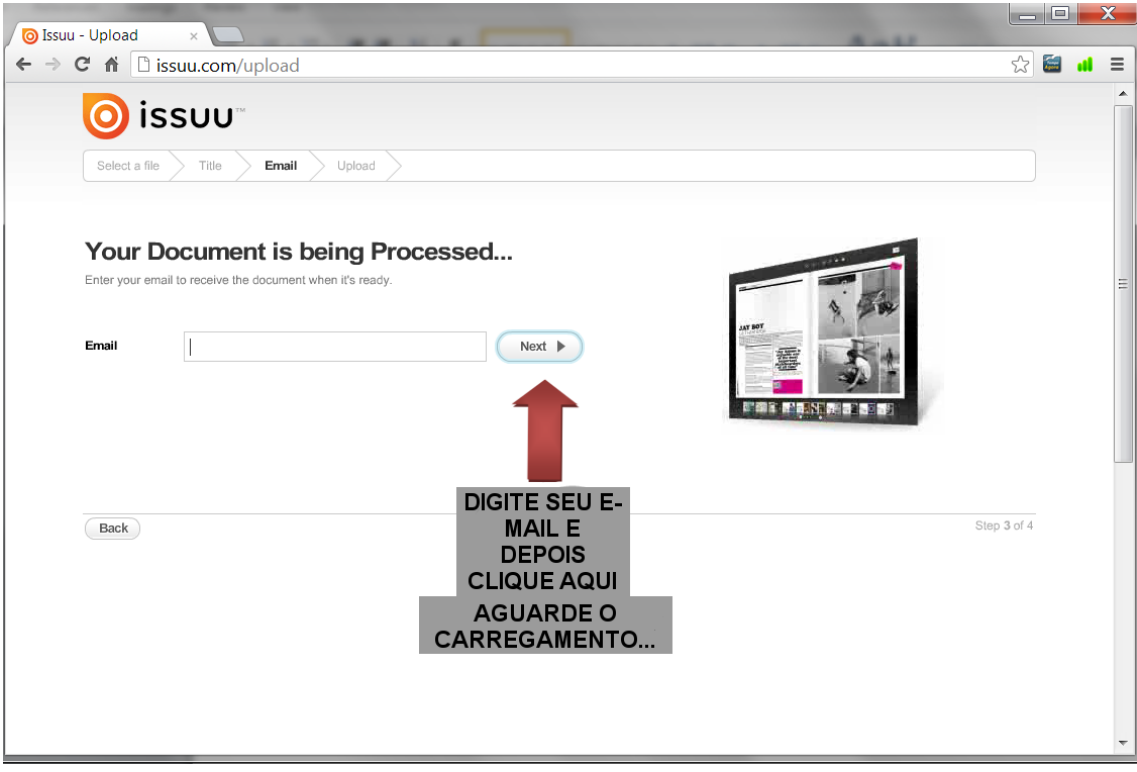

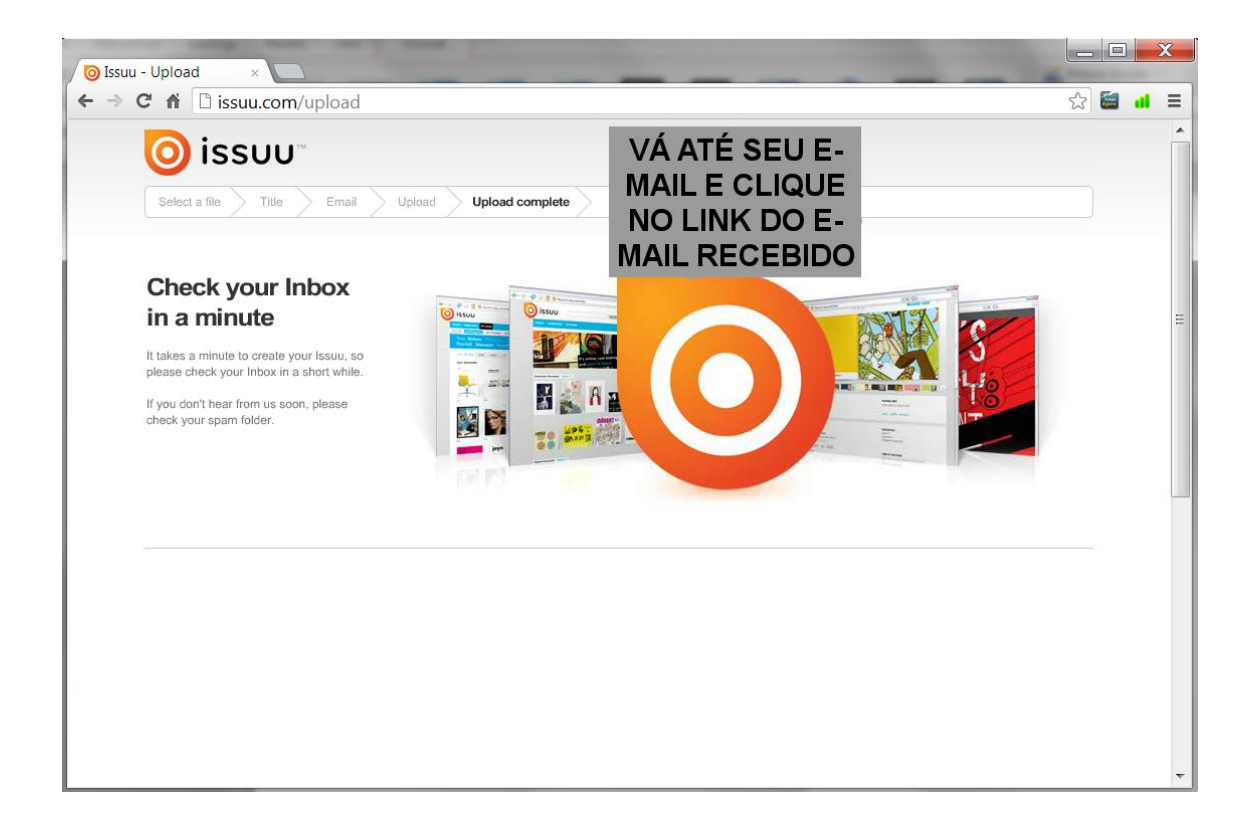

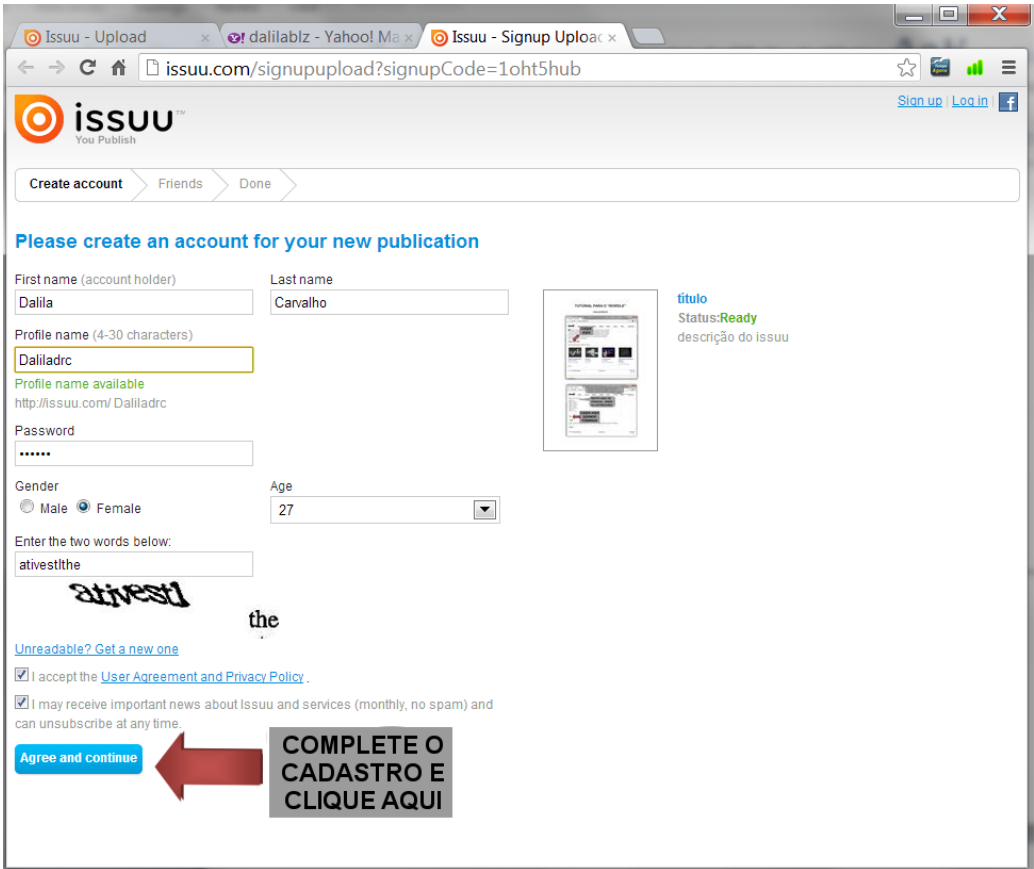

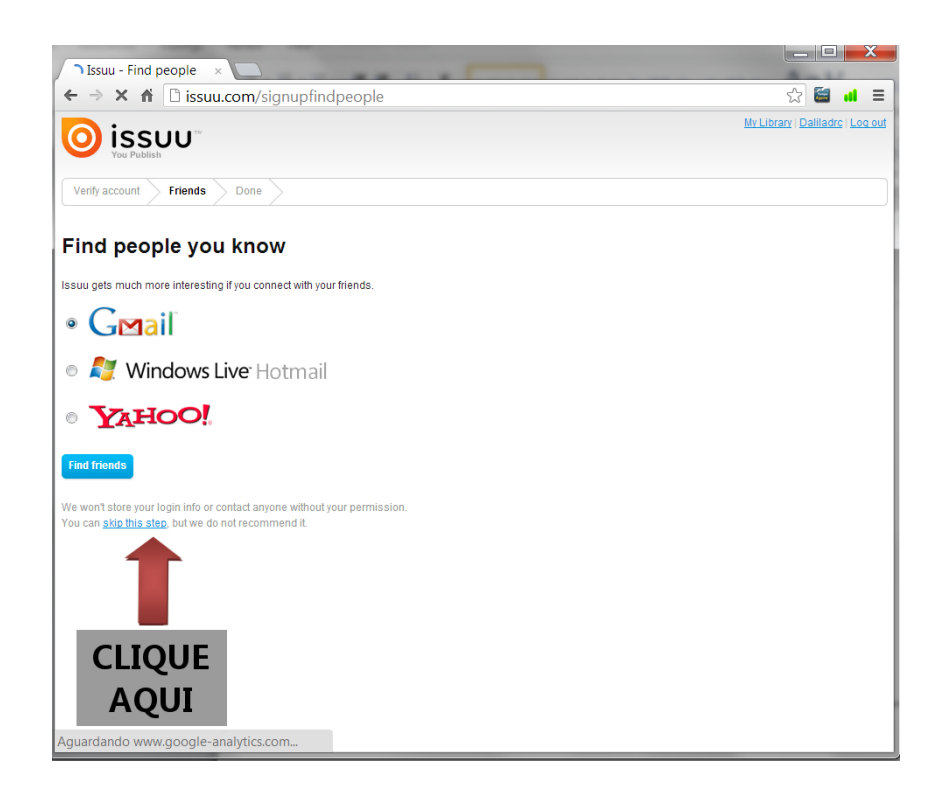

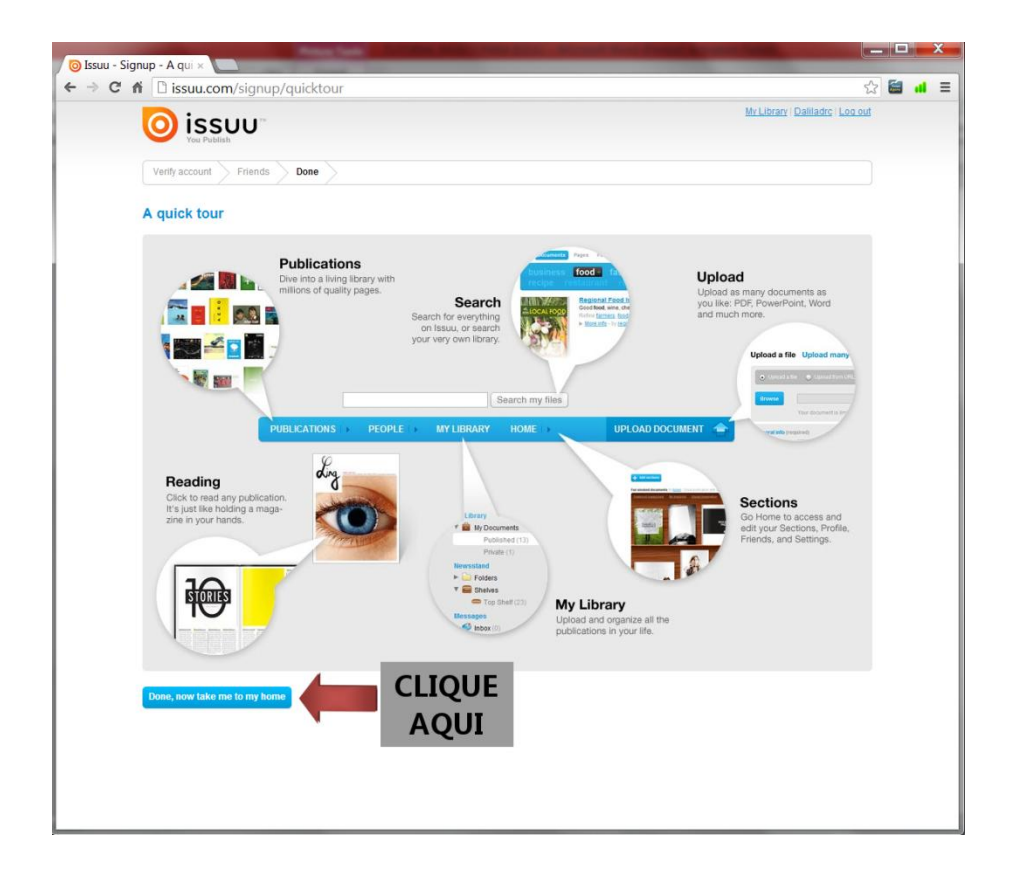

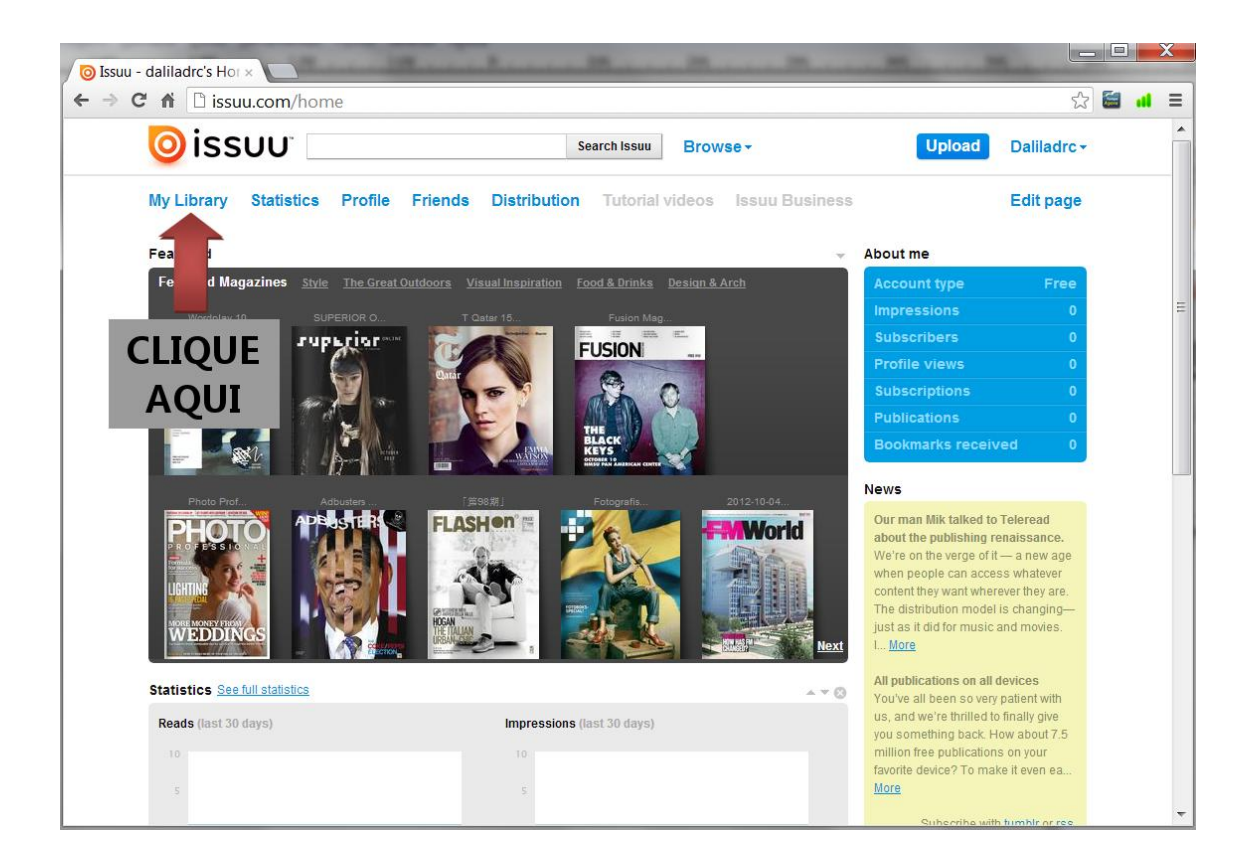

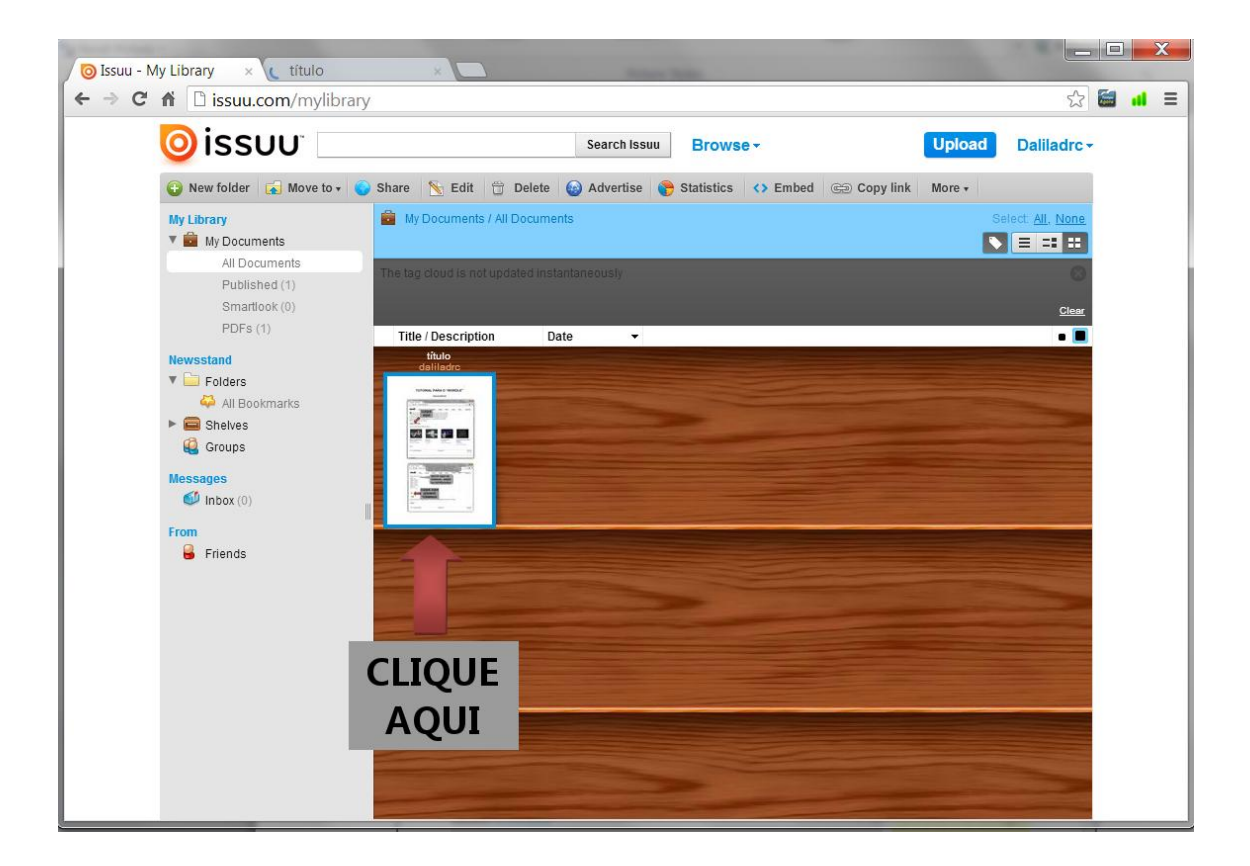

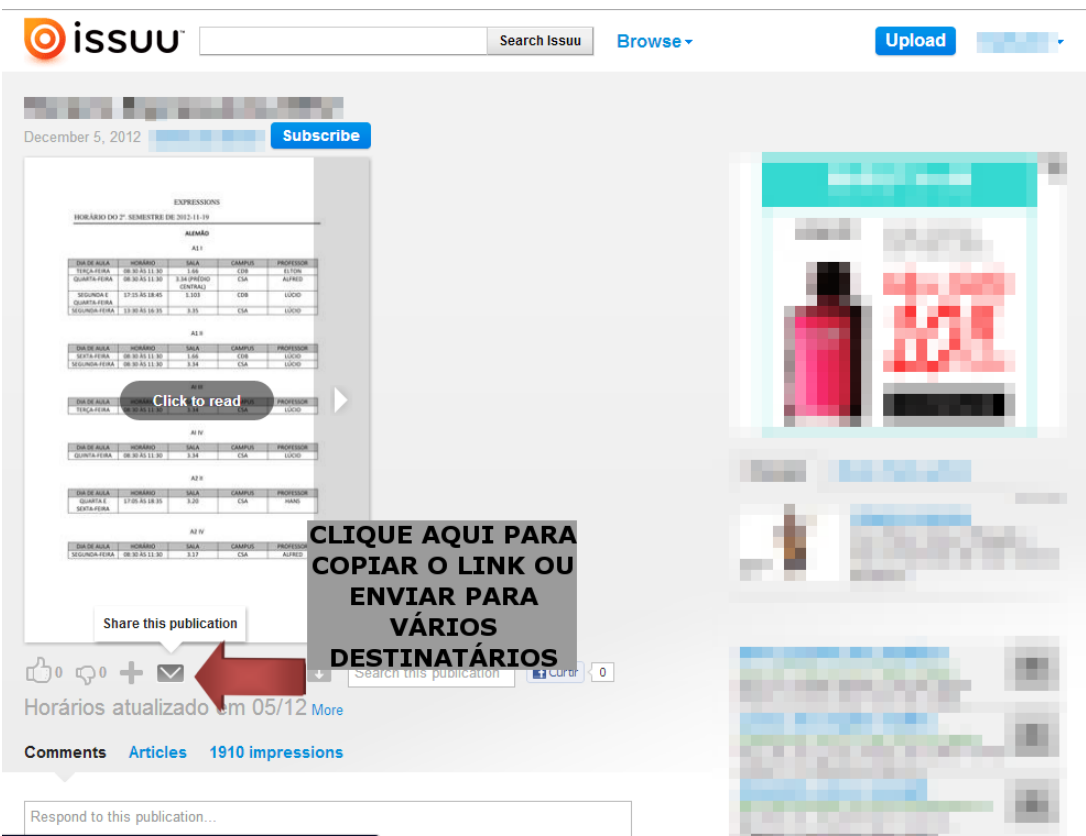